# **modwave native**

## WAVETABLE SYNTHESIZER

# 取扱説明書

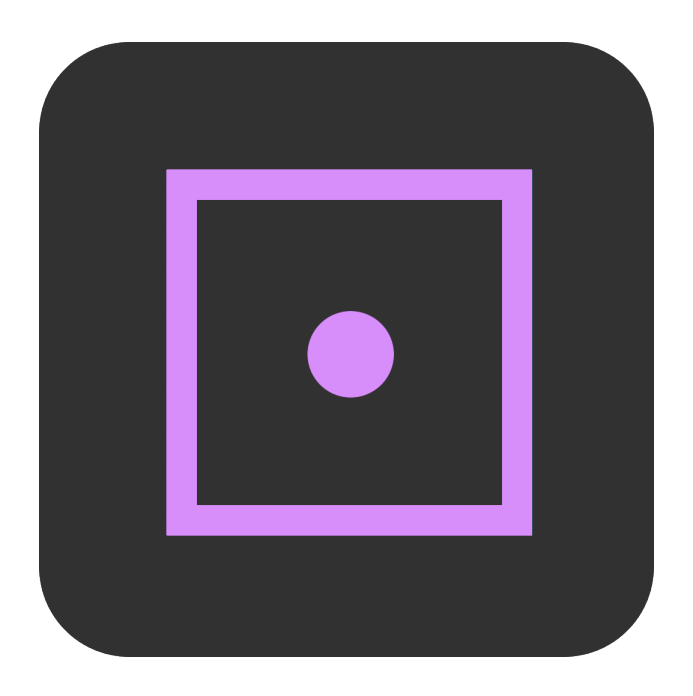

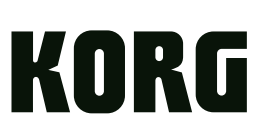

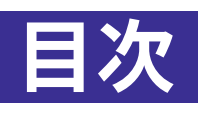

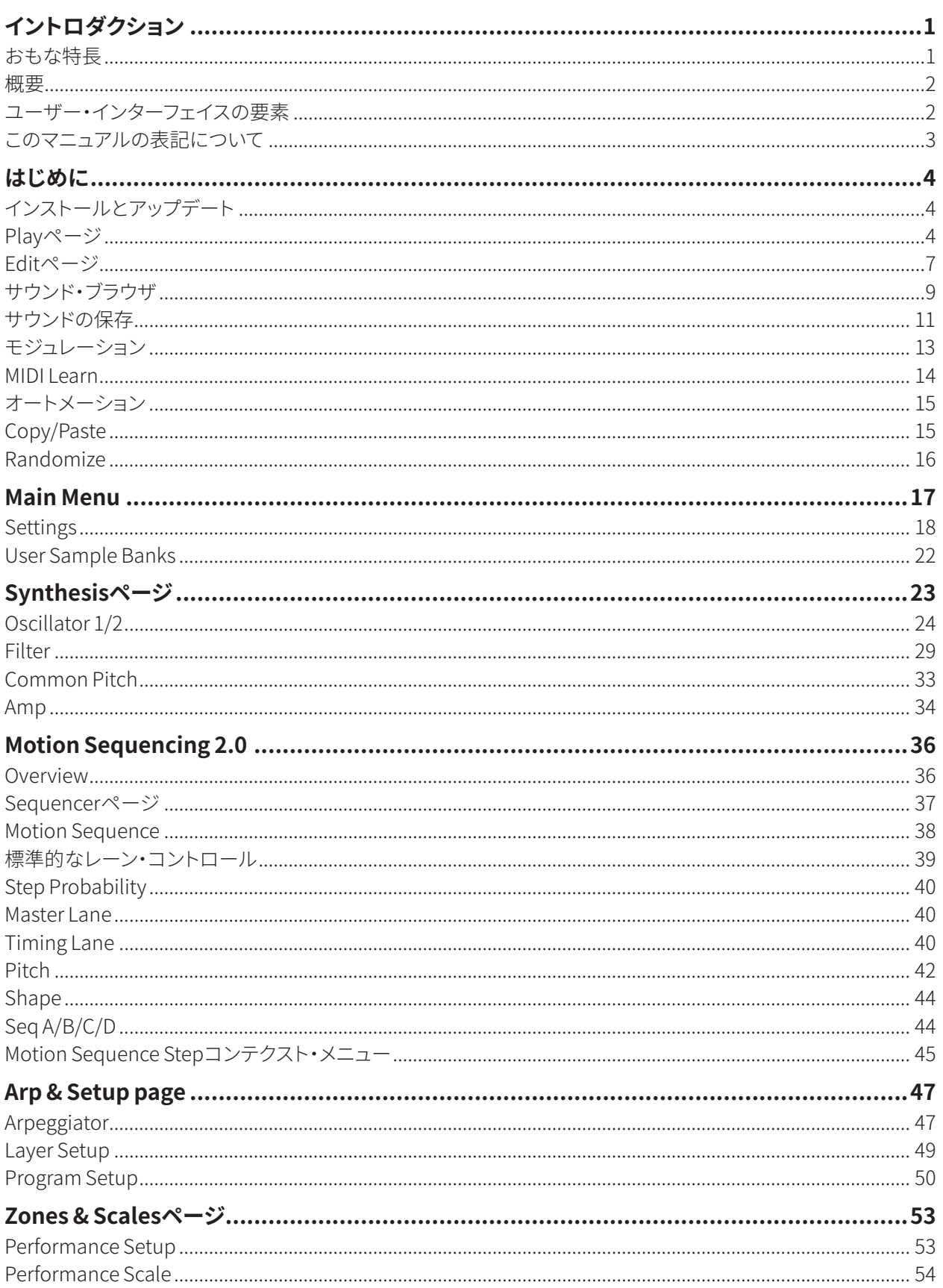

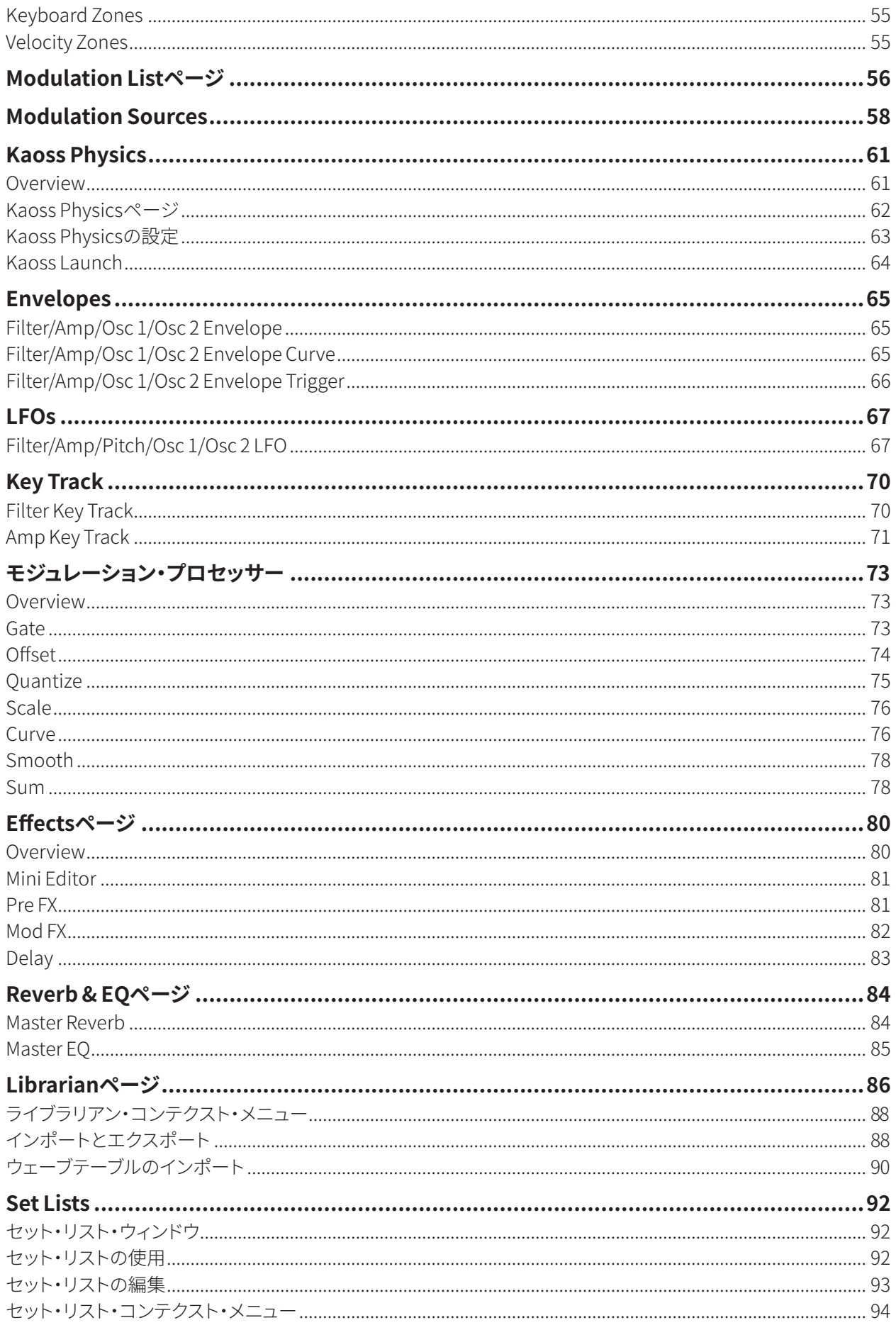

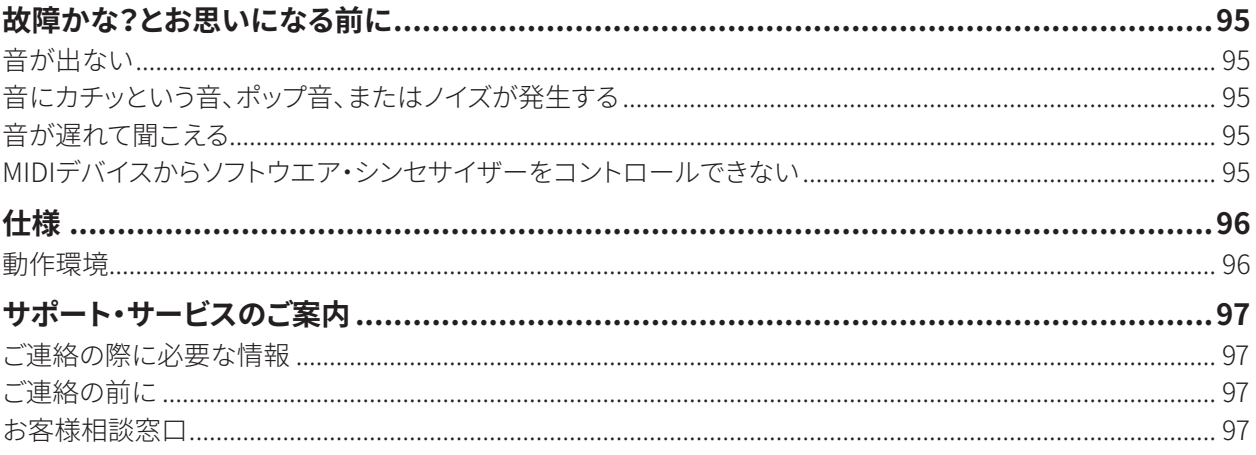

# **イントロダクション**

<span id="page-4-0"></span>このたびはコルグ・ソフトウェア・シンセサイザーmodwave nativeをお買い上げいただきまして、まことにありがとうございます。本 製品を末永くご愛用いただくためにも、取扱説明書をよくお読みになって、正しい方法でご使用ください

## おもな特長

1985年にデビューしたコルグDW-8000は、デジタルのウェーブテーブルとアナログ・フィルターを搭載し、アナログ・オシレーターで は不可能だった音作りに道を開きました。そして同機は今でもカルト的な人気を誇っています。

modwaveはそのDWシリーズのレガシーを引き継ぎ、驚異的なほどディープなウェーブテーブル・オシレーター、多彩なフィルター、 これ以上ないほどフレキシブルなモジュレーション、洗練されたパターン・シーケンス、マクロ・コントロール機能を内蔵し、ユニーク でパワフル、そして音色やフレーズを簡単にカスタマイズできる、現代のモンスター・シンセとして仕上げました。

#### ウェーブテーブル・オシレーター

それぞれに最大64種類の波形を内蔵した200種類以上のウェーブテーブル─つまり数千種類もの波形をはじめ、30種類以上の Modifierで音のベーシックなキャラクターを変化させ、13種類のMorph Typeで波形をリアルタイムに加工することができます。ウェー ブテーブルを2つ選択し、ユニークでリアルタイムにコントロールできるA/B Blendで新たなハイブリッド波形を作ることも可能です。 Editor/Librarianソフトウェアを使用すれば、新たなウェーブテーブルをインポート(読み込み)して音の可能性をさらに拡張する ことができます。一般的なSerumフォーマット\*による無償/有償のウェーブテーブル・ライブラリーもお試しいただけますし、Mac/ Winに対応したフリーウェアのWaveEditのmodwaveに特化したバージョンでオリジナルのウェーブテーブルを作成することもで きます。内蔵の数ギガバイトものPCMライブラリーでウェーブテーブルにサンプルをレイヤーしたり、フリーウェアのKORG Sample Builderソフトウェアを使用してオリジナルのサンプルをインポートすることもできます。

#### Kaoss PhysicsとMotion Sequencing 2.0

modwaveには音にダイナミックな動きをプラスできるユニークで新しい機能が2つあります。それがKaoss PhysicsとMotion Sequencing 2.0です。Kaoss Physicsは、X/Y Kaoss Padとモジュレーション可能な物理シミュレーションによる応答性のあるイン タラクティブなコントローラーで、パワフルであることはもちろんですが、使って楽しい機能です。Motion Sequencing 2.0は、オーガ ニックで連続的にパターンが変化するwavestateのWave Sequencing 2.0をモーション・シーケンスの世界に導入したもので、これ には複数のレーンと非同期ループ、確率的なステップを含みます。

#### フィルター

アグレッシブなMS-20ローパス・フィルター、ハイパス・フィルター、または力強く甘いPolysixローパス・フィルターを使用して、ヴィ ンテージなテイストを追加します。レゾナンス付き2-pole、4-poleのローパス、ハイパス、バンドパスおよびバンド・リジェクト・フィル ターが使用可能です。または、複数モードのフィルターをさらにブレンドできるコルグ独自のマルチ・フィルターを使用して、既成概念 にとらわれない自由な発想で音作りを楽しんでください。

#### モジュレーション

ほとんどのパラメーターはモジュレーション可能で、パフォーマンスごとに最大2,000のモジュレーション・デスティネーションを持っ ています。モジュレーション・ルーティングの数に制限はありません。

Mod Knobsを使って、マクロ的にパフォーマンス・サウンドをコントロールできます。既存のサウンドを微調整するときに、すべてのエ ンベロープ、LFO、他の主要なモジュレーション・ソース等をリアルタイムに表示することでモジュレーション・ソースをすばやく特定す ることができます。モジュレーション・ルーティングをドラッグ&ドロップで簡単に作成し、すべてのルーティングの概要をMod Listで 確認できます。モジュレーション・プロセッサーは、クォンタイズ、スムージング、カーブなどでモジュレーション信号を変化させます。

#### レイヤーとエフェクト

パフォーマンスごとに2つのプログラムを重ね、それぞれにエフェクトとアルペジエイターを設定して、さらにリッチで複雑なサウンドを 作ることができます。modwave nativeは強力なエフェクトを内蔵し、単体ですぐに使えるサウンドにすることができます。各レイヤー とも3系統のエフェクト(Pre、Mod、Delay)があり、それに加えてパフォーマンスではマスター・リバーブとマスターEQを使用できます。

#### プリセットとランダム化

modwave nativeには、250以上のファクトリー・パフォーマンスと、多くのプログラム、エフェクト・プリセットが搭載されています。 Smooth Sound Transition (スムーズ・サウンド・トランジション)により、演奏中に音色を選択しても自然に音が切り替わります。

ウィンドウ上部の"ダイス"アイコンは、インテリジェントなランダム化によって新しいサウンドを生成します。サウンド全体、またはフィ ルター、Sampleレーンやエフェクトといった一部分をランダム化します。その結果をそのまま使用したり、オリジナル・サウンドの出 発点として利用したりすることができます。

#### ハードウェアmodwaveシンセサイザーと完全互換

modwave nativeは、ハードウェアのmodwaveシンセサイザーと完全に互換性のあるソフトウェアです。 ハードウェアとソフトウェアの間でシームレスに音を交換することができます。DAW上でmodwave nativeで制作したサウンドを、ス テージではmodwaveハードウェアで演奏できます。modwaveハードウェアのノブ等のインターフェイスで音を作り、そのサウンドを コンピューター上で共有することができます。

#### <span id="page-5-0"></span>概要

modwave nativeでは、一度に1つのパフォーマンスを演奏します。 パフォーマンスにはレイヤー(A、B)、Kaoss Physics、マスター・リバーブとEQが含まれます。 各レイヤーには、アルペジエーター、プログラム、そしてMIDIチャンネル、キー、ベロシティ・ゾーンなどの設定が含まれています。 プログラムには、2つのオシレーター(1、2)が含まれており、それぞれが、1つまたは2つのウェーブテーブル(A 、B )、または1つのマル チサンプルを再生することができます。サブ・オシレーター/ノイズ・ジェネレーター、フィルター、アンプ、モーション・シーケンス、一連 のモジュレーター、モジュレーション・マトリックス、そしてPre FX、Mod FX、Delayの3つのエフェクトが含まれます。

#### modwaveの構成

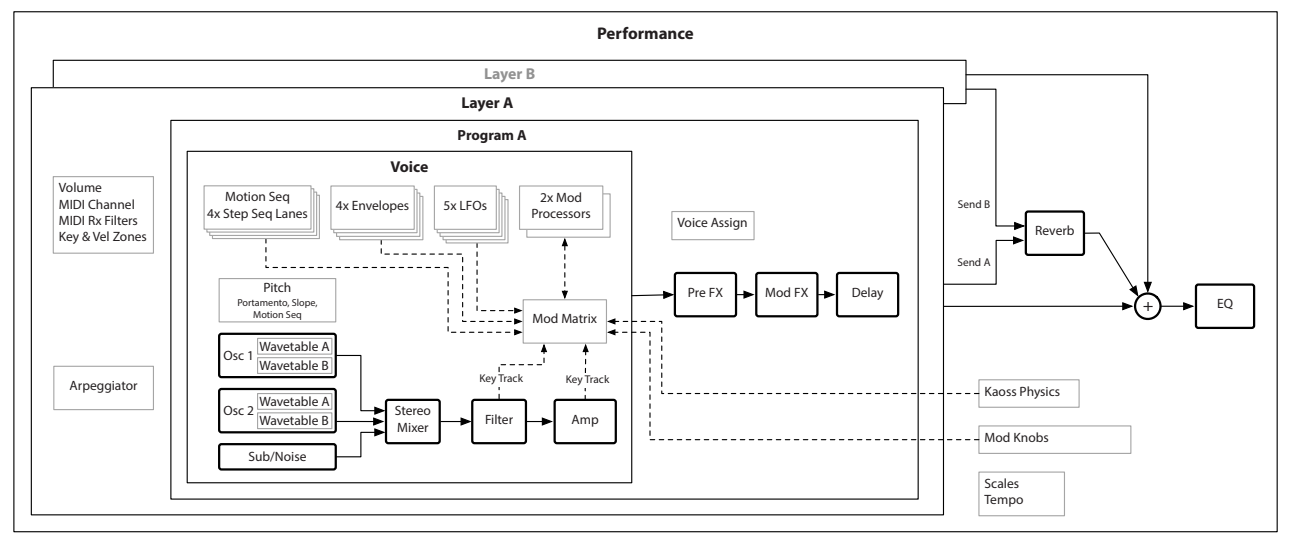

## ユーザー・インターフェイスの要素

#### <span id="page-5-1"></span>Selector

modwave nativeでは、音色や音色の各要素をデータベースで追跡することができます。このデータベースにはPerformance、 Program、Motion Sequence、Motion Sequence Lane、Effect Preset、Scale、Set List、Wavetable、Multisampleがあります。UI 上で、Selectorに各要素が表示されます。

**Selector** 

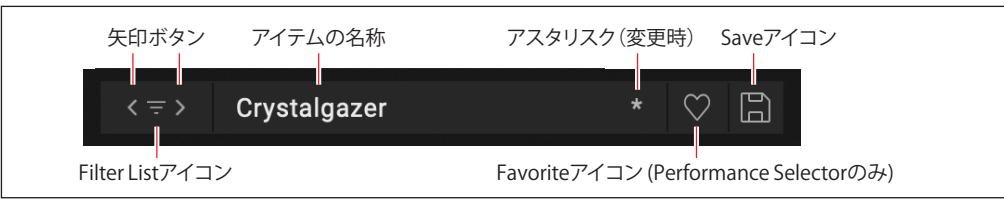

選択しているアイテムがここに表示されます。<、> の矢印で1つずつ順番に切り替えたり、名称をクリックしてブラウザ・ウィンドウ を開くこともできま[す\(9ページ「サウンド・ブラウ](#page-12-1)ザ」を参照)。名称の右側にあるアスタリスク"\*"は、保存したバージョンから編 集されていることを示します。

重要: 矢印ボタンでは、サウンド・ブラウザのソート(並び替え)順に表示され、カテゴリー、コレクションや検索ワードによって フィルタリングされます。サウンド・ブラウザの設定はSelectorごとに保存されます。リストの全アイテムを表示させるには、サウ ンド・ブラウザを開いて検索条件などのフィルタリングを解除してください。詳細につきましては[、9ページ「サウンド・ブラウ](#page-12-1) [ザ」を](#page-12-1)参照してください。

SaveアイコンをクリックするとSaveダイアログが開きます。ただし、MultisampleやScaleなど、modwave nativeではエディットで きないアイテムではSaveダイアログは開きませんのでご注意ください。

アイテム名を右クリック(Windos)またはcontrolクリック(macOS)するとコンテクスト・メニューが開きます。ほとんどのアイテム ではそのメニューに保存やリネーム関係のコマンドが入っています。また、プログラムやモーション・シーケンスのコンテクスト・メ ニューにはCopyやPasteといったコマンドもあります。

パフォーマンスでは、Favoriteアイコンが表示されます。これにより、そのパフォーマンスをフェイバリットに簡単にマークすることがで きます。マークするとFavoriteカテゴリーから見つけることができます。そのほかのデータ・タイプをフェイバリットにマークするとき は、サウンド・ブラウザとライブラリアンで行います。

Favoriteアイコン(Performance Selectorのみ)

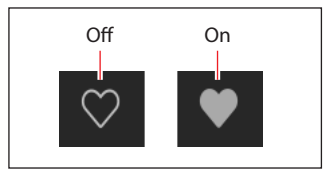

#### ノブとスライダー

ノブの値を編集するには、垂直方向にドラッグするか、マウス・ホイールまたはトラックパッドを使用します。 スライダーの値を編集するには、スライダーの方向にドラッグします。ほとんどのスライダーは、マウス・ホイールやトラックパッドでの ドラッグにも対応していますが、モーション・シーケンス・エディターなどのスクロール・リストに表示されるパラメーターは例外です。 ノブやスライダーをダブルクリックすると、値を中央にリセットします。

#### グラフィックの編集

エンベロープ、LFO、キーボード・トラック・ジェネレーター、Key & Velocity Zone、フィルターとマスターEQはそれぞれのグラフィック 上で直接編集できます。以下の手順で操作します。

**1.** グラフィックの上にカーソルを合わせると、色付きのハンドルが表示されます。

ハンドルはドットまたはラインです。LFOでは、波形全体が "ハンドル "になります。

**2.** ハンドルをドラッグして値を編集します。

エンベロープ・カーブは、A/D/Rセグメントの中央にある、黄色のハンドルで編集します。

キー&ベロシティ・ゾーンでフェード範囲を編集するには、Altキーを押しながら(Windows)またはoptionキーを押しながら (macOS)ドラッグしてください

### このマニュアルの表記について

本書では、文字のスタイルは以下のような意味があります。

- **パラメーター名**
- パラメーター値

## **はじめに**

## インストールとアップデート

modwave nativeは、KORG Software Passアプリケーションでインストールとアップデートを行います。オプションで、 modwave nativeは自動的に更新をチェックできます。 詳しくは、18ページ「Check for Updates」を参照してください。 ソフトウェアのライセンスは、KORG IDに登録されます。KORG Software PassアプリケーションのダウンロードとKORG IDの管理は、 以下のサイトで行います。

https://id.korg.com

#### サウンドの保存先について

サウンド・データベースとファクトリー・マルチサンプルは、専用フォルダーに保存されます。その場所はインストール時に設定できま すが、次のデフォルト位置にしておくことをお勧めします。

• macOS: /ユーザー/共有/KORG/modwave native/System

• Windows: \ユーザー\パブリック\パブリックのドキュメント\KORG\modwave native\System

ユーザー・マルチサンプルはどこにでも保存することができます。

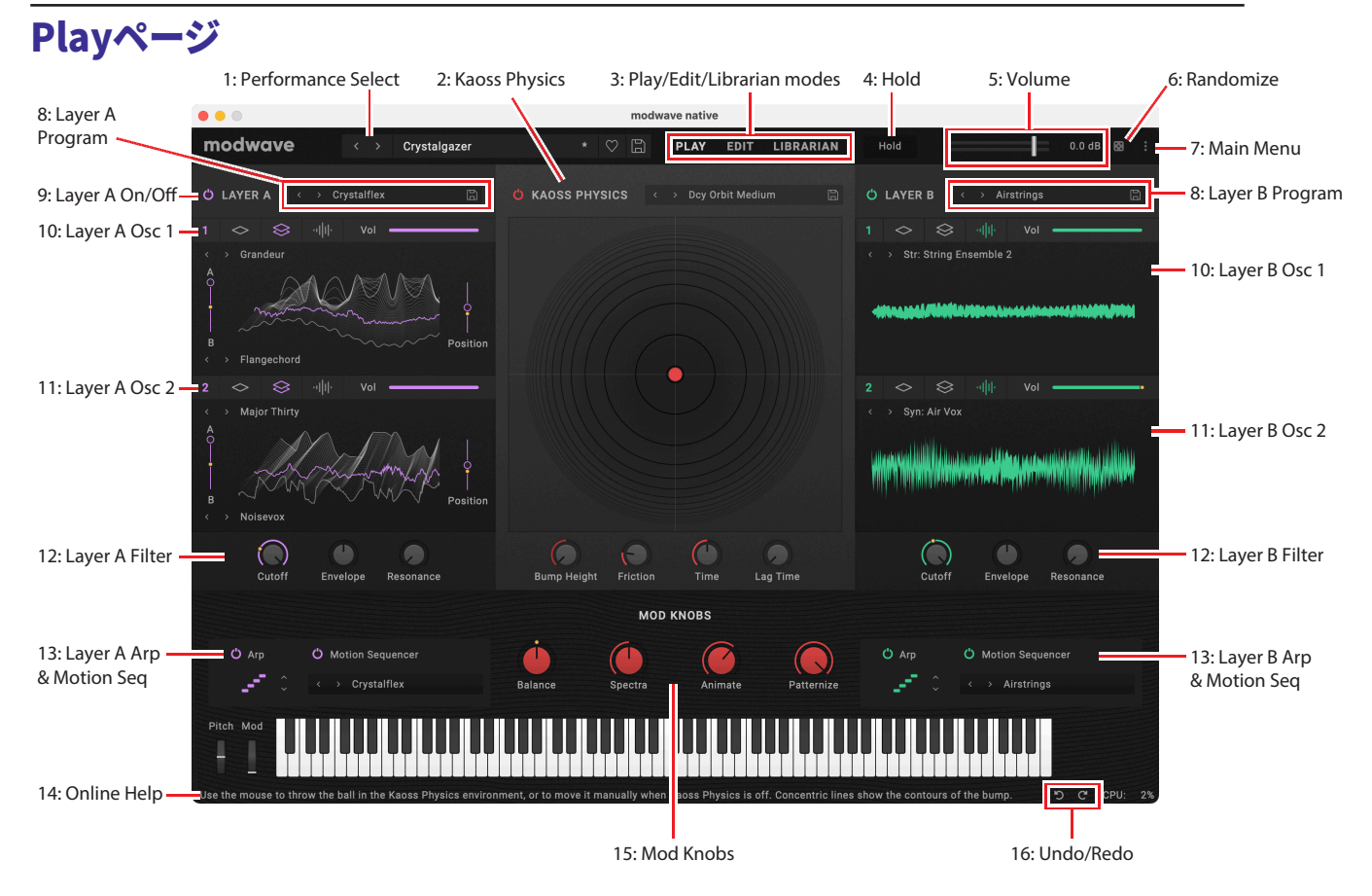

Playページでは演奏や簡単なエディットに必要なものがすべて表示されます。

#### 1: Performance Select

パフォーマンスには2つのレイヤーがあり、サウンドの選択、エディット、保存をするためのメインとなる単位です。 現在選択しているパフォーマンスが表示されます。<、>の矢印ボタンでパフォーマンスを1つずつ切り替えることもできますし、名称 をクリックしてブラウザ・ウィンドウを開くこともできます([9ページ「サウンド・ブラウザ」](#page-12-1)を参照)。矢印ボタンで選択する場合は、サ ウンド・ブラウザでのカテゴリーやコレクションの検索条件に左右されますのでご注意ください。名称を右クリック(Windows)または controlキーを押しながらクリック(macOS)すると、保存やリネーム関係のコマンドが入ったコンテクスト・メニューが開きます。

#### 2: Kaoss Physics

パワー・ボタンをクリックするとKaoss Physicsのオン、オフが切り替わります。<、> の矢印ボタンでPresetを1つずつ切り替えるこ ともできますし、Preset名をクリックしてブラウザ・ウィンドウを開くこともできます。

マウスやトラックパッドで画面上のボールをドラッグして放すとボールが動き出します。また、放さずにドラッグだけでボールの位置を 直接コントロールすることもできます。

画面上の同心円は選択している**Shape**を表示しています。白黒の影は**Bump Height**(高低差)で、暗い部分はネガティブ(低い部 分)、明るい部分はポジティブ(高い部分)をそれぞれ表します。赤の影は**Tilt**(傾斜)を表します。エッジ部の明るさは**Bounce**設定 で、表示が暗い場合はネガティブ(エッジに吸い寄せられる特性が高くなる)、明るい場合はポジティブ(加速する)特性をそれぞれ表 します。

Kaoss Physicsで使用するパラメーター等コントロールの詳細につきましては[、61ページ「Kaoss Physics」](#page-64-0)を参照してください。

#### 3: Play/Edit/Librarian modes

メイン画面の最上部にあるボタンでPlayページやディープに潜ることができるEditページ、またはLibrarianページの選択ができま す。ほとんどのパートでは特に何も考えずにモードを切り替えることができます。しかし重要なポイントとして、一部のメニュー・コマ ンドはLibrarianモードでのみ使用できるものがあり、アンドゥはLibrarianとPlay/Editモードで個別に処理されますのでご注意くだ さい。

#### メニュー・コマンド

インポートやバックアップ、リストアなどファイル関係のメニュー・コマンドは、Librarianモード時にのみ使用できます。

#### アンドゥ/リドゥ

アンドゥ/リドゥの履歴は、Edit、Play、Libranrianの各モードで個別に処理され、そのコマンド名は例えば"Editor Undo: Value Change: Cutoff"や"Librarian Undo: Update Name"というように、各モードで実行したコマンド名として表示されます。

#### 4: Hold

[Off, On]

**Hold**を使用すると、そのときに弾いていた音を出し続け、空いた手でノブの操作やモジュレーションがしやすくなります。この動作は ダンパー・ペダルとは異なり、Onの場合、その時に押さえていたコードなどの音は、次にコードなどを弾くまで維持され、次にコード などを弾いた時点でそれまで維持されていたコードや音は止まり、新しく弾いたコードなどを発音します。 Holdは**Global MIDI Channel**を使用しているLayerにのみ動作します。

#### 5: Volume

パフォーマンスの全体的な音量を設定します。スライダーを操作したり、数値表示を変更したりすることで音量を調節でき、スライ ダーの背後のメーターで音量の変化をモニターできます。

#### 6: Randomize

サウンド全体またはサウンドの要素をランダム化するウィンドウが表示されます。詳しくは[、16ページ「Randomize」](#page-19-1)をご覧くださ  $U<sub>o</sub>$ 

#### 7: Main Menu

CCの割り当て、ユーザー・サンプル・バンク、アンドゥ/リドゥ、ユーザー・インターフェイスのサイズのスケーリング、"About"情報、そし てライブラリアン固有のコマンドなどのような、全体的な設定にアクセスすることができます。詳しくは[、17ページ「Main Menu」](#page-20-1)を 参照してください。

#### 8: Layer A/B Program

レイヤーにアサインされているプログラムです[\(2ページ「概要」](#page-5-0)を参照)。プログラムにはSynthesis、Sequencer、Effectsページ のすべての設定が入っています。<、> の矢印ボタンでプログラムを1つずつ切り替えることができ、プログラム名をクリックしてブラ ウザ・ウィンドウを開くこともできます。プログラム名を右クリック(Windows)またはcontrolキーを押しながらクリック(macOS)す ると保存やリネーム関連のコマンドが入ったコンテクスト・メニューが開きます。

#### 9: Layer A/B On/Off

パワー・ボタンをクリックしてレイヤーのオン、オフを切り替えます。

#### 10 & 11: Layer A/B Osc 1 and Osc 2

動作モード(シングルWavetable、ダブルWavetable、またはSample)や、Volume、ウェーブテーブルの選択とウェーブテーブルの PositionやA/B Blendなど、各レイヤーの2つのオシレーターの基本設定が表示されます。詳細は[、24ページ「Oscillator 1/2」](#page-27-1)を 参照してください。

#### 12: Layer A/B Filter

CutoffやResonance、Envelope Intensityなど各レイヤーのフィルターの基本設定が表示されます。詳細は[、29ページ「Filter」](#page-32-1)を 参照してください。

#### 13: Layer A/B Arp & Motion Seq

各レイヤーのアルペジエイター、Motion Sequencerのオン、オフ切り替えとプリセットの選択があります。詳細は[、47ページ](#page-50-0) [「Arpeggiator」](#page-50-0)[、36ページ「Motion Sequencing 2.0」を](#page-39-1)参照してください。

#### 14: Online Help

パラメーターやノブなどのコントロール類にカーソルを合わせたときに、このエリアにそれの簡単な説明が表示されます。また、この エリアには後述のUndoやRedoに関係する特定の操作も表示されます。

#### 15: Mod Knobs

Mod Knobsは、任意のレイヤーのパラメーター(複数選択可)をコントロールできます。具体的な動作は選択した音色によって異な ります。ノブの値は保存でき、その値自体にモジュレーションをかけることができます。Mod Knobsはリアルタイム・コントローラーと して使用することもできますし、操作した結果を新たな音色として保存することもできます。

#### 16: Undo/Redo

modwave nativeは、データのインポートや削除、リネーム、Set Listの編集、パラメーターのエディットなど、ほとんどの操作で多 段階のアンドゥとリドゥに対応しています。例えば、1,000個のアイテムが入ったバンドル・ファイルをインポートし、Filter Cutoffをエ ディットし、すべてのプログラムをリネームし、Amp LFO Frequencyに新たなモジュレーション・ルーティングを設定したあとで、その すべての操作を安全にアンドゥできます。

左回り(戻る)の矢印がUndo、右回り(進む)の矢印がRedoです。いずれかの矢印にカーソルを合わせると、オンラインヘルプ・エリ アにどの操作をアンドゥまたはリドゥするかが表示されます。

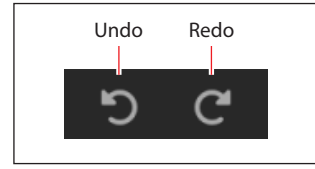

アンドゥ/リドゥの履歴は、Edit、Play、Libranrianの各モードで個別に保持され、そのコマンド名は例えば"Editor Undo: Value Change: Cutoff"や"Librarian Undo: Update Name"というように、各モードで実行したコマンド名として表示されます。

<span id="page-10-1"></span><span id="page-10-0"></span>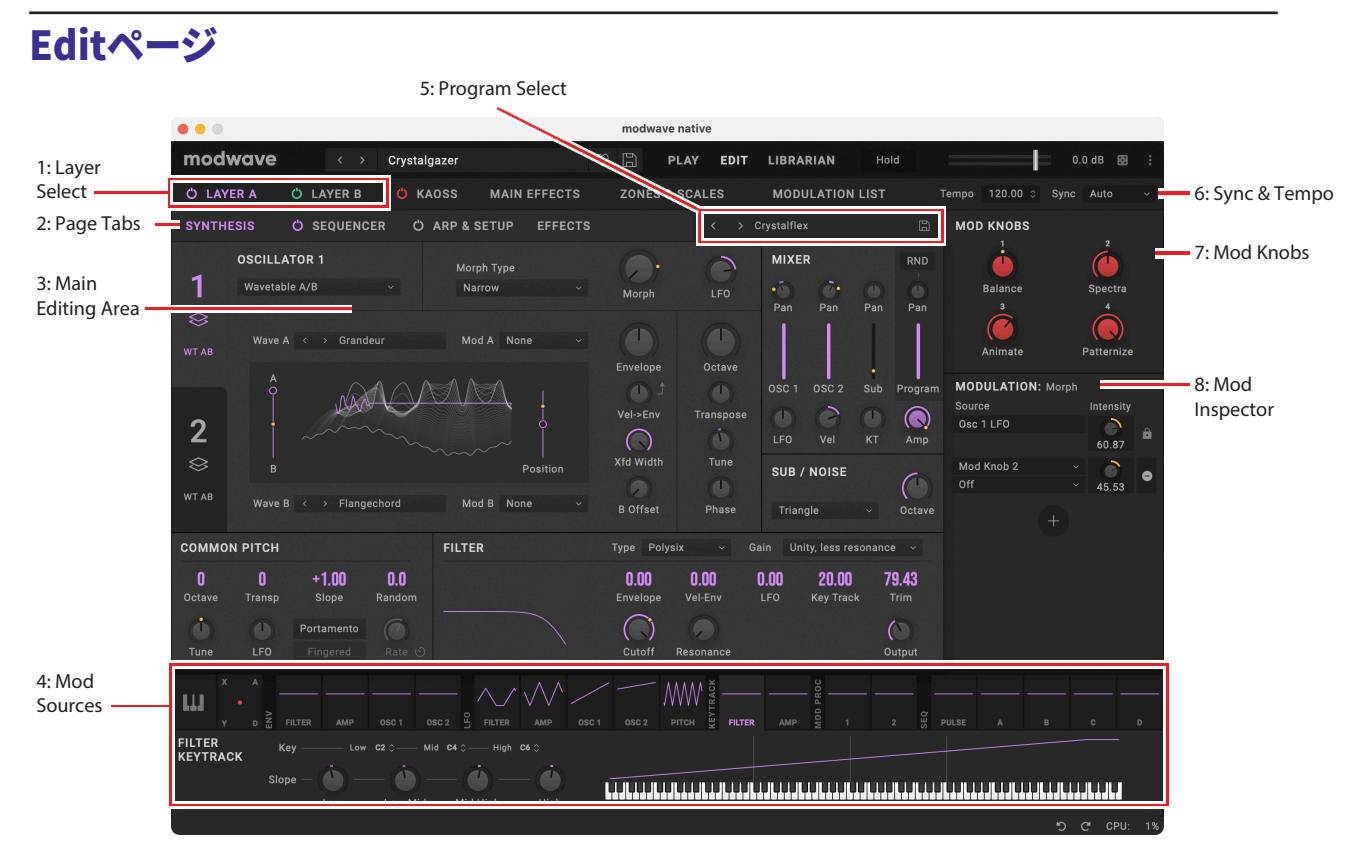

Synthesis、Sequencer、Setup、Effectsの各ページは、この基本レイアウトを踏襲しており、Edit以下のその他のページでもこれら の各種要素が表示されます。

#### 1: Layer Select

Layerの内容をチェックしたり、エディットするLayerをここで選択します。パワー・ボタンでそれぞれのLayerのオン、オフを切り替えま す。Layerを選択すると、そのSynthesis、Motion Sequence、Arp & Setup、Effectsの各タプがその下に表示されます。Editページは 各レイヤーと同色で表示されます。Aはパープル、Bはグリーンです。

#### 2: Page Tabs

メイン・エディット・エリアに表示するページを選択します。

#### 3: Main Editing Area

選択したページの各種パラメーターの設定がここに表示されます。シンセシス・パラメーターやMotion Sequence、エフェクト設定 の詳細などが表示されます。

#### 4: Mod Sources

キーボードやノート・ナンバー、ベロシティ、アフタータッチ、ピッチ/Modホイール、Kaoss Physics、Envelope、LFO、Key Tracking、 Mod Processor、Step Seq Lanesなど、主なコントローラーとプログラム可能なモジュレーション・ソースのすべてがここに表示され ます。各ソースの出力がグラフィックで表示され、どれが何のモジュレーションを行っているかがわかりやすくなっています。この部分 からソースをメイン・エディット・エリアのパラメーターにドラッグしてモジュレーション・ルーティングを接続したり、モジュレーション・ パラメーターにドラッグして"モジュレーションのモジュレーション"を作ることもできます。詳しくは、13ページ「ドラッグ&ドロップ によるモジュレーション・ルーティング」を参照してください。

#### 5: Program Select

Layerに割り当てられたプログラムを表示します([2ページ「概要」を](#page-5-0)参照)。プログラムにはSynthesis、Sequencer、Effectsペー ジの各種設定がすべて入っています。<、> の矢印ボタンでプログラムを1つずつ切り替えることもできますし、名称をクリックしてブ ラウザ・ウィンドウを開くこともできます。名称を右クリック(Windows)またはcontrolキーを押しながらクリック(macOS)すると保 存やリネーム関係のコマンドが入ったコンテクスト・メニューが開きます。

#### 6: Sync & Tempo

**Sync To Host**がOnの場合、テンポに関するすべてのパラメーターがDAWのテンポに同期します。Offの場合、パフォーマンスに保存 されているテンポを使用します。 スタンドアロン・アプリケーションとして動作しているときは**Clock**パラメーターとなり、MIDIクロックソース(Internal、External、

Auto)を選択できるようになります。

#### Tempo

[40...300]

パフォーマンスに保存されたテンポです。これは、プラグインでの動作時は**Sync To Host**がOffのときのみ有効です。スタンドアロン での動作時は**Clock**がInternalかAutoのときのみ有効です。それ以外は表示がグレーアウトされます。

#### 7: Mod Knobs

Mod Knobsは、任意のレイヤーのパラメーター(複数選択可)をコントロールできます。具体的な動作は選択した音色によって異な ります。ノブの値は保存でき、その値自体にモジュレーションをかけることができます。Mod Knobsはパフォーマンスのリアルタイム・ コントローラーとして使用することもできますし、操作した結果を新たな音色として保存することもできます。

Mod Knobsをドラッグして、ドラッグして画面の主要部分のパラメーター、またはその他のモジュレーション・パラメーターをモジュ レーションすることができます(13ページ「ドラッグ&ドロップによるモジュレーション・ルーティング」を参照)。また、Mod Knobの コントロールにMIDI CCを割り当てることもできます[。14ページ「MIDI Learn」を](#page-17-1)参照してください。

各Mod Knobsは、ユニポーラ(+)またはバイポーラ(+/–)に切り替えることができます。ノブの上で右クリック(Windows)また はcontrolキーを押しながらクリック(macOS)するとコンテクスト・メニューを表示されます。また、コンテクスト・メニューでMod Knobsの名前を変更できます。

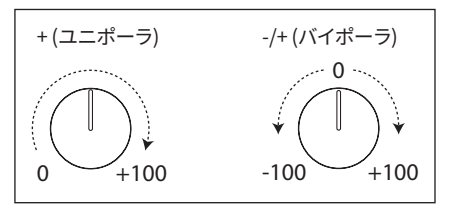

#### 8: Mod Inspector

選択されたパラメーターのモジュレーション・ルーティングを表示します。ルーティングのリストへの追加や削除、モジュレーションの インテンシティの調整、選択したモジュレーション・ソースの変更(ドラッグ&ドロップで作成したルーティングへの2つ目のモジュレー ション・ソースの追加を含む)などが可能です。

<span id="page-12-1"></span><span id="page-12-0"></span>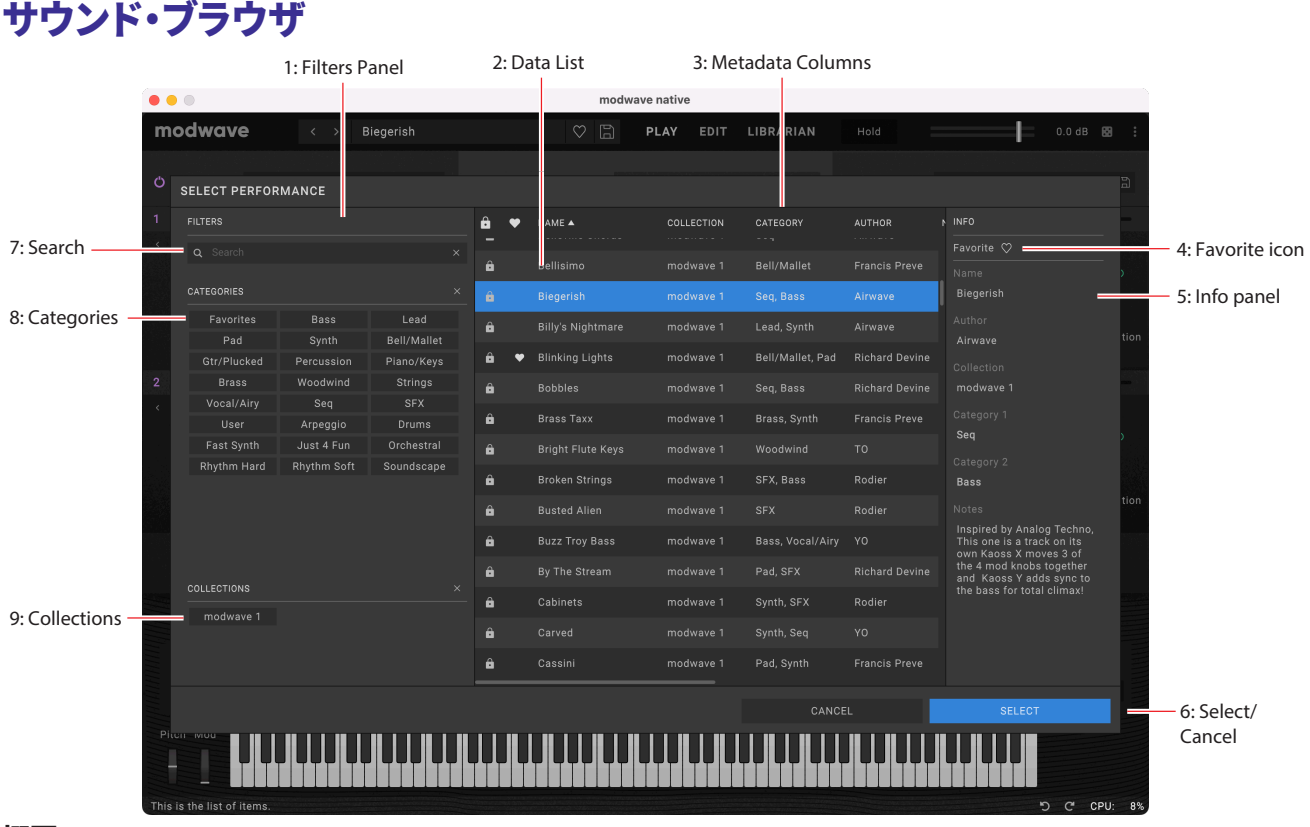

#### 概要

サウンド・ブラウザは、パフォーマンス、プログラム、モーション・シーケンス、モーション・シーケンス・レーン、マルチサンプル、ウェーブ テーブルなど、サウンド・データのタイプを選択するときに使用します。メタデータ(名前、カテゴリなど)を編集するときは、ライブラリ アンを使用してください。

#### 1: Filters Panel

データ・リスト内のアイテム数をここで絞り込むことができます。必要に応じて、検索やカテゴリー、コレクションを設定します。Filters Panelは、右端をドラッグしてサイズを変更すれば、カテゴリーとコレクションを1列、2列、または3列表示させることができます。 重要: Search、Category、Collectionの設定は、サウンド・ブラウザを閉じた後もデータの選択に影響を与えます。個々のサウンド・セ レクターは、modwave nativeを開いている間これらの設定を記憶し、新しく親となるサウンド(プログラムはモーション・シーケンス の親サウンド)が選択されない限り、これらの設定を記憶します。詳しくは[、2ページ「Selector」を](#page-5-1)参照してください。

#### 2: Data List

Filters PanelのSearch、Category、Collectionの設定でフィルタリングされた、選択可能なサウンド・データ(上記の例ではパフォー マンス)のリストを表示します。リストから試聴するアイテムをクリックして選択したり、キーボードの上下矢印を使用してアイテムを1 つずつ参照したりすることができます。リストをクリックし数文字を入力すると、名前でサウンドを選択できます。ダブルクリック(また はOKを押して)して選択し、ブラウザを閉じます。

#### 3: Metadata columns

各アイテムについては、リストにName、Collection、Category、Author(作者)、Notes(メモ)のほか、そのアイテムが工場出荷時の データとしてロックされているかが表示されます。列の上部をドラッグして、順序を変えたり、列のサイズを変更することができます。 列の見出しをクリックして並べ替えます。再びクリックすると並べ替えの順序が逆になります。三角形のアイコンは並べ替えにどの 列を選択したかを示します。三角形の方向(上または下)は、並べ替えの順序を示します。

#### 4: Favorite icon

アイコンをクリックし、そのアイテムをフェイバリットとしてマーク(またはマーク解除)します。これはFavoriteカテゴリーから探すこ とができます。

Favoriteアイコン

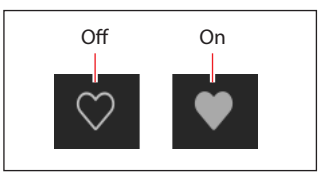

#### 5: Info panel

このパネルで、Name、Collection、Category 1 & 2、Author、Notesを含め、選択したアイテムのメタデータを見ることできます。Info panelは左端をドラッグすることでサイズを変更できます。

#### 6: Select/Cancel

SELECTをクリックして選択を確定しウィンドウを閉じる、またはCANCELを押して前の選択に戻します。

#### 7: Search

このフィールドに入力してメタデータのフィールドのいずれかでテキストを検索し、リストをフィルタリングします。"x"をクリックすると フィールドをクリアします。

#### 8: Categories

カテゴリーは、ベース、リード、ベルなどのサウンドのタイプでフィルタリングすることができます。各サウンドは2つのカテゴリーに割 り当てることができ、パフォーマンス、プログラムなどの各データ・タイプにはそれぞれ独自のカテゴリー・リストがあります。カテゴ リー名をクリックしてそのカテゴリーでフィルタリングします。"x"をクリックすると、すべてのカテゴリー選択を解除します。 カテゴリーで検索する場合、いずれかのカテゴリーが検索条件に一致するとサウンドが表示されます。

ここでは、フェイバリットとしてマークしたすべてのサウンドを表示する"Favorites"も含まれます。フェイバリットの選択は、他のカテ ゴリーと組み合わせて使用できます。

#### 9: Collections

コレクションを使用すると、ファクトリー・サウンド、拡張サウンド・パック、または自身のプロジェクトなど、グループごとにサウンドを フィルタリングすることができます。各サウンドは1つのコレクションに割り当てることができます。コレクション名をクリックして、そ のコレクションでフィルタリングします。"x"をクリックすると、すべてのコレクションの選択を解除します。

## <span id="page-14-0"></span>サウンドの保存

パフォーマンスは2つのレイヤーを持ち、サウンドのすべての設定が含まれますので、サウンドの選択、エディットや保存するときは、パ フォーマンスを使用します。パフォーマンスには、プログラム、モーション・シーケンスとモーション・シーケンス・レーン・プリセット、エ フェクト・プリセットも一緒に保存することができるため、それらを別途保存する必要がありません。

パフォーマンスにこれらのデータ・タイプのいずれかをロードすると、そのパフォーマンスにそのデータのコピーが新しく作成されま す。エディットはパフォーマンス内のローカル・コピーのみに影響し、元のデータには影響しません。これにより、他のサウンドへの影 響を気にせずに自由にエディットをすることができます。

保存方法は以下のとおりです。

- **1.** 保存するサウンドやプリセットのSelectorへ行きます。詳しくは、2[2ページ「Selector」を](#page-5-1)参照してください。
- **2.** Saveアイコンをクリックします。または、音色やプリセット名を右クリック(Windows)またはcontrolキーを押しながらクリック (macOS)してコンテクスト・メニューを開き、Saveコマンドを選択します。

するとSaveダイアログが開きます。

Saveダイアログ

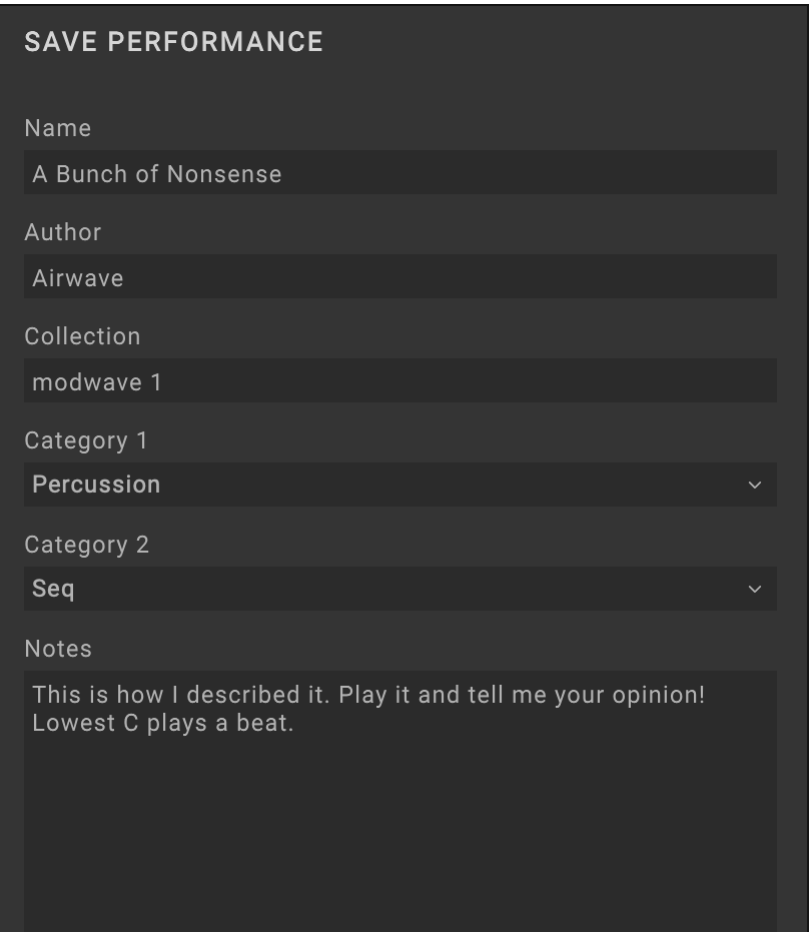

#### **3.** Name、Author、Collection、Categoryを設定します。

これらのメタデータはライブラリアン画面で変更することもできます。

重要: Nameを変更しても自動的に別名で保存とはなりません。コピーを保存したいときは、必ず**Save As New**コマンドを使用 してください。

#### **4.** OverwriteまたはSave As Newのいずれかで音色を保存します。

元の音色を上書き保存するときは**Overwrite**を使用します。元の音色を残して別の新たな音色として保存するときは**Save As New** を使用します。ファクトリー音色にはライトプロテクト(保護)がかかっていることがありますので、その場合は**Save As New**のみが使 用できます。

#### 音色のリネーム

このページの冒頭でも触れましたが、パフォーマンスにはそのProgram、Motion Sequence、Motion Sequence Lane、Effects Presetのすべてのデータが保存されます。これには各データの名前も含まれます。そのため、パフォーマンスに保存さえすれば各 データの名前を個別に保存せずにリネームできます。次の手順で操作します。

名前上で右クリック(Windows)またはcontrolキーを押しながらクリック(macOS)し、コンテクスト・メニューでRename...コマンド を選択します。

**5.** Renameを選択します。

**6.** 新しい名前を入力し、OKを押して確定します。

名前の文字数は最大24です。

**7.** 完了したら、パフォーマンスを必ず保存してください。

## <span id="page-16-0"></span>モジュレーション

#### モジュレーションの概要

大部分のパラメーターにはモジュレーションをかけることができます。各モジュレーション・ルーティングには主要となるモジュレー ション・ソース、インテンシティ、補助的なモジュレーション・ソースが含まれます。モジュレーション量はその3つを掛け合わせたも のになります。Filter Cutoffなどの1つのデスティネーションには、最大31のモジュレーション・ルーティングを設定できます。モジュ レーション・ルーティング数に制限はありません。modwave nativeのモジュレーション・ソースついては[、58ページ「Modulation](#page-61-0) [Sources」を](#page-61-0)参照してください。

#### モジュレーション・ルーティングの表示方法

モジューレートされた値は、ノブとスライダーでオレンジ色の点で表示されます。パラメーターがテキストまたはボックスに入った数 値としてのみ表示され、モジュレーションされたときは、テキストがオレンジ色で表示されます。

ウィンドウの右側のmodulation inspectorには、選択したパラメーターのモジュレーション・ルーティングがあればそれを表示しま す。inspectorを使用し、新しいモジュレーションを追加したり、既存のものを削除したりすることができます。

#### ドラッグ&ドロップによるモジュレーション・ルーティング

ドラッグ&ドロップでモジュレーション・ルーティングを作成する方法は、次のとおりです。

**1.** 画面下部のMod Sourcesをモジュレーション・ソースにする場合は、ModまたはPitchホイール、Envelope、LFO、Filterまたは Amp Key Track、Mod Processorのいずれかの名称部分をクリックしたままの状態にします。Kaoss Physicsを使用する場合 は、X、Y、A(アングル)、D(ディスタンス)のいずれかの文字をクリックしたままの状態にします。Keyboardページでは、ノート・ナ ンバー、Vel(ベロシティ)、またはAT(アフタータッチ)のいずれかをクリックしたままの状態にします。

Mod Knobsのノブにカーソルを合わせると、十字矢印のドラッグ・ハンドルが表示されますので、それをクリックしたままの状態にし ます。

#### 右上にModノブのドラッグ・ハンドルが表示

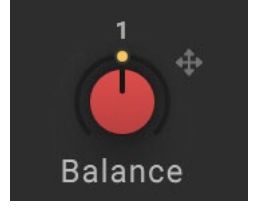

#### **2.** モジュレーションのデスティネーションにドラッグします。

ほとんどのパラメーターはモジュレーション可能です。新しく作成したモジュレーション・ルーティングがMod Inspectorに表示されます。 注意: モジュレーションできないパラメーターのときは、メッセージが示されます。"Channel Sources Only"というメッセージが表示 された場合、LFO、エンベロープ、Step Seq Lane、KeyTrackなどのボイスごとのソースからパラメーターをモジュレーションできませ ん。このときは、別のモジュレーション・ソースを選択してください。

#### **3.** Mod Inspectorで、必要に応じてIntensityを設定します。

Intensityは通常パラメーターの全範囲を選択でき、プログラムされた値に関わらず、モジュレーションは最小値から最大値までを設 定することができます。

**4.** 必要であれば、メインのSourceの値にかけ算する2つ目のモジュレーター(Intensity Mod Source)を割り当てます。

例えば、ステップ・シーケンサーをマルチ・フィルターCrossfadeにルーティングし、ステップ・シーケンサーの全体量をAmp LFOでモ ジュレーションできます。

注意:モジュレーション・ルーティングを作成したら、ソースは変更できますが、デスティネーションを変更することはできません。

#### モジュレーション・ルーティングを手動で追加する

Mod Inspectorを使用してモジュレーション・ルーティングを手動で追加することもできます。Prog #of Notesや任意のCCといったド ラッグ&ドロップでは利用できないモジュレーション・ソースで、モジュレーション・ルーティングを作成するときに便利です。以下の手 順で操作します。

**1.** 目的とするパラメーターをクリックします。

モジュレーションが可能であれば、その名前がMod Inspectorに表示されます。

**2.** Mod Inspectorで、"+"ボタンをクリックします。

新しいモジュレーション・ルーティングが表示されます。

**3.** モジュレーション・ソースを選択し、必要ならIntensityを設定します。使用したいモジュレーション・ソースが画面下部のMod Sourceにある場合は、それをMod Sourceセレクターにドラッグ&ドロップすることができます。

#### <span id="page-17-0"></span>1つのモジュレーション・ソースを別のソースでモジュレーションする

ドラッグ&ドロップで、1つのモジュレーション・ソースを別のソースでモジュレーションすることもできます。以下の手順で操作します。

**1.** モジュレーション・ソースの名前をクリック&ホールドします。

**2.** デスティネーションとするモジュレーションのタブをドラッグ&ホールドします。

例えば、フィルターLFOをモジュレーションする場合は、LFOのタブをホールドします。しばらくすると、タブが開きます。

**3.** 目的の場所へドラッグします。

#### Filter/Pitch/Osc Env Intensities、LFO Intensities、Key Track Intensities

デスティネーション(モジュレーション先)が以下の場合は、これらの"Intensity"パラメーターでは、モジュレーションの動作が若干 異なります。

- モジュレーション・デスティネーションを次のメイン・パラメーターに設定したとき Filter Cutoff、Amp Level、Position、Morph Amount、Pitch Tune、Pan
- ソースをEnvelope、LFO、またはKey Trackジェネレーターに設定したとき
- IntensityのMod Sourceを選択したモジュレーション・ソースに設定したとき

#### Filter, Pitch, and Osc 1/2 Env Velocity Intensity

これらのEnvelope Velocity Intensityの設定に、Envelope Velocity Intensityでモジュレーションをかけることはできません。

#### モジュレーション・ルーティングの削除する

モジュレーション・ルーティングを削除するには以下の手順で行います。

**1.** Modパネルで、ルーティングの右にある"–"ボタンをクリックします。

### <span id="page-17-1"></span>MIDI Learn

コントローラーを使って、MIDI CCをモジュレーション・ソースとして自動的に選択したり、PerformanceやLayerのMod Knobを直接 操作したりすることができます。

#### MIDI LearnでMod Knobをコントロールする

PerformanceやLayerのMod KnobはMIDI CCで直接コントロールすることができます。通常のモジュレーションとは異なり、この方 法は画面上のノブを操作するのと同じように、Mod Knobの値をダイレクトに変化させます。

- 重要:サウンドを保存すると、Mod Knobの値も保存されます。パラメーターの設定に影響することなく一時的に音色を変化さ せるときは、モジュレーションを使用してください。
- Mod KnobにMIDI Learnを使用する手順は以下のとおりです。
- **1.** MIDIコントローラーをmodwave nativeに接続します。
- **2.** MIDI Learnを使用するMod Knobを右クリック(Windows)またはcontrolキーを押しながらクリック(macOS)します。 コンテクスト・メニューが開きます。
- **3.** コンテクスト・メニューからMIDI Learnを選択します。
- **4.** MIDIコントローラーのノブやホイール、スライダーなどを操作してCCを送信します。

これにより送信されたMIDI CCがMod Knobにアサインされ、MIDIコントローラーからそのCCを送信すると、そのMod Knobが反 応して変化します。コンテクスト・メニューの**CC Assign**を開くと、このアサイン関係をチェックしたり、手動でアサインを変更するこ とができます。別のMod Knobが以前に同じCCにアサインされていた場合、古いアサインは消去されます。機能固定のCCアサイン (CC#1=モジュレーション・ホイール、CC#18/19=Kaoss Physics、等々)と、MIDI CCを使用するモジュレーション・ルーティングは、 CCが重複しても前の状態のまま動作しますので、CCをアサインする際はこれらのCC以外のものをご使用ください。

#### MIDI LearnでCCをモジュレーション・ソースにアサインする

MIDI CCは、モジュレーション可能なパラメーターのモジュレーション・ソースとしても使用でき、そのアサインはMIDI Learnで行えま す。手順は次のとおりです。

- **1.** MIDIコントローラーをmodwave nativeに接続します。
- **2.** モジュレーションをかけるパラメーターをクリックします。
- そのパラメーターがモジュレーション可能な場合、そのパラメーター名がMod Inspectorの最上部に表示されます。
- **3.** Mod Inspectorの"+"ボタンをクリックします。

新規モジュレーション・ルーティングが開きます。

<span id="page-18-0"></span>**4.** Sourceセレクターの1つを右クリック(Windows)またはcontrolキーを押しながらクリック(macOS)します。 コンテクスト・メニューが開きます。

**5.** コンテクスト・メニューからMIDI Learnを選択します。

**6.** MIDIコントローラーのノブ、ホイール、スライダー等の1つを操作してCCを送信します。

これで選択したモジュレーション・ソースがMIDI CCにアサインされます。なお、CCモジュレーターにはCC+とCC+/-の2タイプがあ りますのでご注意ください。詳細は[、60ページ「CC +」](#page-63-0)を参照してください。また、MIDI Learnでアサインする場合、CC +でアサイン されます。

**7.** Intensityを設定します。

## オートメーション

プラグイン・ホストからのオートメーションは、すべてではありませんが、ほとんどのモジュレーション可能なパラメーターでサポート されています。パラメーターを直接オートメーションできない場合でも、Mod KnobやEffect Editノブからモジュレーション・ルーティ ングを作成し、そのノブをモジュレートできる場合があります。モジュレーション・ルーティング(ソースとインテンシティ)、フィルター、 モジュレーション・プロセッサー・タイプ、マルチサンプルの選択など、モジュレートできないパラメーターのほとんどはオートメーショ ン化できません。

エフェクトの場合、"ミニ・エディター"に表示されているコントロールのみオートメーション化できます。これにはEdit 1/2/3、Wet/ Dry、レベル・コントロールが含まれます。モーション・シーケンス・ステップの各ステップでは、Timing Lane Duration、Pitch Lane Transpose、Shape、Step Seq Valueなどのパラメーターをオートメーション化できます。

## Copy/Paste

以下をコピー/ペーストすることができます。

- レイヤー
- プログラム
- LFOs
- エンベロープ
- Kaoss Physics
- Filter & Amp Key Track
- モジュレーション・プロセッサー
- 個々のエフェクト(Pre FX、Mod FX、Delay、Reverb、マスターEQ)
- フィルターの設定
- アルペジエーターの設定
- モーション・シーケンス・ステップ

例えば、同じプログラム内にある1つのLFOを他のLFOにコピーしたり、フィルターやアルペジエーターの設定を、あるレイヤーから 他のレイヤーにコピーすることができます。

#### Copy/Pasteを使用する

モーション・シーケンス・ステップ以外でCopy&Pasteを使うには以下の手順で行います。

**1.** Filter LFO、ArpeggiatorまたはMod Processor 2などをコピーする場合は、セクションのタイトル上で右クリック(Windows) またはcontrolキーを押しながらクリック(macOS)します。

コンテクスト・メニューが表示されます。

- **2.** コンテクスト・メニューからCopyを選択します。
- **3.** ペーストするセクションのタイトル上で右クリック(Windows)またはcontrolキーを押しながらクリック(macOS)します。
- このときコピー元と同じタイプを選ぶ必要があります。例えば、LFOをエンベロープにコピーすることはできません。
- **4.** コンテクスト・メニューからPasteを選択します。

#### モーション・シーケンス・ステップのCopy/Past

モーション・シーケンスの各ステップは、CopyやPasteのほか、Cut、Insert Before、Insert After、Deleteが使用できます。Shiftキー を押しながら連続した複数ステップを選択するか、Ctrlキーを押しながらクリック(Windows)またはcommandキーを押しながら クリック(macOS)で、連続していない複数のステップを選択できます。ステップを選択したら、右クリック(Windows)またはcontrol <span id="page-19-0"></span>キーを押しながらクリック(macOS)してコンテクスト・メニューを開き、必要なコピー/ペースト操作をします。詳しくは[、45ページ](#page-48-0) [「Motion Sequence Stepコンテクスト・メニュー」ご](#page-48-0)覧ください。

## <span id="page-19-1"></span>Randomize

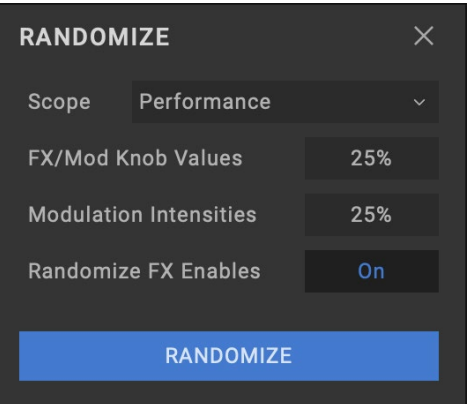

ランダマイズでは、プリセットの選択と選択値のランダム化を組み合わせて使用し、すべてのパラメーターを直接ランダム化するもの ではありません。

Randomizeの使い方は次のとおりです。

**1.** ウィンドウの右上にある (ランダマイズ)ボタンを押します。

Randomizeの使い方は次のとおりです。

#### **2.** 必要に応じてScopeを設定します。

**Scope**はランダム化するサウンドの部分をコントロールします。工場出荷時はパフォーマンスに設定されていますが、Program Select、Layer、Wave Sequence Select、Arpeggiator、Filterなどを設定することもできます。

この設定によっては、以下のような追加のセッティングが表示されます。

**Fx/Mod Knob Values**は、Mod Knobs(**Scope**の設定に応じてProgramやPerformance)と**Effect Edit 1/2/3**を、設定した割合で ランダム化します。

**Modulation Intensities**は、フィルター、アンプ、ピッチ、パンのLFOとエンベロープ効果をランダム化します。

**Randomize Fx Enables**は、エフェクトのOn、Off設定をコントロールします(Onにするとランダマイズされる可能性が高くなりま す)。

**Speed**は、モーション・シーケンスのスピードをランダム化します。

**3.** Randomizeボタンを押すと選択したスコープがランダム化されます。

サウンドを再生しながらチェックでき、Randomizeウィンドウを開いたままランダマイズを繰り返し実行できます。

## <span id="page-20-1"></span>**Main Menu**

<span id="page-20-0"></span>このメニューから、CCの割り当てやユーザー・サンプル・バンク、undo/redo、ユーザー・インターフェイスのサイズのスケーリング、 "About"情報およびライブラリアン固有のコマンドなどの全体的な設定にアクセスすることができます。ウィンドウの右上にある縦3 つのドットをクリックしてメイン・メニューを開きます。

 $0.0 dB$  $\frac{3}{2}$  – Main Menu

#### **Settings**

セット・リストやユーザー・サンプル・バンクの選択、グローバル・スケール、CC割り当てなどの設定ダイヤログが表示されます。詳しく は[、18ページ「Settings」](#page-21-1)を参照してください。

#### Audio/MIDI Settings(スタンドアロンのみ)

これには、スタンドアロン・アプリケーションのオーディオ出力とMIDI入力/出力設定が含まれます。

#### User Sample Banks...

これをクリックするとUser Sample Banksダイアログが開き、User Sample Banksをロードするフォルダーを指定できます。詳しく は[、22ページ「User Sample Banks」](#page-25-1)を参照してください。

#### **Size**

[50%...150%]

ユーザー・インターフェイス全体を、小さくまたは大きくすることができます。

#### Import...

Librarianがアクティブな場合にのみ使用可能です。ディスクから1つまたは複数のファイルをインポートします。詳細は88ページ 「データのインポート」を参照してください。

#### Export Bundle of All User Sounds...

この機能はライブラリアンでのみ使用できます。ライトプロテクト(書き込み保護)のされていないデータを、すべてまとめて1つのバ ンドル・ファイルとして書き出すことができるので、オリジナル・サウンド等を一括でバックアップしたり転送したりする際に便利です。

#### Undo

操作前の状態に戻ります。エディター画面で行ったエディット、例えばシンセシス・パラメーターやモーション・シーケンス、エフェクト、 モジュレーション・ルーティングなどの変更に適用されます。ライブラリアンでは、メタデータ(名前やカテゴリーなど)のエディット、 セット・リストの編集、新しいセット・リストの作成、オブジェクトの複製と削除、およびデータのインポートに適用されます。システム は複数のアンドゥに対応しており、一連のアクションを前後に進めることができます。

アンドゥ/リドゥの履歴はLibranrian、Editの各モードのそれぞれで個別に管理されます。そのため、例えば"Editor Undo: Value Change: Cutoff"や"Librarian Undo: Update Name"というように、どちらの画面で行った操作なのかがアンドゥ/リドゥのコマンド 名に反映されます。

#### Redo

Undoコマンドを実行する前の状態に戻ります。システムは複数回のリドゥに対応しており、一連のアクションを前後に進めることが できます。

#### Open Online Manual

ブラウザで最新のPDFマニュアルを開きます。

#### Open Help Center

KORG Appヘルプ・センター(https://support.korguser.net)がブラウザで開きます。

#### About

ソフトウェアのバージョン・ナンバーと主な開発スタッフのクレジットが表示されます。modwave nativeは、クレジット表示できない ほど多くの才能ある人々のチームワークの結晶です。

## <span id="page-21-1"></span><span id="page-21-0"></span>Settings

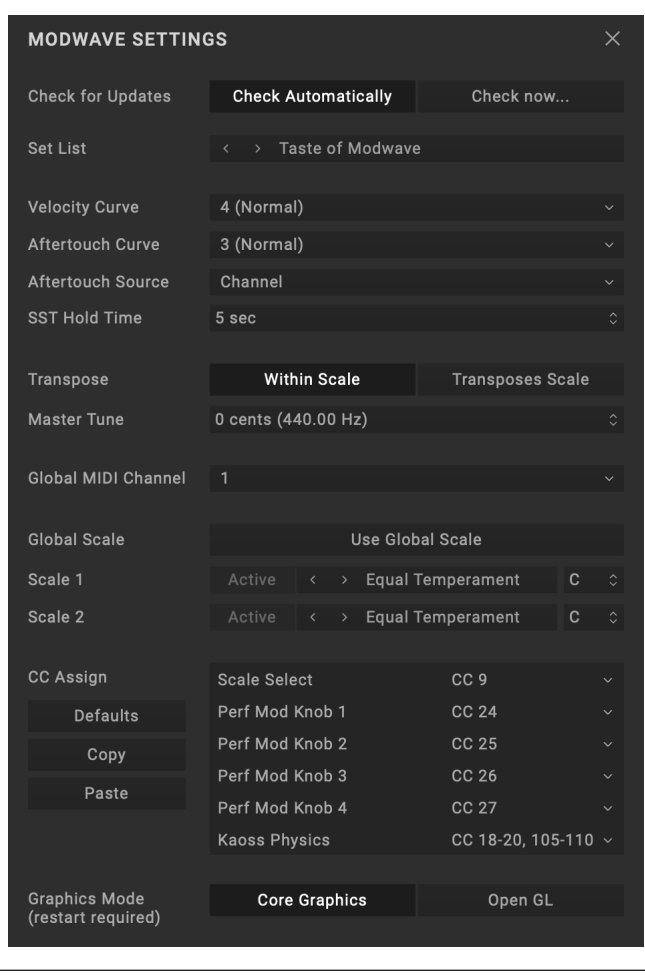

Main Menuから**Settings**を選び、このダイアログを開きます。

#### Check for Updates

[Check Automatically, Check now...]

Check Automatically:これが適用されている場合、modwave nativeの起動時に新バージョンがあるかどうかを自動的にチェック します。新バージョンがある場合は、ダウンロード・リンクを表示したダイアログが開きます。 Check now...:これをクリックすると、新バージョンがあるかどうかをすぐにチェックします。

#### Set List

[List of Set Lists]

アクティブなセット・リストを選択します。複数のセット・リストを保存したり、リストを切り替えたりすることができます。ライブラリアン のコンテクスト・メニューから、**Make Active**コマンドを使用してこれを設定することもできます。

#### Velocity Curve

[1 (Heavy), 2, 3, 4 (Normal), 5, 6, 7, 8 (Light), 9 (Wide)]

キーボード演奏時のダイナミクス(ベロシティ)の強弱で、ボリュームや音色が変化する度合いをコントロールします。コントローラー や打鍵の強さ、演奏スタイルに合わせて最適なカーブを選択します。

Main Menu

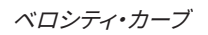

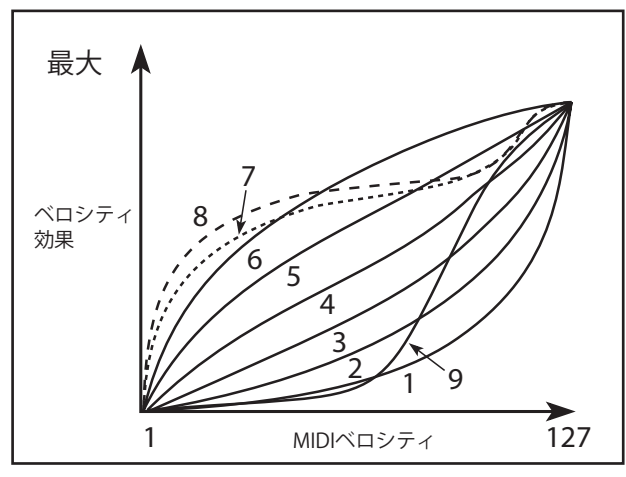

<sup>1</sup> (Heavy)、2、3: ヘビー・タッチの演奏者向けです。強く弾いたときに効果が得られます。

<sup>4</sup> (Normal): これは初期設定です。

5、6: あまり強く弾かなくても効果が得られるカーブです。軽いタッチの演奏に向いています。

7: 弱打鍵時に一定の効果が得られるカーブです。

<sup>8</sup> (Light): より一定の効果が得られるカーブです。ベロシティ感度はほぼありせん。

<sup>9</sup> (Wide): このカーブはウェイテッド鍵盤のような重いタッチ用にデザインされています。

#### Aftertouch Curve

[1 (Heavy), 2, 3 (Normal), 4, 5(Light), 6 (24-step), 7 (12-step), 8 (Random)]

この設定は、演奏中に鍵盤に加えた圧力の変化(アフタータッチ)に対してどのように反応するかをコントロールします。コントロー ラーや打鍵の強さ、演奏スタイルに合わせて最適なカーブを選択します。

アフタータッチ・カーブ

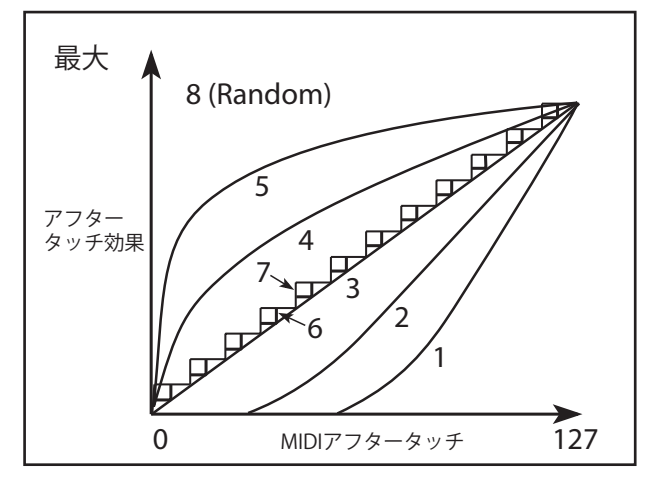

<sup>1</sup> (Heavy)、2: 強く押し込んだときに効果が得られます。

<sup>3</sup> (Normal): 標準的なカーブです。これは初期設定です。

4、5 (Light): 軽く押しても効果が得られます。

<sup>6</sup> (24-step)、7 (12-step): これらのカーブは、それぞれ24または12段階で変化します。7 (12-step) のカーブでは、変化幅を1オクターブ にすると、ピッチを半音単位で変化させることができます。(Quantizeに設定されたモジュレーション・プロセッサーを使用しても同 様の結果を得られます。)

<sup>8</sup> (Random): これはランダムなカーブです。特別なエフェクトを作成するとき、または予測不可能な変調を適用するときに使用しま す。

#### Aftertouch Source

[Off, Channel, Poly, Channel+Poly]

ポリ・アフタータッチに対応したコントローラーを使用する場合、このパラメーターでそのメリットを活かすことができます。 Off: すべてのアフタータッチ・メッセージが無効となります。

Channel: モジュレーション・ソースの"Aftertouch"はチャンネル・アフタータッチを受信します。この場合でもポリ・アフタータッチは 専用のモジュレーション・ソース"Poly AT"経由で使用できます。

Poly: モジュレーション・ソースの"Aftertoch"はポリ・アフタータッチを受信します。この場合、チャンネル・アフタータッチは無効とな ります。

Channel+Poly:モジュレーション・ソースの"Aftertouch"はチャンネルとポリ・アフタータッチの両方を受信します。両方が同時に送 信された場合は、最後に受信した値を適用します。

#### SST Hold Time

[0 ms...60 sec]

SST(スムーズ・サウンド・トランジション)機能でサウンドを切り替える時間を設定します。これにより、サウンドを切り替えたときに、 前のサウンドのリバーブ、ディレイ、リリースを何秒残してから次のサウンドに切り替わるかを設定します。前のサウンドの最後のノー ト・オフまたはサステイン・ペダルから足が離れた瞬間からタイマーがスタートします。

#### **Transpose**

[Transposes Scale, Within Scale]

このパラメーターは、パフォーマンスとプログラムの**Transpose**がスケールやキーにどのように作用するかを設定します。 Within Scale は、そのときのスケールに準じたインターバルでトランスポーズを行います。この設定は、平均律以外のスケールを使用 し、そのスケールの音程間隔と一致したトランスポーズ(例えば純正律の"完全五度"など)にしたいときに非常に便利です。例えば、 キーがCの純正律を使用していて、あるティンバーを7半音トランスポーズしたとします。このとき、鍵盤でC の音を弾くとCとGの2つ の音が出ますが、Gの音は平均律よりも2セント高いピッチ(純正律の完全五度)になります。

Transposes Scale は、トランスポーズの設定とスケールのキーが一致し、例えば平均律以外のスケールを使用した曲で、ボーカル のキーに合わせて楽曲全体を移調する際に便利です。例えば、あるスケールを選択して**Key**をCに設定し、Cから長三度上のEは平 均律より50セント低いとします。この設定の状態で2半音上にトランスポーズし、鍵盤でEの音を弾くとF#の音が出ますが、平均律よ りも50セント低いピッチで発音します。つまり、EがCスケールの第3音だという設定がそのまま適用されているからです。

#### Master Tune

[–50 (427.47Hz)...+50 (452.89Hz)]

全体的なピッチをピッチをセント単位(1セントは半音の1/100)で設定します。初期設定は、0 cents(440Hz)(A4の周波数)です。 ここでのA4は、スケールをEqual Temperamentにしたときのものです。他のスケールを選択したときは、A4=440Hzにならない ことがあります。

#### Global MIDI Channel

[1...16]

modwave nativeのグローバルMIDIチャンネルです。これは以下の操作をするときに使用します。

- **Use Global MIDI Channel**が有効になっているレイヤーが受信したMIDI情報
- プログラム・チェンジ(セット・リストに対応)
- マスター・リバーブ、ベクター・エンベロープのモジュレーション、システム・エクスクルーシブなど、その他の他のグローバル機能

#### Global Scale

[Off, On]

On: ここで設定するグローバル・スケールが適用されます。パフォーマンスのスケール設定は使用されません。 Off: ここでの設定は無視されます。

注意:**Global Scale**と**Performance Scale**の両方がOff のときは、Equal Temperament(平均律)を使用します。

#### Active Scale, 1 (Scale 1), (Key), 2 (Scale 2), (Key)

**Global Scale**がOnのときのスケールを設定します。スケール・パラメーターの詳細は[、54ページ「Active Scale」を](#page-57-0)参照してくださ い。

#### CC Assign

#### Kaoss Physics (Kaoss Physics MIDI Control)

[18-20, 105-110; 18-20, 114-119; 102-110; 111-119]

ソフトウェア・バージョン1.1.2以降のmodwaveのX/YパッドからKaoss Physicsをコントロールできます。modwaveのKaoss Physicsの設定とMIDI CC Assignがここの設定と一致していることを確認してください。ハードウェアには、modwave nativeでは サポートされていないSysExを使用する追加オプションがあるので注意してください(DAWは通常、プラグインにSysExメッセージを 送信しないため)。MIDIコントロールは、プラグイン・オートメーションと同様に機能します。詳しくは、61ページ「Kaoss Physicsと オートメーション」を参照してください。

18-20、105-110: これは初期設定です。特定のCC割り当てについては、以下の表を参照してください。

18-20、114-119; 102-110; 111-119: 初期設定が他のMIDI機器と競合する場合に備えて、これらは代替のCC割り当てです。 18-19 <sup>+</sup> SysEx: これは古いシーケンサー・データとの互換性のためのCCとSysExの古い組み合わせです。

#### Kaoss Physics CC#の割り当て

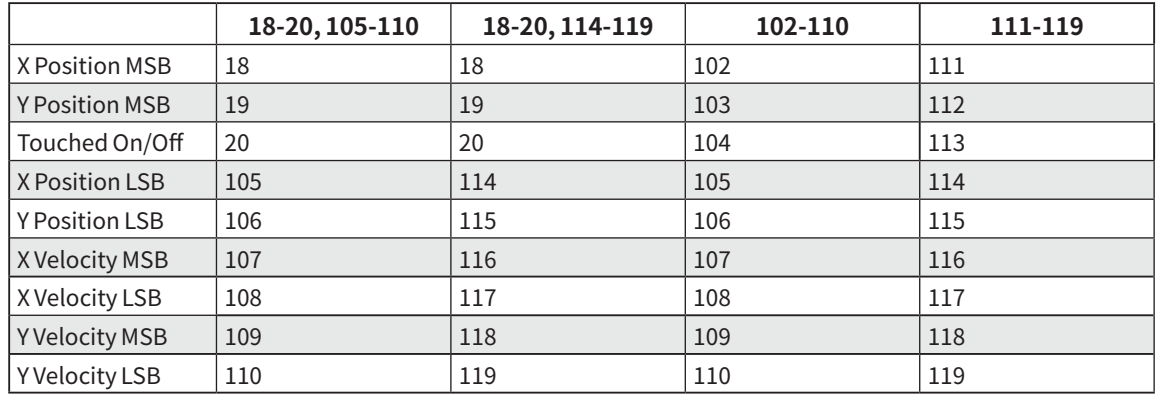

#### Scale SelectとMod Knob 1~4

Scale Selectと各Mod KnobをMIDI CCで直接コントロールすることができます。通常のモジュレーションとは異なり、この機能では Scale SelectのパラメーターやMod Knobの値を直接変化させるため、サウンドを保存すると、変化させたMod Knobの値も保存さ れます。

サウンドに変更を加えることなくパラメーターを任意の量で変調するには、モジュレーションを使用します。Mod KnobにはMIDI LearnでCCにアサインすることができます。詳しくは[、14ページ「MIDI Learn」を](#page-17-1)参照してください。

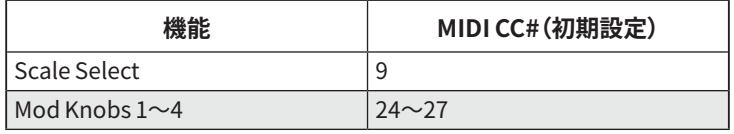

#### Defaults

このボタンを押すと、CCの割り当てが初期設定にリセットされます。

#### Copy and Paste

プラグインなどでCCの割り当てをコピー、ペーストすることができるボタンです。

#### Graphics Mode (macOSのみ)

[Core Graphics, Open GL]

これはmacOSでのみ表示されます。グラフィックス・レンダリングに使用する方式を選択するもので、CPUとGPUの両方の使用率に 大きく影響します。一般的に、Apple Siliconベースのハードウェア(M1およびM2プロセッサなど)にはCore Graphicsを推奨し、Intel ベースのハードウェアにはOpen GLが推奨しています。

変更を有効にする前に、modwave nativeのすべてのインスタンスを再ロードする必要があります。これを確実に行うには、DAWを 再起動します。

Core Graphics: グラフィックス・レンダリングにCore Graphicsを使用します。Apple Siliconベースのハードウェアに推奨されます。 Open GL: グラフィック・レンダリングにOpen GLを使用します。Intelベースのハードウェアに推奨されます。

## <span id="page-25-1"></span><span id="page-25-0"></span>User Sample Banks

User Sample Banksを使用することで、内蔵以外のMultisampleを使用することができます。これにより、User Bankを作成したり、 サード・パーティ製のBankを使用することもできます。

modwave nativeは、複数のUser Sample Bankを同時にロードできます。ハードウェアのmodwaveでは一度に1つしかロードでき ませんが、この点がハードウェアとmodwave nativeとの唯一かつ最大の違いです。それには、すべてのBankは同一にフォルダ-に 入っていることが必要で、フォルダ-の位置は次の手順で指定できます。

**1.** メイン・メニューからUser Sample Banks...を選択します。

User Sample Banksダイアログが開きます

User Sample Banksダイアログ

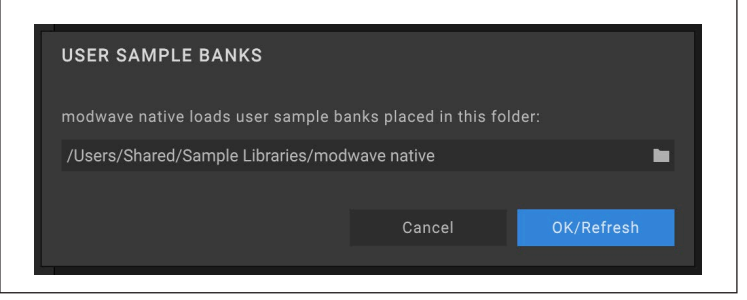

**2.** "フォルダ-」フィールド(上図の"/Users」から始まっている部分)をクリックします。

通常の(OSレベルの)ファイル・ダイアログが開きます。

#### **3.** 指定したいフォルダ-を選択するか、新たにフォルダ-を作成します。

すべてのUser Sample Banksは指定したフォルダ-のルート・レベルに入れておく必要があります。サブ・フォルダ-には対応して いません。このフォルダーはハードディスクよりもSSDに入れておくことをお勧めします。最大で65,535のBankを使用できますが、 Bankファイルが大量にある場合は、その内容チェックやBankを追加するときに時間がかかることがありますので注意してください [\(22ページ「User Sample Bankのアップデート方法」ペ](#page-25-2)ージの"User Sample Bankのアップデート方法」をご覧ください)。

#### User Sample Bankの追加

User Sample Bankの追加は、以下の手順で行います。

**1.** User Sample Banks...ダイアログで指定したフォルダーに.korgcompiledbankファイルを入れます(複数可)。

modwave nativeが開いていないときは、User Sample Bankはmodwave nativeの起動時にデータベースに自動的に追加されま す。modwave nativeが開いている場合は、ステップ2に進んでください。

**2.** User Sample Banks...ダイアログを開き、OK/Refreshをクリックします。

#### <span id="page-25-2"></span>User Sample Bankのアップデート方法

modwave nativeは起動するたびに、指定したフォルダーの内容をチェックします。ファイル数やファイル名、ファイル容量、ファイル の日付に変更が入っている場合、参照関係をリフレッシュするためにデータベースのUser Sample Banks部分が一旦クリアされ、 指定されているフォルダー内のすべてのBankファイルをデータベースに追加します。お使いのコンピューターが比較的最近のもの で、フォルダーがSSDに入っており、Bankファイル数が極端に多くなければ、このプロセスはごく短時間で完了します。

User Sample Banks...ダイアログのOK/Refreshをクリックすることでも、上記のプロセスを実行します。modwave nativeを開いて いる状態でフォルダーにBankファイルを追加したときは、この方法でデータベースを更新してください。

個々のMultisampleはUUIDで識別され(詳しくは、Sample Builderのマニュアルをご覧ください)、Multisampleが入っている Bank単位では識別されません。つまり、同名のMultisampleを複数のBankに入れることもできるということになります。この場合、 Multisampleは最後に追加したBank(BankはABC順:0~9、A~Z、a~z順に追加されます)から1回だけロードされます。選択した MultisampleのソースとなっているBankは、Sound BrowserのInspectorの下部に表示されます。

#### Creating User Sample Banksの作成

User Sample Bankは、www.korg.comから無償でダウンロードできるフリーウェアのSample Builderで作成できます。 Multisampleを作成したりインポートしたりした後で、Sample Builderの**Save Bank For Plug-in**コマンドを実行すると、 modwave nativeで使用できる .korgcompiledbankファイルが作成されます。詳細については、Sample Builderと一緒にダウン ロードされるドキュメントをご覧ください。

<span id="page-26-0"></span>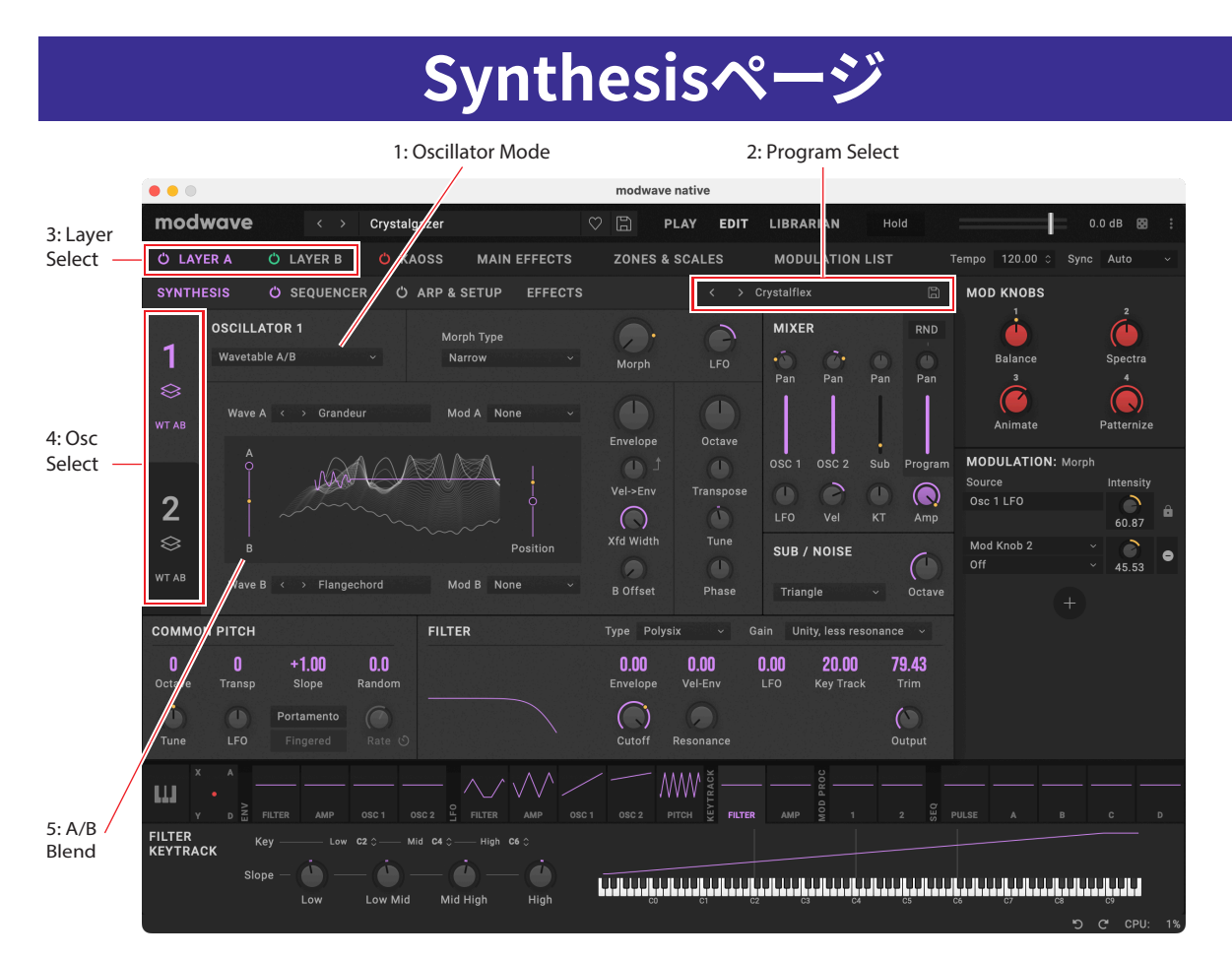

下記以外のEditページの通常の各セクションについては[、7ページ「Editページ」](#page-10-1)を参照してください。

#### 1. Oscillator Mode

選択したOscillatorの動作モードを3タイプから選択します。Aを選択したときはウェーブテーブルを1つだけ発音し、A/Bでは位相が 同期した2つのウェーブテーブルを発音し、Sampleを選択したときはマルチサンプルを発音します。

#### 2: Program Select

レイヤーにアサインしたプログラムを選択します[\(2ページ「概要」](#page-5-0)を参照)。プログラムにはSynthesis、Sequencer、Effectsペー ジのすべての設定が入っています。<、> の矢印ボタンでプログラムを1つずつ切り替えることもできますし、プログラム名をクリッ クしてブラウザ・ウィンドウを開くこともできます。プログラム名を右クリック(Windows)またはcontrolキーを押しながらクリック (macOS)すると保存やリネーム関連のコンテクスト・メニューが開きます。

#### 3: Layer Select

この画面に、表示したりエディットしたいLayerを選択します。パワー・ボタンでレイヤーのオン、オフ切り替えができます。レイヤーを 選択すると、そのSynthesis、Motion Sequence、Arp & Setup、Effectsタブがその下に表示されます。Editページは各レイヤーと同 色で表示されます。Aはパープル、Bはグリーンです。

#### 4: Osc Select

左側に大きく表示されている1と2のタブで、2つのオシレーターのいずれかを選択します。

#### 5: A/B Blend

この機能はOscillator ModeをA/Bに設定しているときにのみ表示され、Wave AとBのミックス・バランスを調節します。詳しくは、 [25ページ「A/B Blend」を](#page-28-0)ご覧ください。

## <span id="page-27-1"></span><span id="page-27-0"></span>Oscillator 1/2

#### **Overview**

オシレーター1と2は、それぞれ1つのウェーブテーブル、またはミックス・バランスにモジュレーションをかけることができる2つの ウェーブテーブル、または1つのマルチサンプルを割り当てることができます。modwave nativeは200種類以上のウェーブテーブル を内蔵し、オリジナルのウェーブテーブルをインポートすることもできます。ウェーブテーブルのサウンドは、色々な方法で変化させる ことができます。**Wavetable Modifier**では、ウェーブテーブルの生成方法を変化させることでさまざまな音色変化が得られます。ま た、**Morph Type**でウェーブテーブルの発音方法を変化させることができ、エンベロープやLFO等でリアルタイムなモジュレーション をかけることができます。

#### Oscillator Mode

#### [A, A/B, Sample]

オシレーターの基本動作モードを、フロント・パネルにあるOSC MODEボタンで選択します。

A: ウェーブテーブルを1つだけ演奏します。

A/B: AとBの2つのウェーブテーブルをミックスして演奏します。**A/B BLEND**スライダーで2つのミックス・バランスを設定します。この スライダーで、片方は倍音が少ないテーブル、もう片方は倍音の多いテーブル等の2つのウェーブテーブルのキャラクターを組み合わ せたり、同じウェーブテーブルを選択して、それぞれに別々のウェーブテーブル・モディファイアを使ったりすることができます。 Sample:マルチサンプルを1つだけ演奏します。

#### A and A/B Modes

#### Wave A (Wavetable A)

[List of Wavetables]

このパラメーターは、ウェーブテーブルを選択し、**Oscillator Mode**をAまたはA/Bに設定したときに表示されます。このパラメーター を選択し、<、> ボタンでウェーブテーブルを1つずつ選ぶか、名前をクリックしてサウンド・ブラウザを開きます。詳しくは[、2ページ](#page-5-1) [「Selector」](#page-5-1)[、9ページ「サウンド・ブラウザ」を](#page-12-1)参照してください。

#### ウェーブテーブルを試聴する

ウェーブテーブルを試聴するときは、低いピッチのノートを演奏します。低いピッチで演奏することで、高次倍音が聴きとりやすくなり ます。

初期設定では、オシレーター1と2のエンベロープで**Position**パラメーターをコントロールするようになっており、それぞれのオシ レーターのウェーブテーブルの読み出しポジションが連続的に変化します。**Attack**はウェーブテーブルのポジションを順方向に連続 変化させ、**Decay**では逆方向に変化させます。Sustain レベルで一定に落ち着くポジションを設定します。**Attack**と**Decay**の設定を 長くしたり短くしたり、色々な設定で試してみてください。10 秒やそれ以上長い設定にしても、複雑な波形のウェーブテーブルを選択 しているときには好都合な場合もあります。

**Env Intensity**でモジュレーションの深さを調節します。設定を最大値にするのが適している場合もあれば、複雑なWavetableを選 択している場合はかなり低い値に設定するのが適している場合もあります。

また、LFOで**Position**を周期的に前後にスウィープさせることを前提にしているWavetableもあります。その設定は次の手順で行い ます。

- **1.** LFOの波形をTriangle(三角波)に設定します。
- **2.** LFOをPositionノブにドラッグし、モジュレーション・ルーティングを設定します。
- **3.** Positionの値を50に、LFOのModulation Intensityを100にセットします。

#### Mod A (Wavetable A Modifier)

#### [None...Gain –6 dB]

ウェーブテーブルのそれぞれの波形は、2,048サンプルずつの32ビット浮動小数点テーブルとしてメモリーされており、これを"ベー ス・テーブル"と呼びます。ベース・テーブルの周波数は約25Hzです。ウェーブテーブルをロードすると、より高いピッチのテーブルが生 成されます。ウェーブテーブル・モディファイア(Mod A)の設定でテーブルの生成方法が変化し、メモリーされている波形からさまざ まなサウンド・バリエーションを作り出します。

None: モディファイアを使用せずにウェーブテーブルがロードされます。

Odd Only: 奇数次倍音のみが発生します。偶数次倍音(2倍音、4倍音、6倍音等)は発生しません。

Even Only: 基音と偶数次倍音のみが発生します。奇数次倍音(3倍音、5倍音、7倍音等)は発生しません。これにより、基音のサイン波 にオクターブ上の波形が乗ったような音になります。

Skip Every 3: 3の倍数の倍音(3倍音、6倍音、9倍音等)を取り除きます。

Odd <sup>+</sup> Clip: Odd OnlyとHard Clipの組み合わせです。クリップによる豊富な倍音に、奇数次倍音のみが加わったブライトな音です。

Even <sup>+</sup> Clip: Even OnlyとHard Clipの組み合わせです。クリップによる豊富な倍音に、偶数次倍音のみが加わったブライトな音です。 Skip <sup>+</sup> Clip:Skip Every <sup>3</sup>とHard Clipの組み合わせです。クリップによる豊富な倍音に、3 倍音系列以外の倍音が加わったブライトな 音です。 Low 20: 基音から20倍音以外の倍音を取り除きます。 Low 12: 基音から12倍音以外の倍音を取り除きます。 Organ-ize:オルガンのドローバーに対応する倍音(1倍音(8')、2倍音(4')、3倍音(2-2/3')、4倍音(2')、5倍音(1-3/5')、6倍音(1-1/3')、 8 倍音(1'))を強調します。その他の倍音も存在しますが、非常に小さな振幅になります。選択したウェーブテーブルのキャラクターを残し つつ、ドローバー・オルガンのような音になります。 Vintage 8:8ビットでクォンタイズし、最高音域以外の全音域で帯域制限を解除したブライトでエイリアシング(折り返し)ノイズが顕 著な音です。 Vintage 12:12ビットでクォンタイズし、最高音域以外の全音域で帯域制限を解除したブライトでエイリアシング(折り返し)ノイズが 顕著な音です。 <sup>4</sup> Steps:ベース・テーブルを2ビットでクォンタイズし、帯域制限をかけてエイリアシング・ノイズを最小限に抑えた音です(そのため、 シンプルな2ビット波形よりもスムーズな波形がディスプレイに表示されます)。 <sup>8</sup> Steps:ベース・テーブルを3ビットでクォンタイズし、それ以外は上記の4Stepsと同様です。 <sup>16</sup> Steps: ベース・テーブルを4ビットでクォンタイズし、それ以外は上記の4Stepsと同様です。 Soft Clip: ベース・テーブルに穏やかなソフト・クリッピングをかけ、倍音と明るさをアップさせた音です。 Hard Clip: 3.0倍のゲインをかけてクリップさせ、倍音を明るさを大幅にアップさせた音です。 Infinite Clip: ゲインを大幅にアップさせてクリップさせた音です。 Soft Clip、Hard Clip、Infnite Clipは、オーディオ・アウトをクリップさせた状態とは異なり、オシレーターの音量レベルや発音するボイ ス数では音色は変化せず、聴き苦しい成分のない、帯域制限をかけた音になります。 Tilt Up: 低次倍音を控えめにし、12倍音付近を境にそれ以上の高次倍音成分が増加した音です。 Tilt Up +: Tilt Upと同様ですが、効果をより強調した音です。 TiltDown: 低次倍音を増加させ、12倍音付近を境に高次倍音成分を控えめにした音です。 TiltDown +: 低次倍音を増加させ、8倍音付近を境に高次倍音成分を控えめにした音です。 Low Boost: 基音から5倍音までをブーストした音です。 Low Cut: 基音と最初の数倍音を抑えた音です。 Low Cut +: 基音と5倍音までを抑えた音です。 Muted: 基音以外の全倍音を大幅に抑えた音です。 Fade Out: 選択したウェーブテーブル内の隣り合った波形とレベル0 をクロスフェードし、ウェーブテーブルのポジションが進むにつ れて音量が小さくなります。ポジションをスウィープさせることで、パーカッシブな減衰系の音色を作るという活用法があります。 Reverse: 選択したウェーブテーブルの各波形を逆順でロードします。ブライトあるいは複雑な波形からシンプルな波形にスウィープ するウェーブテーブルを選択したときに特に効果的です。 Gain +3 dB, Gain +6 dB, Gain –3 dB, Gain –6 dB: ゲインを3dBまたは6dB増加/減少させます。ウェーブテーブルAとBの音量バランス を取るときに便利です。

#### Wave B (Wavetable B)

[List of Wavetables]

**Oscillator Mode**をA/Bに設定したときにのみ表示されます。**A/B Blend**は、ウェーブテーブルAとBのミックスをコントロールします。

#### Mod B (Wavetable B Modifier)

[None...Gain –6 dB]

**Oscillator Mode**をA/Bに設定したときにのみ表示されます。

#### <span id="page-28-0"></span>A/B Blend

[0.00...100.00]

このパラメーターは**Oscillator Mode**をA/Bに設定したときにのみ表示され、Wave AとBのミックス・バランスを調整します。このパラ メーターを使用して、2つのタイプの異なるウェーブテーブル(メロウな音とブライトな音など)や、別々の**Wavetable Modifier**で加 工した同じウェーブテーブルのキャラクターをミックスできます。

#### ウェーブテーブルのモディファイ版とオリジナルをフェードさせる方法

- **1.** ModeをA/Bにします。
- **2.** AとBに同じウェーブテーブルを選択します。
- **3.** BのOffsetを0.00にします。
- **4.** ウェーブテーブルAのモディファイア(Mod A)をNoneにします。
- **5.** ウェーブテーブルBのモディファイア(Mod B)を必要に応じ設定します(例えばHard Clip)。
- **6.** A/B BLENDで、オリジナルとモディファイ版をフェードさせます。

Hard Clipにすると、フェードさせることでローパス・フィルターをかけたような効果になります。**A/B BLEND**ノブをエンベロープか LFOでコントロールしてみましょう。ウェーブテーブルAとBの発音位相はロックされていますので、このテクニックは、モディファイア に何を選択しても、その効果を微調整するときに使用できます。Tilt、Boost、またはCut系のモディファイアを選択して試してみてくだ さい。

#### Position

[0.00...100.00]

それぞれのウェーブテーブルには最大64 種類の波形が入っています。選択したウェーブテーブル内の全波形を連続的に選択するの が、**Position**パラメーターです。値を0.00にすると常に最初の波形が選択され、100.00にすると最後の波形が選択されます。0.00か ら100.00までの間は、そのウェーブテーブルに入っている波形の数で下図のように分割されています。

**Mode**をA/Bにしたときは、ウェーブテーブルAとBで入っている波形の数が異なることがあります。そのような場合、**Position**はそれ ぞれのウェーブテーブルを単独で使用しているときのように均等に分割します。例えば、Aに4つの波形、Bに23の波形が入っている場 合(下図を参照)、**Position**の値が50のときAは2番目の波形を、Bは12番目の波形をそれぞれ発音します。

Position

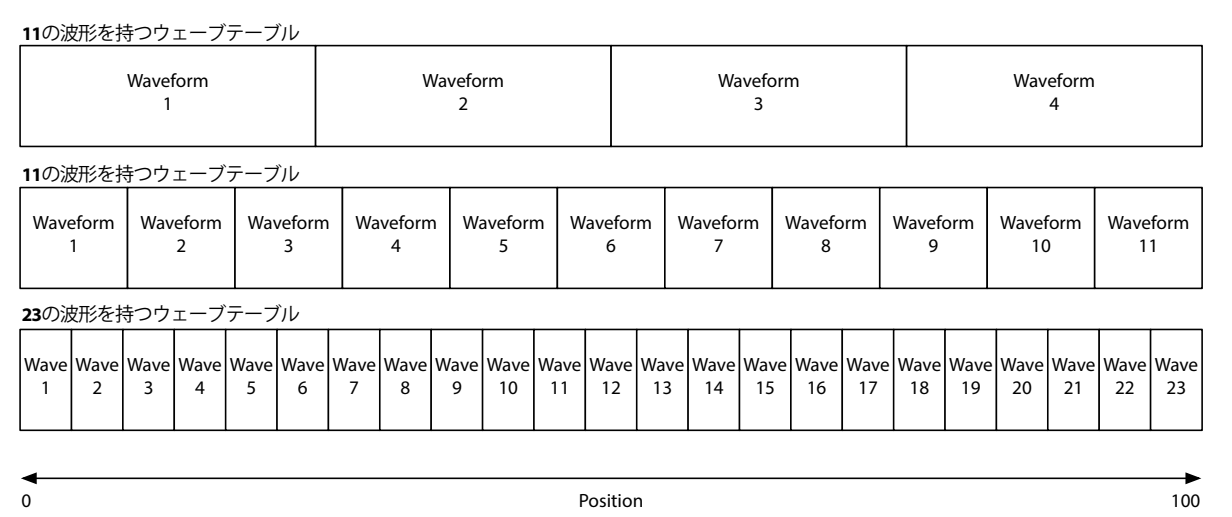

#### Envelope (Osc 1/2 Envelope Intensity)

[–100.00...+100.00]

このパラメーターでOsc 1 EnvelopeやOsc 2 Envelopeでそれぞれにオシレーターの**Position**に対するモジュレーションの深さを設 定します。

#### Vel-Env

[–100.00...+100.00]

Osc 1 EnvelopeやOsc 2 Envelopeによるそれぞれのオシレーターの**Position**に対するモジュレーションの深さをベロシティでコン トロールできます。

#### Xfd Width (Crossfade Width)

[0.00...100.00]

**Position**の値の変化に応じて、ウェーブテーブル内の波形は順次入れ替わります。これによって隣接している2つの波形間を、徐々 に入れ替わるか、瞬時に切り替わるかを設定します。**Xfade Width**は、Positionの値が変化したときに隣接した2つの波形を補間す る量を設定します。なお、このパラメーターでの設定は、**A/B Blend**には影響しません。

**Position**の値0~100の区間を、そのウェーブテーブルに入っている波形数に関係なく、常に同じ長さの1本のリボンのようなものと 考えると、わかりやすくなります。ウェーブテーブルに入っているそれぞれの波形は、リボンのストライプのようなものとします。そのス トライプ間にかけるグラデーションの量を設定するのが、**Xfade Width**です。**Position**がある値で停止しているときに、ストライプが クッキリしていることもあれば、ある程度のグラデーションがかかっていることもあります。**Position**の値がエンベロープやLFOで連 続的に変化することで、隣接した2つの波形間でのクロスフェードが起こります。

Xfade Width

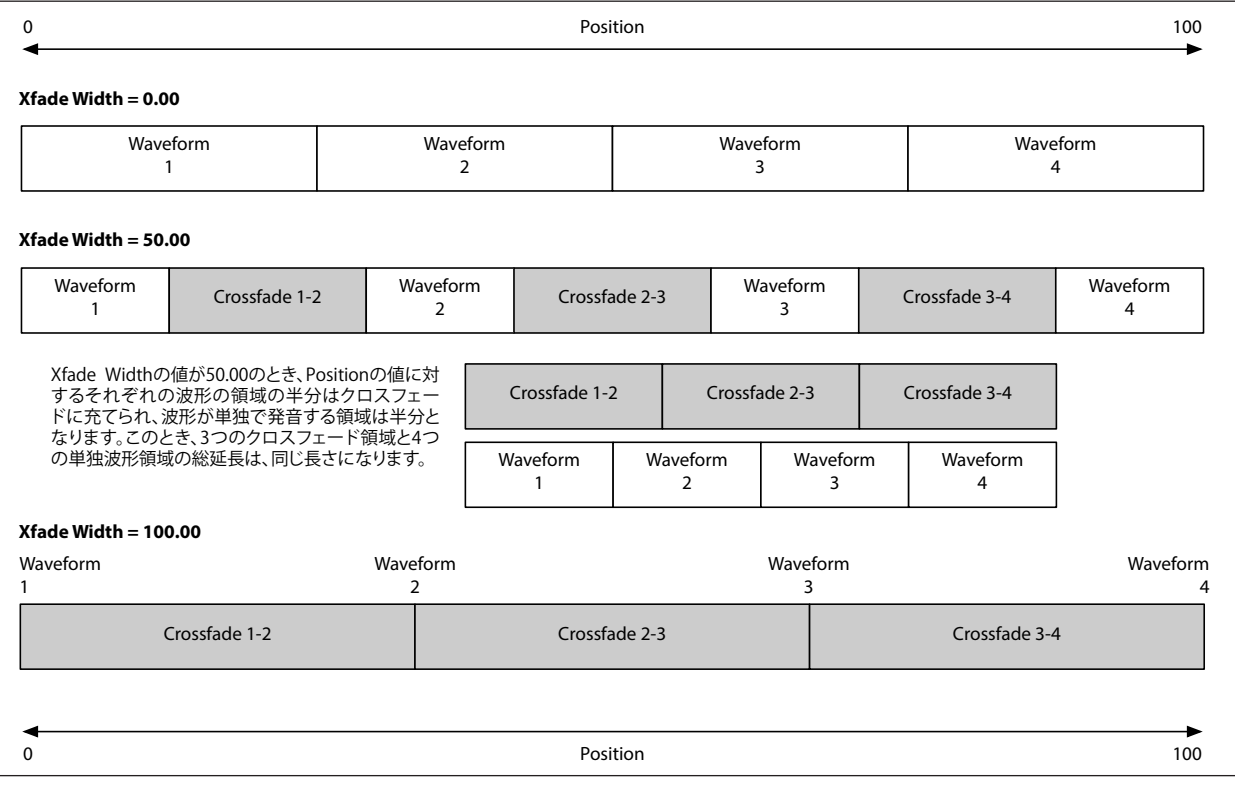

#### B Offset

[0.00...100.00]

このパラメーターは**Oscillator Mode**をA/Bに設定したときにのみ表示され、Wavetable Aに対するWavetable Bのポジションを移 動させることができます。これによりA/B Blendでウェーブテーブルをより柔軟にミックスすることができます。例えば、Wavetable A の前半とWavetable Bの後半をミックスしたいときなどに便利です。

技術的な言い方をすれば、Wavetable BのPositionの値は、**Position**自体と**B Offset**の設定値の合算ということになります。

#### Sample Mode

#### (Multisample)

[List of Multisamples]

選択したオシレーターのマルチサンプルを選択します。<、> の矢印ボタンでマルチサンプルを1つずつ切り替えることもできますし、 マルチサンプル名をクリックしてブラウザ・ウィンドウを開くこともできます。

#### Start Offset

[Off, 1st...8th, n/a]

先頭から再生する以外にも、マルチサンプルには最大で8か所の別のスタート・ポイント、つまり"Start Offset"が設定されているも のもあります。これによりサンプルの先頭部分をスキップすることができ、パーカッシブな音ではより柔らかな音にしたり、スロー・ア タックな音を立ち上がりの早い音にするといったことができます。なお、オフセットの数はマルチサンプルによって変わります。 オフセット設定がない場合は、n/aが表示されます。

#### Channel

[Stereo, Left, Right, n/a]

これはステレオ・マルチサンプルにのみ有効で、モノラル・マルチサンプルのときは"n/a"と表示されます。オリジナルのStereoシグナ ルを選ぶか、モノラルのLeftまたはRightチャンネルを選びます。

#### Morph

#### Morph Type

[List of Morph Types]

**Morph Type**は、ウェーブテーブルの波形を引き伸ばしたり、縮めたり、鏡像のように反射させることで音色を変化させたりこのパラ メーターにモジュレーションをかけることで、さらに動きのあるサウンドにすることができます。

OSC MODEがSampleに設定されているときは、**Morph Type**で選択できる設定は少なくなります。このとき、オシレーター1では、こ のパラメーターは使用できません。オシレーター2では、AMとRing Modのみが選択できます。

None:ウェーブテーブルはそのまま発音します。

Sync: ウェーブテーブルのスタート位相が、内蔵の隠されたオシレーターの周波数でリセットされ、アナログ・シンセのオシレーター・ シンクのような効果になります。Morph Amountで隠されたオシレーターの周波数をコントロールします。

Windowed Sync: 上記のSyncと同様ですが、高周波域を抑えてエイリアシングを低減しています。

Stretch: 波形が一方方向に引き伸ばされ、逆方向は縮められて、アナログ・シンセのパルス・ウィズ・モジュレーションと似たような 効果になります。Morph Amountが50のときは、波形は変化しません。

Flip: 波形の一部が上下に反転します。Morph Amountで"反転"するポイントを設定します。

Mirror: 波形を半分の長さに縮め、残りの半分にそのミラー・イメージを挿入します。Morph Amountは、上記のStretchと同様に、波 形の伸長/圧縮をコントロールします。

Mirror Stretch: 上記のMirrorと同様ですが、Stretchの効果も加わります。

Narrow: Morph Amountの値が上がると、波形は先頭方向に圧縮され、残りの部分にはゼロが挿入されます。Stretchとは異なる 方式ですが、パルス・ウィズ・モジュレーションと似た効果にもなります。

Narrow Stretch: 上記のNarrowとStretchの組み合わせで、波形の長さを圧縮すると同時に、伸長/圧縮もします。

Windowed Narrow: 上記のNarrowと同様ですが、高周波域を抑えてエイリアシングを低減しています。

W.NarrowStretch: 上記のNarrow Stretchと同様ですが、高周波域を抑えてエイリアシングを低減しています。

#### それ以外のOsc 2 Morph Types

オシレーター2は上記の**Morph Type**に加え、FM、AM、Ring Modの3タイプも選択できます。この3タイプのいずれかを選択したとき は、オシレーター1がモジュレーターとなり、オシレーター2がキャリアになります。オシレーター1をモジュレーターとしてのみ使用し ているときは、その**Level**を0%にします。

注意: 上記のMorph Type を使用しているときは、波形グラフィックの表示は近似のものになります。

FM: オシレーター1でオシレーター2を周波数変調します。Morph Amountでモジュレーションの深さをコントロールします。 AM: AMとは、下記のRing Modを含む振幅変調を指し、このタイプを選択したときは、オシレーター1でオシレーター2を振幅変調し たサウンドと、オシレーター2そのままのサウンドを出力します。Morph Amount でモジュレーションの深さをコントロールします。 Ring Mod: 2つのオシレーターの周波数と信号レベルからサイドバンド周波数のサウンドを生成します。その結果、元のサウンドか らわずかに明るくしたり、音程感が少なくなったり、鐘のような音色になります。オシレーター1と2の周波数が同じときは、リング・ モジュレーターが作り出す音は一定で安定した波形になります。両者のピッチに差が生じると、その差音や倍音が生成されます。 Morph Amountでリング・モジュレーションの深さをコントロールします。

#### Morph (Amount)

[0.00...100.00]

**Morph**機能による効果の深さをコントロールします。詳細は、上記を参照してください。

#### LFO (Intensity)

[–100.00...+100.00]

Osc 1 LFOまたはOsc 2 LFOによる**Morph**機能のモジュレーションの深さをコントロールします。

#### <span id="page-32-0"></span>PitchとPhase

#### **Octave**

 $[-2, -1, 0, +1, +2]$ 

オシレーター1の基本ピッチをオクターブ単位で設定します。初期設定は0です。

#### **Transpose**

#### $[-12...+12]$

オシレーターのピッチを単音単位、±1オクターブの範囲で設定します。このパラメーターの設定によってはマルチサンプル内のイン デックスにも影響し、鍵盤全体をトランスポーズするのと同じように、発音するサンプルが変わることがあります。

#### Tune

 $[-12.00...+12.00]$ 

オクターブのピッチを半音単位、±1オクターブの範囲で設定(連続可変のモジュレーションに適した高精度)で設定します。

#### Phase

[–180...+180]

打鍵時(ノート・オン時)の波形のスタート位相を設定します。オシレーター1と2をデチューンしていないときに非常に便利です。 なお、**Mode**がSampleに設定されているときは、**Phase**パラメーターは使用できません。

## <span id="page-32-1"></span>Filter

#### **Type**

[Polysix, MS-20 LP, MS-20 HP, 2-pole LP, 2-pole HP, 2-pole BP, 2-pole BR, 4-pole LP, 4-pole HP, 4-pole BP, 4-pole BR, Multi Filter]

LP(ロー・パス):カットオフ周波数よりも高域部分をカットします。ロー・ パスは最も一般的なタイプのフィルターで、明るい音色を暗めにしま す。

HP(ハイ・パス):カットオフ周波数よりも低域部分をカットします。音が 細くなります。

BP(バンド・パス):カットオフ周波数の周辺だけを残して、高域も低域 もすべてカットします。このため、カットオフの設定とオシレーターのマ ルチサンプルまたはウェーブテーブルの選択によっても大きく変化し ます。

レゾナンスが小さいとき、バンド・パス・フィルターで電話や蓄音機のよ うなサウンドを作ることができます。レゾナンスが大きいとき、帯域の 狭い音色や鼻にかかったような音色なります。

**BR(バンド・リジェクト): 真ん中がくぼんでいるので、ノッチ・フィルターと** も呼ばれ、カットオフ周波数とその周囲だけをカットします。カットオフ にLFOでモジュレーションをかけると、フェイザーのような効果が出ま す。

2-pole LP、HP、BP、BR:ロー・パスとハイ・パスは12dB/octフィル ター、バンド・パスとバンド・リジェクトは6dB/octフィルターです。多く のビンテージ・アナログ・シンセで、これらのフィルターがよく使用さ れました。

4-pole LP、HP、BP、BR:ロー・パスとハイ・パスは24dB/octフィル ター、バンド・パスとバンド・リジェクトは12dB/oct フィルターです。

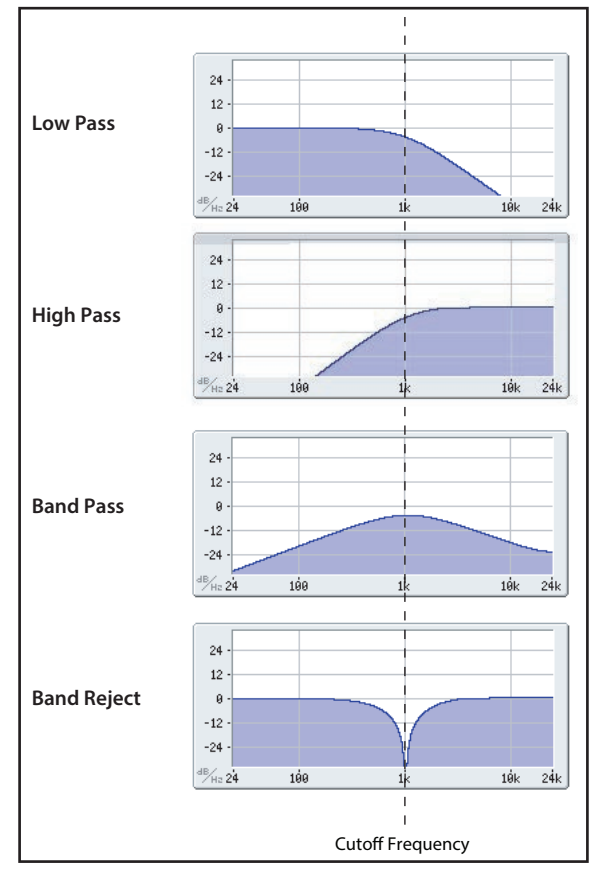

2-pole フィルターと比較すると、カットオフ周波数を境に急激にカットします。レゾナンスはとてもデリケートになります。多くのビン テージ・アナログ・シンセで、これらのフィルターがよく使用されました。

Multi Filter:2-pole フィルターや他の多くの特徴を持つ複雑なフィルターです。22ページ「Multi Filter」を参照してください。 MS-20 LP、HP:これらは12dB/octで、フィルター発振により、クラシックのコルグMS-20特有の音質を再現できます。入力レベルが 高いときは、**Resonance**を上げるとサチュレーションとオーバードライブの量が増え、よりアグレッシブなトーンになります。これは Trimでコントロールします。詳細は22ページ「Gain」を参照してください。

Polysix: この24dB/octで発信するロー・パス・フィルターは、クラシックなコルグPolysixの力強く甘いサウンドを再現します。

#### Cutoff

[–4.00 or +8.00...+136.00 or +138.00 semitones]

MIDIノート・ナンバー(60.00=中央C)にマッピングされたフィルターのカットオフ周波数を半音単位でコントロールします。周波数が Hzで表示されます。上記のように、カットオフ周波数の効果は、選択した**Type**によって異なります。大部分のフィルター・タイプの範 囲は–4.00~+138.00ですが、MS-20 LP/HPとPolysixの範囲は+8.00~+136.00です。

#### Resonance

[0.00...100.00%]

**Resonance**はカットオフ周波数の周辺の周波数を強調します。

これが0に設定されている場合、カットオフを超える周波数は滑らかに減少します。 中程度に設定すると、鼻にかかったようなサウンド、あるいはカットオフ周波数が強調されたサウンドになります。 非常に高い設定のとき、ピーッという口笛のようなピッチで音になります。

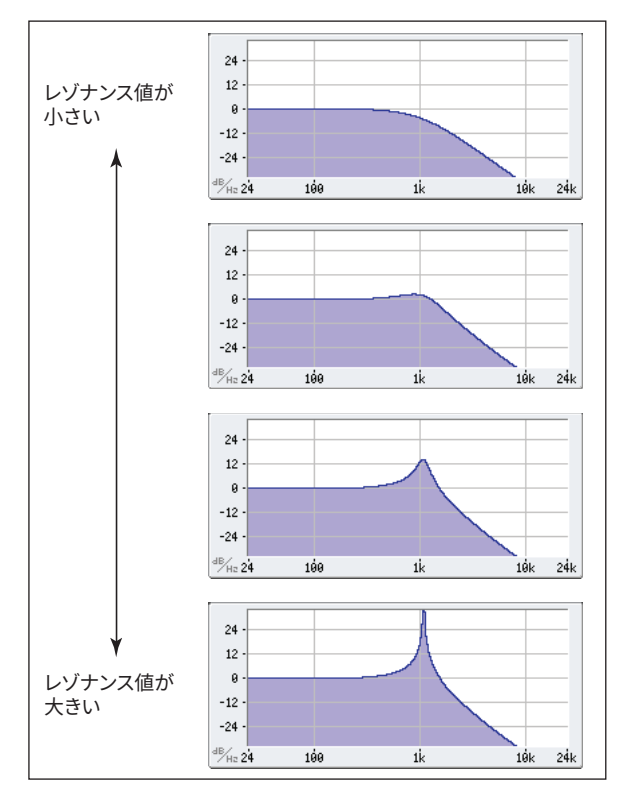

#### Trim

[0...100]

フィルターへの入力レベルを調節します。**Resonance**の値を大きくしたときなどでサウンドが歪むときは、ここでレベルを下げてくだ さい。

#### Out (Output Level)

[0...100] フィルターの出力レベルを設定します。

#### 2-Pole LP/HP/BP/BR

#### (Resonance) Bass

#### [Full, Tight]

これは、**Type**の設定が2-pole Resonantや4-pole ResonantまたはMulti Filterのときにのみ使用できます。**Resonance Bass**は、カッ トオフ周波数の低域におけるフィルター・レゾナンスの特性を設定します。**Resonance**の値を大きくすると効果が顕著に現れます。 Full:米国製の有名な5ボイスのシンセサイザーに似た、ワイドでボリューム感のあるレゾナンスを生みます。 Tight:米国製の木製パネルのモノフォニック・シンセサイザーに似た、かなり抑えたレゾナンスを生みます。

#### 4-Pole LP/HP/BP/BR

#### Resonance Type

[Standard, High]

これは、**Type**の設定が4-poleのときにのみ使用できます。 Standard:典型的なアナログ4-poleフィルターのレゾナンスです。 High:レゾナンスがより強調されます。

#### MS-20 LP/HP and Polysix

#### Gain

[Loud, Less Resonance; Unity, Less Resonance; Normal, 1-osc input; Normal, 2-osc input]

**Gain**は、**Type**の設定がMS-20 LP、MS-20 HPまたは Polysixの場合にのみ使用できます。これらのフィルター・タイプには、レゾナンス と相互作用するサチュレーションが含まれています。レゾナンスの設定が非常に小さい場合を除き、入力ボリュームの設定でサウン ド・キャラクターが大きく変化します。入力ゲインが低いほど、レゾナンスのためのヘッドルームに余裕ができます。**Gain**で基本的な入 力レベルを設定し、必要に応じて**Trim**で微調整します。

Normal、2-osc input: 入力ゲインがいちばん低い設定です。2つのオシレーターがフル・ボリュームでも一般的なレゾナンス・サウンド になります。

Normal、1-osc input: シングル・オシレーターをフル・ボリュームで使用している状態で、一般的なレゾナンス・サウンドになります。 フィルターへの入力レベルが、フル・ボリュームのオシレーター1つのみのレベルよりも大きいときは、レゾナンス効果はより小さくな ります。

Unity、Less Resonance: 入力レベルは変化しません。フィルターでのヘッドルームは低く、そのためレゾナンス効果は小さくなります。 Loud、Less Resonance: フィルターの入力段でボリュームをわずかにブーストします。入力レベルの設定でフィルターでの歪みを作り やすく、レゾナンスのためのヘッドルームがほとんどない状態になります。

#### Multi Filter

#### What's a Multi Filter?

通常マルチ・モードのフィルターは、ロー・パス、ハイ・パス、バンド・パス・フィルターを同時に動作しますが、一度に1種類のフィルター しか使えません。マルチ・フィルターはこれら3種類のフィルターの動作を同時に処理します。しかも、任意の組み合わせで、ドライ信 号の入力とともに使えます。数多いプリセットのコンビネーションから選んだり、Manualで独自の複雑なフィルター・モードをカスタ ム化することもできます。

フィルター自体だけでも従来のアナログ・シンセサイザーでは不可能だった新しいサウンドが作れますが、後述の**Crossfade**を使用 してもおもしろい結果が得られます。以下を参照してください。

#### Crossfade

[0...100]

これは、**Type**の設定がMulti Filterのときにのみ使用できます。**Crossfade**は、1(Mode 1)と2(Mode 2)の設定間で変化します。 0の ときはMode 1の設定に、100のときはMode 2の設定に、そして1〜99はMode 1と2の間の中間値になります。エンベロープやLFO、 またはリアルタイムのコントローラーを使用して、これをモジュレーションしてみてください。

#### Preset (Multi Filter Preset)

#### [List of Presets]

これは、**Type**の設定がMulti Filterのときにのみ使用することができます。Mode 1と2を組み合わせたプリセットを選択することがで きます。また、後述のManualの設定でプリセット以外の組み合わせも選択できます。

#### Multi FilterのAdvanced設定

**Advanced**ボタンをクリックすると、よりディープなマルチ・フィルターの設定が行えます。このボタンはMulti Filterを選択したと きにのみ表示され、通常のフィルター・パラメーターが**Mode 1**、**Mode 2**、**Manual**の各パラメーター・セットに置き換わります。 **Advanced**ボタンをもう1度クリックすると、**Advanced**モードから抜けます。

#### 1 (Mode 1)

[List of filter types]

Mode 1のフィルター・タイプを設定します。

LP、HP、BPとBRは標準的なフィルター・タイプです。詳細は[29ページ「Filter」](#page-32-1)を参照してください。

LP+BP, LP-BP, LP-HP, BP+HP, BP-HP, Dry+LP, Dry-LP, Dry+BP, Dry-BP, Dry+LP-HP, Dry+LP-BP, Dry+BP-LP, Dry+BP-HP, Dry+HP-LP, Dry+HP-BP, LP+HP+BP: これらは、2つ以上のフィルターをそれぞれ等しいボリュームで組み合わせます。Dryはフィルタリングされて いない入力信号です。フィルターが逆相のときはマイナスの符号("-")が付きます。

All Onは、それぞれ等しいボリュームで、ロー・パス、ハイ・パス、バンド・パス、ドライ信号を使用します。 Manualを使用すると、フィルターを独自に組み合わせることができます。4つのパラメーターが表示されます。詳細は[、「Manual」を](#page-35-0)参 照してください。

#### 2 (Mode 2)

Mode 2の選択肢はMode 1と同じです。

#### <span id="page-35-0"></span>Manual

ModeがManualに設定されている場合、追加のパラメーターが表示され、フィルターの組み合わせを自由に作ることができます。 なぜBand Rejectがここに含まれていないのかと思われるかもしれません。これは、それ自体がフィルター・モードではないためで す。その代わり、ハイ・パスとロー・パスを同量ずつ使用して作られています。試しに作ってみてください。

#### LP (Lowpass), HP (Highpass), BP (Bandpass), Dry

[–100%...+100%]

それぞれ、ロー・パス、ハイ・パス、バンド・パス、ドライ信号のボリュームを設定します。-の値では、逆相になります。

#### Filter Mod

4つのパラメーターで、フィルター・カットオフの初期設定のモジュレーション・ルーティングを設定します。必要に応じて追加のルー ティングを作成することができます。

#### LFO Intensity

[–142.00...+142.00]

フィルターLFOのモジュレーション量を半音単位で設定します。

#### **Envelope Intensity**

[–142.00...+142.00]

フィルター・エンベロープのモジュレーション量を半音単位で設定します。

#### Vel->Env

[–142.00...+142.00]

ベロシティで、フィルター・エンベロープによるモジュレーション量を半音単位で調整します。

#### Key Track

[–142.00...+142.00]

これを使用して、キー・トラックがカットオフ周波数に与える効果の深さを設定します。フィルターは標準的な–1.00/+1.00のスロープ で、半音単位の5オクターブにわたって変化します。キーボード・トラックの全体的な効果は、この値と、キーボード・トラックの全体の 形の組み合わせで決まります。

+の値にすると、キーボード・トラッキングの設定に対して正方向に効果がかかり、Slope(傾き)が上がると、フィルター・カットオフ周 波数は高くなります。

-の値にすると、逆方向の効果がかかります。Slope(傾き)が上がると、フィルター・カットオフ周波数は**低く**なります。 オクターブごとに1オクターブ変化するキー・トラッキングを作成する方法(フィルター・レゾナンスでピッチを作るときに便利です)。

- **1.** Key Trackを+60.00に設定します。
- **2.** Filter Key Trackで、Low SlopeとLow-Mid Slopeを–1.00に、Mid-High SlopeとHigh Slopeを+1.00に設定します。
# Common Pitch

このページでの各種設定は、Osc 1/2 やSub Oscillatorを含むプログラムに適用されます。

#### **Octave**

 $[-2, -1, 0, +1, +2]$ 基本となるピッチをオクターブ単位で設定します。初期設定は0です。

#### Transpose

 $[-12...+12]$ 

ピッチを半音単位、±1オクターブの範囲で設定します。このパラメーターの設定によってはマルチサンプル内のインデックスにも影 響し、鍵盤全体をトランスポーズするのと同じように、発音するサンプルが変わることがあります。

#### Tune

[–12.00...+12.00] ピッチを半音単位、±1 オクターブの範囲で設定します。

#### Slope

 $[-1.0...+2.0]$ 

鍵盤をピッチがどのようにトラックするかを設定します。通常は+1.0(初期設定)にします。 +の値にすると、鍵盤の高音域を弾くとピッチが上がり、-の値にすると、鍵盤の高音域を弾くとピッチが下がります。 **Slope**が0のとき、鍵盤で異なるノートを弾いても、C4を続けて弾いたようにピッチは変化しません。

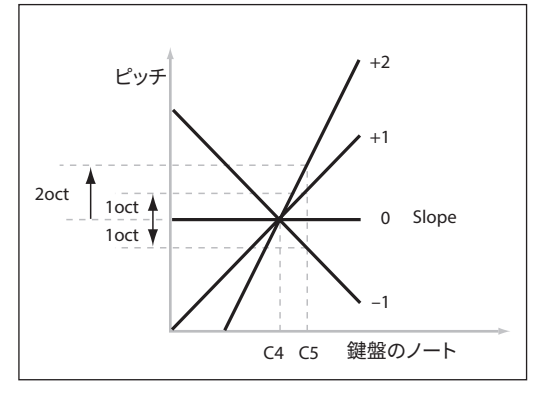

#### Random (Random Pitch Range)

[0.0...50.0 cents]

このパラメーターを使用することで、鍵盤を弾くたびにピッチのバリエーションをランダムに変えることができます。初期設定の0.0 で はピッチは安定しています。値が高ければ高いほどよりランダムに変化します。これは、アナログ・シンセサイザー、テープ・ループの キーボードまたはアコースティックの楽器など、もともとピッチが不安定な楽器をシミュレートするときに便利です。 このページでの各種設定は、Osc 1/2やSub Oscillatorを含むプログラムに適用されます。

注意:**Random**はCommon Pitchのコピー/ペーストには含まれません。

## LFO (Intensity)

[–144.00...+144.00]

Pitch LFOによるピッチ・モジュレーションの深さの初期値を半音単位で設定します。 Modホイールでビブラートをかけるための設定は、以下の手順で行います。

**1.** モジュレーション・ソースにMod Wheelを、デスティネーションにPitch LFO Intensityを設定したモジュレーション・ルーティン グを作成します。

内部的には、このモジュレーション・ルーティングはPitch LFOを第1ソースに、Mod Wheelを第2ソースとしたPitch Tuneへのモジュ レーションが作成されます。

**2.** Intensityを設定します。1.00から試すと設定しやすいでしょう。

Modホイールを上げていくとビブラートが深くなっていきます。

# Portamento

#### Portamento

[Off, On]

ポルタメントは、ノート間のピッチを急激に変化させずに、滑らかに移行させます。 Off: ポルタメントをオフにします。これが初期設定です。 On: ポルタメントをオンにすると、ノート間のピッチが滑らかに移行します。

#### Fingered

[Off, On]

**Portamento**がOnの時にのみ適用されます。 Off: レガートやスタッカート演奏はポルタメントに影響を与えません。 On: レガートで演奏することでポルタメントがオンになり、スタッカートのように演奏するとオフになります。

#### **Type**

[Constant Rate, Constant Time]

Constant Rate: ポルタメントは、一定のピッチ間を移行する場合、常に同じ時間がかかります。つまり数オクターブ移動するときは、1 半音移動するよりも時間がかかることになります。

Constant Time: ポルタメントは、1つのノートから他のノートへ移行する場合、常に同じ時間がかかります。これは、コードを演奏する ときに、コードの各ノートが同時に移行し終わるため、コードを弾くときに特に役立ちます。

## Time

[0.0000...50.0000 secs or secs/octave]

ポルタメントの時間を設定します。**Type**をConstant Rateに設定すると、単位は秒/オクターブになります。**Type**がConstant Timeに設 定すると、単位は秒です。

# Amp

#### アンプ・モジュレーションについて

アンプ・モジュレーションは、アンプの**Level**とアンプ・エンベロープをスケーリングし、大音量にならないようボリュームの上限をオリ ジナルの2倍までに設定されます。元のレベルが低いと、モジュレーションをかけた最大ボリュームも小さくなります。

(技術的な知識がない方のために: アンプのモジュレーションは乗算で行われます。モジュレーションの値は+1.0でオフセットされる ので、値が0の場合は効果がありません。モジュレーション値が最大の場合、例えばMod Wheelを最大にすると、Intensityが+100% の場合はボリューム・レベルが2倍になり、Intensityが–100%の場合は無音になります。)

TIP:モジュレーションによってレベルを低音量(または無音)から最大にするときは、フィルターの**Out(Output level)**を使用します。

#### Level

[0%...100%]

プログラムの基本的なボリュームを設定します。ボイスごとのモジュレーションで変化します。パフォーマンス内のプログラムのボ リューム調節は、代わりにレイヤーの**Volume**を使用することをお勧めします。

#### Amp LFO Intensity

[–100%...+100%] Amp LFOのモジュレーションの量を設定します。

#### Velocity

[–100%...+100%] ベロシティに応じてボリュームが減少する大きさを設定します。 +の値にすると、弱く弾くほどボリュームが減少します。 -の値にすると、強く弾くほどボリュームが減少します。

#### Key Track

[–100%...+100%] キー・トラックの効果の深さを調節します。詳しくは[、70ページ「Key Track」](#page-73-0)を参照してください。

# Pan

Pan

[L100...L1, C0, R1...R100]

左右のパンを設定します。このモジュレーションはボイスごとにかけることができます。

# Random Pan

[Off, On]

Off: 上記のパンの設定を適用します。 On: 各ボイスがランダムにパンします。すべてのパンの設定が無効になります。

# **Motion Sequencing 2.0**

# **Overview**

Motion Sequencing 2.0は、コルグwavestateのWave Sequencing 2.0から発展させた機能です。シーケンスはボイスごとに動作し ます。タイミング、ピッチ、シェイプと4組のステップ・シーケンサーの値(Seq A~D)を、それぞれの"レーン"で個別に設定できます。各 レーンでは、異なる数のステップや、**ループ・スタート**、**ループ・エンド**、ループ方向、ステップのランダム再生を、個別に設定できます。 各レーンの各ステップでは、そのステップを再生する**Probability**(確率)も設定できます。

ループ・ポイント、ステップのProbabilityなど、レーンとそのステップのパラメーターは、ベロシティ、LFO、エンベロープなどを使って、 ノート単位でモジュレーションすることができます。これによってシーケンスが進むたびに、個々のレーンが組み合わされて出力しま す。その結果、変わり続けるリズミカルなパターンや、スムーズでオーガニックなサウンドが生まれます。

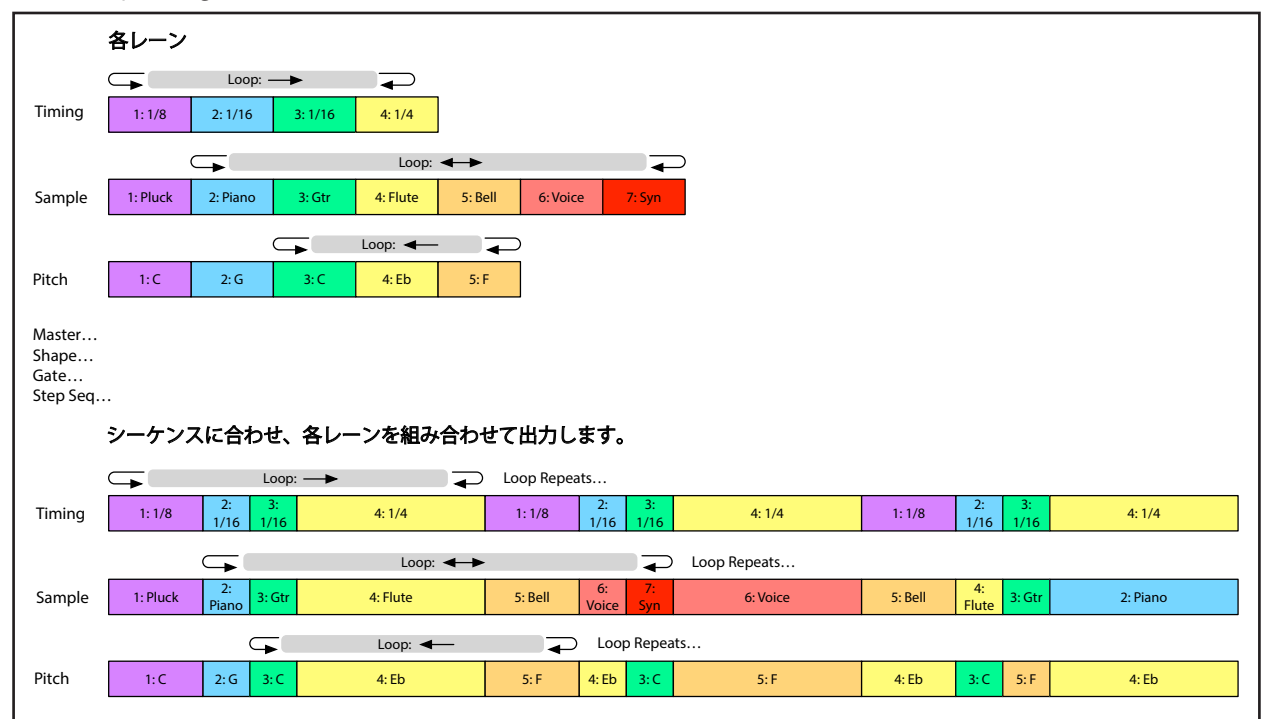

Motion Sequencing 2.0

# Sequencerページ

このページでは、プログラムの最新音色のモーション・シーケンスをリアルタイムに表示します。 注意: モジュレーションとProbabilityによっては、各モーション・シーケンスの各レーン内の音色は異なるステップになり、スタート/ エンドの設定も異なる場合があります。

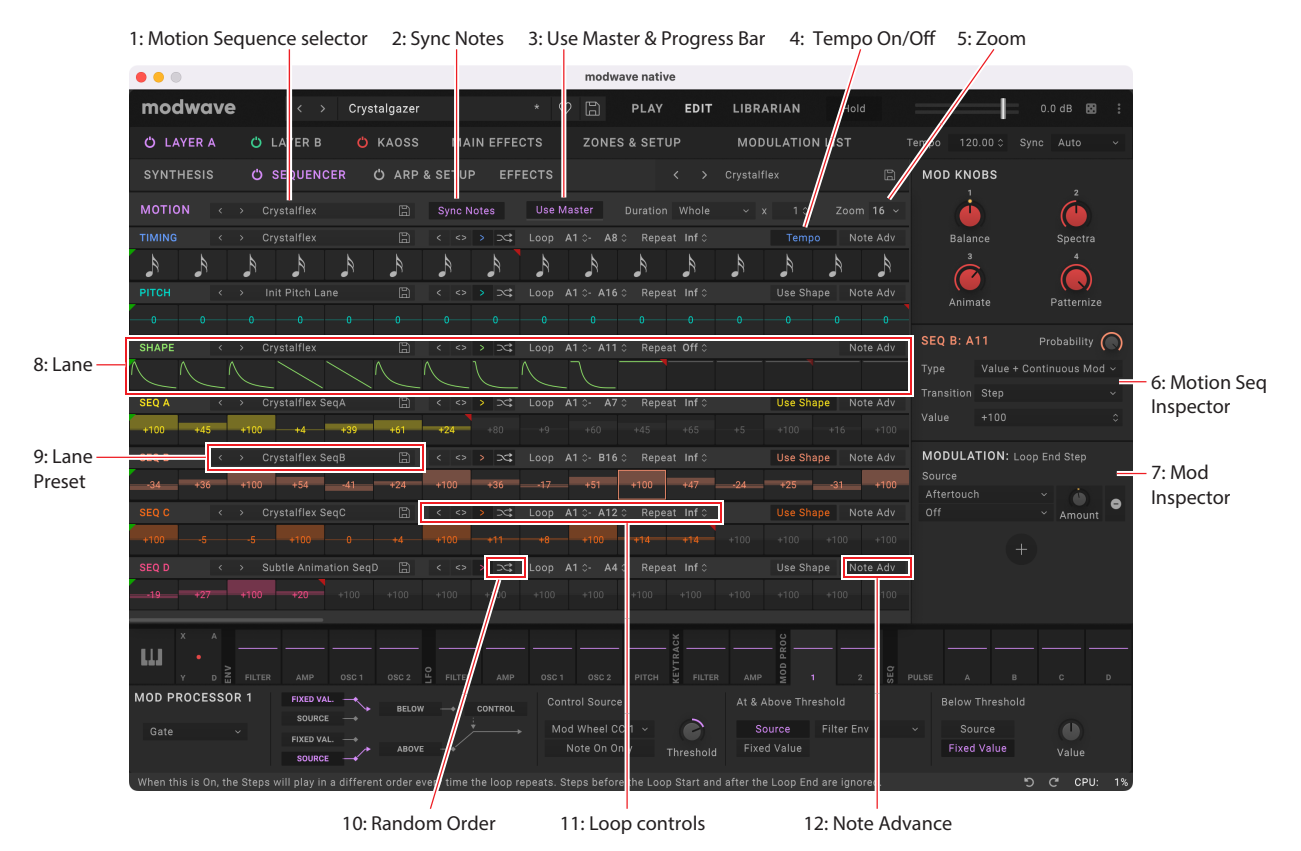

# **1: Motion Sequence selector**

選択しているレイヤーのプログラムで使用しているモーション・シーケンスが表示されます。<、>の矢印ボタンでモーション・シーケ ンスを1つずつ切り替えることもできますし、モーション・シーケンス名をクリックしてブラウザ・ウィンドウを開くこともできます。右ク リック(Windows)またはcontrolキーを押しながらクリック(macOS)で保存やリネーム関連のコンテクスト・メニューが開きます。

# 2. **Sync Notes**

個々のモーション・シーケンスをそれぞれの周期で動作させるか、同期させるかを設定します。詳しくは[、38ページ「Sync Notes」](#page-41-0) をご覧ください。

# 3. **Use Master** & Progress Bar

**User Master**をOnに設定した場合、Master Laneで設定した拍数または経過時間(Timingレーンの**Tempo**パラメーターのOn、Off の設定で変わります)で、他のすべてのLaneを再スタートさせます。これにより、ループの長さがバラバラなレーンでも一定の周期で 繰り返すパターンさせることができます。詳しくは[、40ページ「Master Lane」](#page-43-0)をご覧ください。

#### Master Laneプログレス・バー

**Use Master**ボタンの下にあるプログレス・バーにMasterレーンのループの進行状況が表示されます。

# 4. Tempo On/Off

**Tempo**の設定で、MasterレーンとTimingレーン両方の動作に影響を与えます。詳しくは、40ページの「Tempo」をご覧ください。

# 5: Zoom

画面に表示するステップ数を16、32、64ステップの中から選択します。ハードウェアのmodwaveとの互換のため、ステップは16ス テップごとにA1~A16、B1~B16、C1~C16、D1~D16というようにグルーピングされています。このステップ名はMotion Sequence InspectorのLane Loop Start/Endポイントや各ステップのエディット時に表示されます。

## 6: Motion Sequence Inspector

選択したレーンやステップの詳細がここに表示されます。

レーンのタイトルをクリックすると、そのレーンのパラメーターをエディットできます。ステップのパラメーターをエディットするには、そ のステップのタイトルをクリックします。

#### 7: Mod Inspector

選択したパラメーターのモジュレーション・ルーティングがここに表示されます。リストからルーティングの追加や削除、モジュレー ションの深さの調整、ドラッグ&ドロップで第2ソースの追加などを含む、モジュレーション・ソースの変更ができます。

#### 8: Lane

モーション・シーケンスのメインのエディット・エリアです。レーンやステップをここで選択すると、その詳細がMotion Sequence Inspectorに表示されます。

#### Loop StartとEndのエディット

ステップの上に表示される三角形は、緑がLoop Start、赤がLoop Endです。三角形をドラッグすると位置を変更できます。モジュレー ションで変化する値(の範囲)は、それぞれの三角形の半透明バージョンで表示されます。Loop Controlセクションの数値フィールド でもStart/Endの位置を変更できます。

#### Stepのグラフィック上での値の変更

Pitchレーン、Step Sequenceレーン、Timingレーンでは、**Tempo**がOffの場合、グラフィック上のStepをドラッグするとTransposeか Durationがそれぞれ変更できます。

Shapeレーンでは、**Tempo**がOnの場合、長クリックするとポップアップ・メニューが開き、Shapeか拍数をそれぞれ変更できます。

## 9: Lane Preset

各レーンにはそれぞれPresetがあります。<、>の矢印ボタンでプリセットを1つずつ切り替えることもできますし、プリセット名をク リックしてブラウザ・ウィンドウを開くこともできます。右クリック(Windows)またはcontrolキーを押しながらクリック(macOS)する と保存やリネーム関連のコンテクスト・メニューが開きます。

#### 10: Random Order

Onの場合、そのレーンのループがリピートするたびにステップの進行順が変わります[。39ページ「Random Order」](#page-42-0)ページの 「Random Order」をご覧ください。

#### 11: Loop Controls

レーンの進行方向やRandom Order、Loop Start/End、リピート回数などのループ関連の設定をします。詳しくは[、39ページ「標](#page-42-1) [準的なレーン・コントロール」を](#page-42-1)ご覧ください。

#### 12: Note Advance

Onの場合は、打鍵(ノート・オン)のたびにStart Stepが1つずつ進みます。アルペジエイターでお試しください。

# Motion Sequence

# Motion (Motion Sequence)

[List of Motion Sequences]

現在選択されているモーション・シーケンスを表示します。< 、 > の矢印ボタンを使ってモーション・シーケンスを1つずつ進めるか、 モーション・シーケンス名をクリックしてブラウザ・ウィンドウを表示します。名前の上で右クリック(Windows)またはcontrolキーを 押しながらクリック(macOS)すると、保存やリネームのためのコンテクスト・メニューが表示されます。

#### <span id="page-41-0"></span>Sync Notes

#### [Off, On]

**Sync Notes**は、鍵盤を押すたびにモーション・シーケンスを独立して発音させるか、または同期して発音させるかを設定します。 Off: プログラムのモーション・シーケンスがそれぞれ独立して発音します。

On: Programが1つでもすでに発音している場合、新たに弾いた音のモーション・シーケンスは、最初に弾いた音がそのときに進行し ているステップと同じステップから発音を始めます。以下(次ページ)の図をご覧ください。この状態でも、ノートごとのモジュレーショ ンやProbabilityで変化を付けることができます。

#### Sync Notes

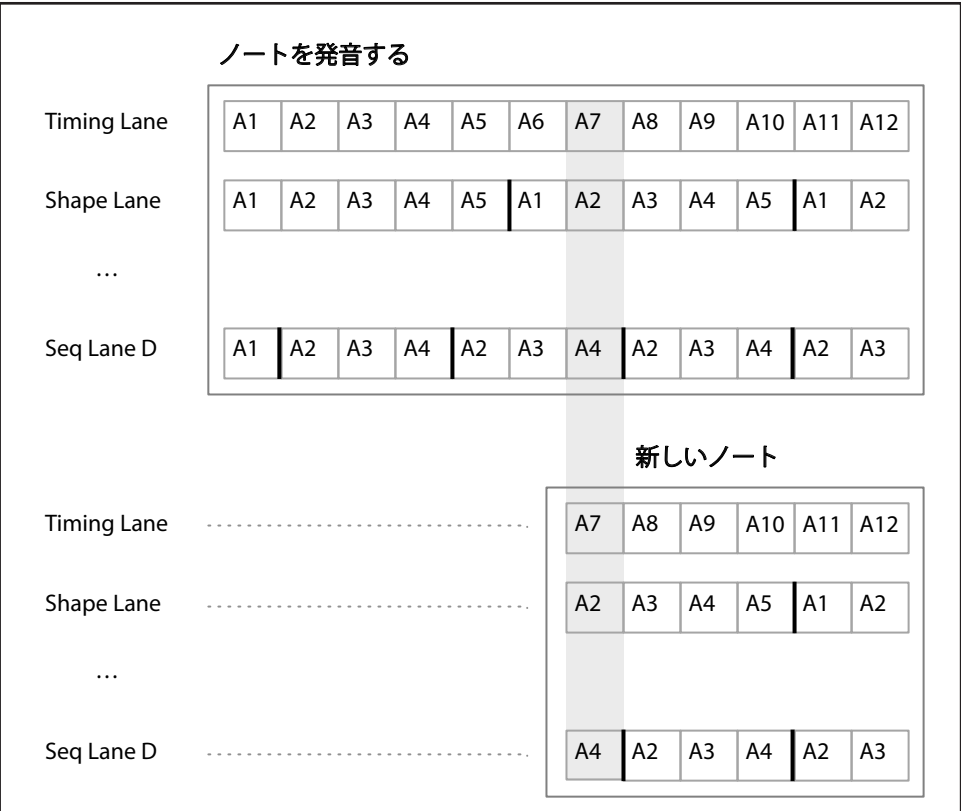

# <span id="page-42-1"></span>標準的なレーン・コントロール

以下のパラメーター類は、Masterレーン以外のすべてのレーンに適用されます。標準的なパラメーター以外に独自のパラメーターを 持つレーンもあり、それらについては後のセクションでご紹介します。

#### Lane Preset

Lane Presetには、レーンとそのステップのすべてのパラメーターが保存されています。各レーンのプリセットを試しながら、新しい組 み合わせを見つけてください。

#### Loop Start, Loop End

レーンの開始、終了、ループするステップを設定します。発音中でもこれらをリアルタイムに変更できます。LFO、Envelope等でモジュ レーションをかけることもできます。なお、**Loop Start**は**Loop End**よりも前か同じステップにのみ設定できます。

ループ・ポイントにモジュレーションをかける場合、このパラメーターでループの最大長を設定します。**Loop Start**は数値が上 がる方向にのみモジュレーションをかけられ、**Loop End**は数値が下がる方向にのみモジュレーションをかけられます。

#### Repeats

[Off, 1...100, Inf]

レーンが最終ステップでリセットされる前のループ回数を設定します。初期設定値はInfで、発音が続く(ノート・オンが続いている)限 りループを繰り返します。

#### Loop Mode

ループの方向を、Forward(順方向)、Backward(逆方向)、両者を交互に繰り返すForward-Backwardから選択できます。

#### Note Advance

Onにすると、鍵盤を弾くたびにスタート・ステップが1つずつ増加します。アルペジエーターと一緒に使用することをお勧めします。

#### <span id="page-42-0"></span>Random Order

Onにすると、ループが繰り返すたびに、毎回異なる順序でステップが発音されます。

**Random Order**がどのように動作するかを理解するには、各ステップが1つのカードに収められていると想像してみてください。 ループが開始するたびに、または**Loop Start**や**Loop End**が変更されるたびに、**Loop Start**から**Loop End**までのカードがシャッフ ルされ、新しい番号(A1、A2など)が割り当てられます。**Loop Start**前のステップ、**Loop End**後のステップは無視されます。

# <span id="page-43-1"></span>Step Probability

個々のステップは、**Probability**(確率)が0%~100%に設定されています。これにより、ステップが発音される可能性を設定します。 大部分のステップ・パラメーターと同様に、**Probability**にモジュレーションをかけることができます。例えば、Mod Knobsを操作する ことで発音される可能性が高くなるステップや、可能性が低くなるステップを作ることができます。

ステップの**Probability**が100%のときは必ず発音されますが、100%未満では、その確率で発音されずスキップされることがあります (以下のTimingレーンについての記載を参照してください)。しかし、ステップが2回連続スキップされたときは、3番目のステップの Probabilityが0%であっても発音されます。これは、モーション・シーケンスがリアルタイムなシステムであり、なんらか発音すること が必要なための処置です。

# Timingレーン・プロバビリティ

Timingレーンは、Probabilityに関しては異なる動作となります。"スキップされた"ステップは前のステップに取り込まれます。例え ば、A1とA2の両方が16分音符で、A2がProbabilityによりスキップされたときは、A1は8分音符になります。これにより、リズム全体の 長さが保持されます。

# <span id="page-43-0"></span>Master Lane

**Use Master**をOnに設定すると、Masterレーンで設定した拍数または経過時間(Timingレーンの**Tempo**のOn、Offで変わります) で、他のすべてのレーンを再スタートさせます。これにより、ループの長さがバラバラなレーンでも一定の周期で繰り返すパターンに することができます。他のレーンとは異なり、Masterにはステップがありませんので、標準的なレーン・コントロールの設定は適用さ れません。

## Use Master

[Off, On] このパラメーターの設定はレーンではなく、Motion Sequenceに保存されます。 Off: Masterレーンが無効になります。 On: Masterレーンが使用できる状態になり、上記のように各レーンが再スタートします。

## Loop Duration

[TEMPO Off: 0.0013...120.0000 seconds] [TEMPO On: 32nd-note triplet...2x breve]

Timingレーンの**Tempo**がOffのときは、Masterレーンのループの長さを秒単位で設定することができます。 Timingレーンの**Tempo**がOnのときは、システム・テンポを基準にしたMasterレーンのベース・ノートの長さを設定します。

# x (Multiply Base Note by...)

[1...32]

**Tempo**のOn時に表示されます。**Base Note**に掛け算されます。例えば、**Base Note**が全音符に設定され、ここの設定を3にすると、 Masterレーンは3全音符ごとにリスタートします。

# Timing Lane

各ステップのデュレーション(継続時間)を設定し、展開する音にリズムや滑らかさを与えます。

# Timing Lane

#### Preset, Loop Start, Loop End, Loop Mode, Repeats, Note Advance

[39ページ「標準的なレーン・コントロール」](#page-42-1)を参照してください。

#### Tempo

[Off, On]

**Tempo**の設定は、MasterレーンとTimingレーンの両方に適用されます。後述のTimingレーンの**Speed**パラメーターの設定もレー ンの動作に影響します。

Off:Masterレーンの**Loop Duration**とTimingレーンのステップの**Duration**は秒単位の時間で設定されます。

On: Masterレーンの**Loop Duration**とTimingレーンのステップの**Duration**は拍数で設定されます。

## Speed

[TEMPO Off: 0.01...100.00]

[TEMPO On: 1/4...4x]

Timingレーン全体の速度を変更します。**Tempo**がOffのときは、0.01(元のスピードの1/100)から100.00(元のスピードの100倍)に 変更することができます。エンベロープでモジュレーションをかけてみてください。

**Tempo**がOnのときは、テンポ・ロックされた割合を、1/4から元のスピードの4倍まで変更できます。

#### Swing (Resolution)

[32nd-note triplet...quarter-note]

## (スウィング量)

[–300...+300%]

Swing(Resolution)に対してアップビートのタイミングを調節します。例えば、Swing(Resolution)を1/8に設定されている場合、 Swingは8分音符を1つおきのタイミングになります。

+100%: フル「スウィング」です。アップビートは3連符となり、次のダウンビートに向かって1/3移動します。 +300%: アップビートが次のダウンビートまで移動します。

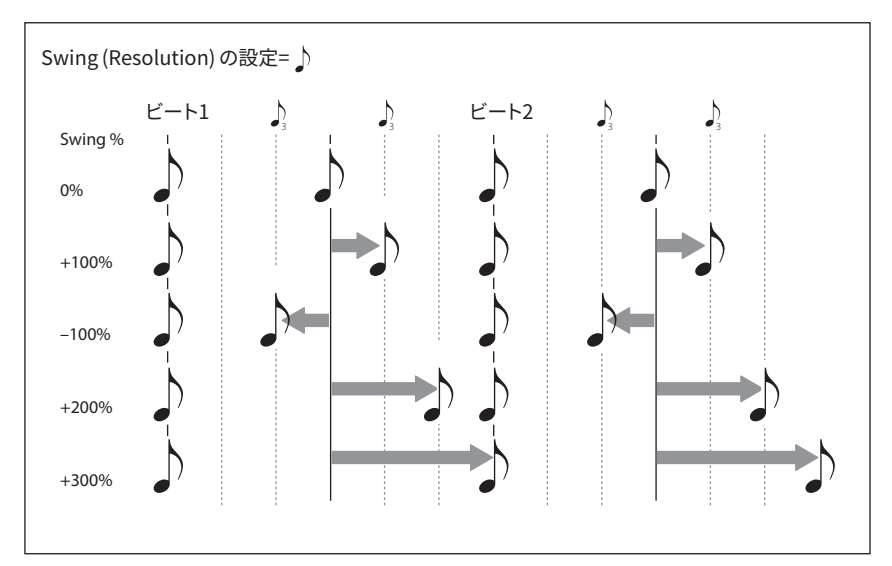

# Scale Timing

Timingレーンのコンテクスト・メニューで設定します。これにより、一度にすべてのTiming Lane StepのDurationを設定し、シーケン スを長くまたは短くすることができます。リアルタイムで変更するときは、Timingレーンの**Speed**パラメーターを使用します。

# Timing Lane Step

#### Type

[Note, Rest, Gate]

Note: ステップを発音します。

Rest: Restでは、すべてのレーンの出力がミュートされます。PitchレーンとSeqレーンA~Dは、ステップの設定を無効とします。 Gate: ステップは、ノート・オフまでシーケンスは一時停止します(ノート・オフ後に発音が再開します。ただしエンド・ステップのときは 停止し続けます)。発音されるTimingレーンのステップ数を1に、TypeをGateに設定し、Sampleレーンのスタート・ステップをベロシ ティでモジュレーションすると、最大64のベロシティ・スイッチで切り替わるサウンドを作成できます。例えば、多数の異なるShapeを 弾くたびに切り替えることもできます。

#### Duration

[Tempo Off: 0.0000...10.0000 seconds] [Tempo On: List of rhythmic values]

**Tempo**がOffのときは、ステップの長さを秒単位で設定することができます。

**Tempo**がOnのときは、ステップの長さをシステム・テンポに合わせて設定します。値は付点音符と3連符を含め、32分音符から4全 音符(16拍)までの範囲です。長さは、以下の**x(Multiply Base Note by...)**によって変わります。

#### x (Multiply Base Note by...)

[1...32]

**Tempo**がOnのときにのみ表示されます。**Duration**で設定した**ベース・ノート**の長さを増加させます。例えば、**ベース・ノート**を8分音 符に、**Times**を3に設定すると、ステップは付点4分音符で繰り返します。

#### **Probability**

[40ページ「Step Probability」](#page-43-1)を参照してください。

# Pitch

このレーンで、各ステップのピッチを設定します。

# Pitch Lane

#### Preset, Loop Start, Loop End, Loop Mode, Repeats, Note Advance

[39ページ「標準的なレーン・コントロール」](#page-42-1)を参照してください。

#### Use Shape

[Off, On]

Onにすると、それぞれのピッチがShapeレーンの設定によって変化します。ピッチのオフセットがゼロの場合、**Shape**の効果はありま せん。

**Shape**は以下の**Transition**と相互作用することに注意してください。Shapeを変えずに聞くには、**Transition**をOffにします。

### Transition

[Off, Lin, Exp, Log, Individual]

このパラメーターで、ステップの切り替わり時にピッチが急激に変化するか、徐々に変化するかを設定します。

Off: ピッチはステップごとに階段状に変化します。これが初期設定です。

Lin: ピッチはステップ間で直線的に徐々に変化します。

Exp: ピッチはステップ間で徐々に変化しますが、徐々に変化する最後の方で次のピッチに近づきます(エクスポネンシャル)。 Log: ピッチはステップ間で徐々に変化しますが、徐々に変化する最初の段階で次のピッチに近づきます(ログカーブ)。 Individual: ピッチの遷移がステップごとにコントロールされます。これにより、往年のベース・マシンのように、急激な変化と徐々に 変化するピッチを組み合わせたフレーズを作ることができます。

#### Fit to Scale

[Off, On]

Pitchレーンからの出力を、設定したスケールとキーに合わせることができ、ポリフォニックで演奏したときに特に効果的です。 Off: ピッチのオフセットは、シーケンスに入力したとおりに演奏します。 On: 設定したスケールとキーに合ったピッチで演奏します。

#### (Scale Key)

 $[C...B]$ 

スケールのルート・ノートを設定します。例えば、Scale KeyをEにし、Scale TypeをMinorにしたとき、Pitchレーンの全ノートはEマイ ナー・スケールのノート(E, F#, G, A, B, C, D)のいずれかになります。 **Scale Key**は、**Fit to Scale**をOnに設定したときに適用されます。

## (Scale Type)

[Major, Minor, Hrmnic Maj, Hrmnic Min, Melodic Min, Dorian, Phrygian, Lydian, Mixolydian, Locrian, Penta Maj, Penta Min, Diminished, Half Dim, Augmented, Whole Tone, Tritone, Blues, Bebop Dom, Flamenco, Romani, Hungarian, Persian, Harmonics, Acoustic, Enigmatic]

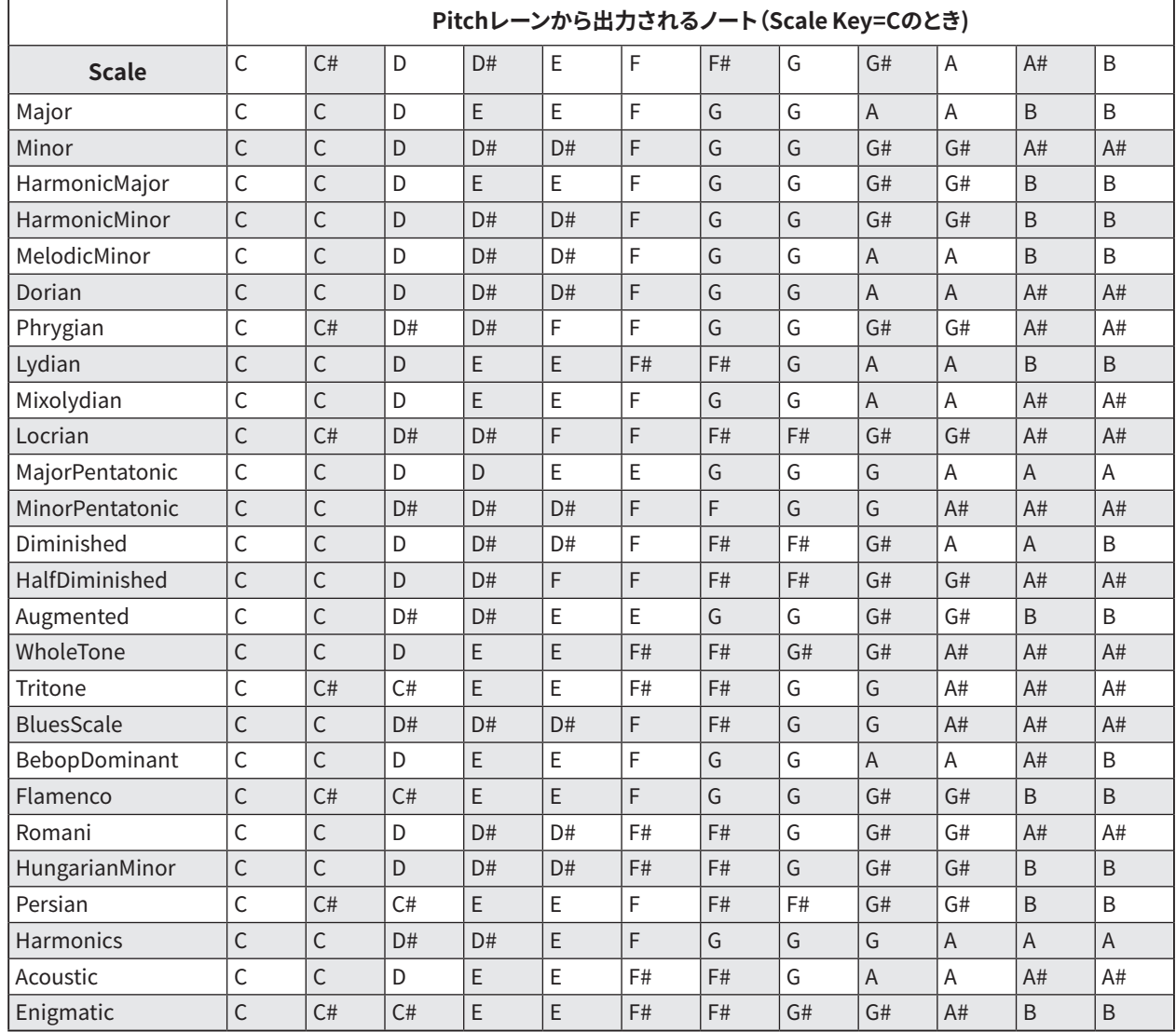

スケールのタイプを選択します。このパラメーターは、**Fit to Scale**をOnに設定したときに適用されます。

# Pitch Lane Step

#### **Transpose**

[–24...+24 semitones]

ピッチを半音単位、±2オクターブの範囲で設定します。これは、マルチサンプルに配置したインデックスにも影響し、鍵盤全体をトラ ンスポーズするように、サンプルが切り替わることもあります。

#### Tune

[–12.00...+12.00 semitones]

ピッチを半音単位、±1オクターブの範囲で設定します。マルチサンプルのマッピングには影響ありません。

#### Transition

[Off, Lin, Exp, Log]

ステップの切り替わり時にピッチが急激に変化するか、徐々に変化するかを設定します。 これは、Pitch Larn **Transition**がIndividualに設定されている場合にのみ適用されます。

Off: ピッチはステップごとに階段状に変化します。これが初期設定です。

Lin: ピッチは次のステップのピッチに向かって直線的に徐々に変化します。 Exp: ピッチは次のステップのピッチに向かって徐々に変化しますが、徐々に変化する最後の方で次のピッチに近づきます(エクスポ ネンシャル)。 Log: ピッチは次のステップのピッチに向かって徐々に変化しますが、徐々に変化する最初の段階で次のピッチに近づきます(ログ カーブ)。

## **Probability**

[40ページ「Step Probability」](#page-43-1)を参照してください。

# Shape

Shapeレーンはステップの継続時間全体の輪郭を作ります。ここでの設定は、Pitchレーンや各Seqレーンの**Use Shape**をOnにした ときに反映されます。

## Shape Lane

Preset, Loop Start, Loop End, Loop Mode, Repeats, Note Advance

[39ページ「標準的なレーン・コントロール」](#page-42-1)を参照してください。

## Shape Lane Step

#### Shape

[List of shapes]

2、3、4周期のパルス波を含めた数多くの波形から選ぶことができます。

#### **Offset**

 $[-1.00...+1.00]$ 

シェイプ全体を上下にオフセットします。Mod Processorの"Offset"とは機能が異なり、この**Offset**はShapeと合わせて機能し、 **Level**によって変化します。例えば、シェイプでボリュームを設定したいが、完全に音が出なくなるまでボリュームをは下げたくないと きは、**Offset**を+1.00に、**Level**を+0.50に設定します。

#### Level

[–2.00...+2.00]

シェイプの振幅を変化させます。-の値にするとシェイプは反転音として発音します。

Phase

[–180...+180°]

シェイプのスタート・ポイントを設定します。例えば、シェイプの真ん中でスタートさせるときは、Phaseを+180°に設定します。

#### Probability

[40ページ「Step Probability」](#page-43-1)を参照してください。

# Seq A/B/C/D

このレーンは、エンベロープやLFOなどのように、他のシンセ・パラメーターをコントロールするためのモジュレーション・ソースを生 成します。

重要:モーション・シーケンスは、ボイスごとに独立して実行されます。つまりStep Seqレーンがモジュレートできるのは、アンプ、ピッ チ、フィルター、エンベロープ、LFOの設定など、ボイスごとのパラメーターのみで、Mod Knobs、エフェクトやKaoss Physicsはモジュ レートすることができません。

# Step Seq Lane

#### Preset, Loop Start, Loop End, Loop Mode, Repeats, Note Advance

[39ページ「標準的なレーン・コントロール」](#page-42-1)ページ「標準的なレーン・コントロール」を参照してください。

#### Use Shape

[Off, On] Onのときは、ゼロ以外の値がShapeレーンによって変化されます。

#### **Transition**

[Off, Lin, Exp, Log, Individual]

このパラメーターで、ステップの切り替わり時にピッチが急激に変化するか、徐々に変化するかを設定します。 Off: ピッチはステップごとに階段状に変化します。これが初期設定です。 Lin: ピッチはステップ間でノブを操作したときのように直線的に徐々に変化します。これが初期設定です。 Exp: ピッチはステップ間で徐々に変化しますが、徐々に変化する最後の方で次の値に近づきます(エクスポネンシャル)。 Log: ピッチはステップ間で徐々に変化しますが、徐々に変化する最初の段階で次の値に近づきます(ログカーブ)。 Individual: ピッチの切り替えがステップごとにコントロールされます。これにより、急激な変化と徐々に変化する値を組み合わせる ことができます。

#### Step Seq Lane Step

#### **Type**

[Value + Continuous Mod, Value \* Random +/–, Value \* Random +, Value + S & H Mod]

Value <sup>+</sup> Continuous Mod: ステップはプログラムされた値を使用し、モジュレーションは継続してその値に影響を与えます。例えば、 LFOが**Value**をモジュレートしている場合、ステップの発音中にLFOのシェイプが聴こえます。

Value \* Random +/–: ステップの**Value**は、両極のランダムな量によってスケーリングされます。このときは正、負のどちらかです。 Value \* Random +: ステップの**Value**は、単極のランダムな量によってスケーリングされます。**Value**が正数のときはプラスの出力で す。**Value**が負数のときはマイナスの出力です。

Value <sup>+</sup> <sup>S</sup> & <sup>H</sup> Mod: ステップはプログラムされた値を使用し、モジュレーションはステップの開始時にのみ更新されます。例えば、LFO が**Value**をモジュレートする場合、ステップ開始の最初の部分でのLFOの振幅のみが重要になります。ステップの進行中にLFOの シェイプは聴こえません。

#### Value

[–100...100%]

ステップの出力レベルを設定します。

#### **Transition**

[Off, Lin, Exp, Log]

ステップの切り替わり時にピッチが急激に変化するか、徐々に変化するかを設定します。

これは、Pitch Larn **Transition**がIndividualに設定されている場合にのみ適用されます。

Off: ピッチはステップごとに階段状に変化します。これが初期設定です。

Lin: ピッチは次のステップのピッチに向かって直線的に徐々に変化します。

Exp: ピッチは次のステップのピッチに向かって徐々に変化しますが、徐々に変化する最後の方で次のピッチに近づきます(エクスポ ネンシャル)。

Log: ピッチは次のステップのピッチに向かって徐々に変化しますが、徐々に変化する最初の段階で次のピッチに近づきます(ログ カーブ)。

#### **Probability**

[40ページ「Step Probability」](#page-43-1)を参照してください。

# Motion Sequence Stepコンテクスト・メニュー

ステップを右クリック(Windows)またはcontrolキーを押しながらクリック(macOS)するとコンテクスト・メニューが開きます。この メニューは、Stepを複数選択している場合でも開けます。

# 複数ステップの選択

Shiftキーを押しながらクリックしてステップの範囲を選択するか、Ctrlキーを押しながら(Windows)またはcommandキーを押し ながら(macOS)複数の非連続アイテムを選択します。ステップを選択し終えたら右クリック(Windows)またはcontrolキーを押し ながらクリック(macOS)でコンテクスト・メニューを表示させて、コピー、ペーストなどを選択します。

#### Cut

選択したステップをカット(その部分には後ろのステップが移動)し、クリップボードに保存します。

### Copy Step

選択したステップをコピーし、クリップボードに保存します。

# Paste Step

クリップボードに保存したステップを選択したステップ上にペーストします。

- 複数のステップをカットまたはコピーし、ペースト先としてステップ範囲を選択すると、次のようになります。
- 1つのステップを選択した場合、そのステップからペーストされ、それ以降必要なステップ数が置き換わる。
- クリップボードにあるステップと全く同じ数のステップを選択した場合、それらが連続していなくてもペーストは選択したステッ プのみが置き換わりる。
- クリップボードにあるステップより少ない数のステップを選択した場合、それらが連続していなくてもペーストは選択したステッ プのみを置き換え、最後に選択されたステップに続いて必要な数のステップが置き換わりる。
- クリップボードにあるステップより多い数のステップを選択した場合、クリップボードのステップを繰り返してペーストする。

## Insert Before、 Insert After

クリップボードにあるステップを、選択したステップの前または後に挿入します。

ステップの範囲を選択した場合は、最初または最後のステップが重要です。**Insert Before**は選択した最初のステップが、**Insert After**は選択した最後のステップが対象となります。

# Delete Step

選択したステップが削除されます。クリップボードには影響しません。

## Solo Step

ステップ・ソロ・モードでは、選択したステップでレーンが一時的にループします。マルチサンプルやシェイプの試聴、トラブル・シュー ティングなどで使用します。

ステップ・ソロ・モードに入るには以下の手順を行ってください。

- **1.** ステップ上で右クリック(Windows)またはcontrolキーを押しながらクリック(macOS)して、コンテクスト・メニューを表示し ます。
- **2.** Solo Stepコマンドを選択します。

ステップのマーキングが明るくなり、輪郭線が太くなります。

モーション・シーケンスは、そのレーンが選択したステップでループするよう設定されているように再生されます。他のレーンは通常 どおり再生されます。現在のレーンで他のステップを選択した場合は、ソロは選択したステップに追従します。

コンテクスト・メニューを開き、Solo Stepの選択を解除するとステップ・ソロ・モードから抜けます。

ステップ・ソロ・モードにできるのは、1つのレーンだけです。2つ目のレーンにソロを設定すると、1つ目のレーンのソロは自動的に解 除されます。別のレイヤーに変更しても、ステップのソロは解除になります。

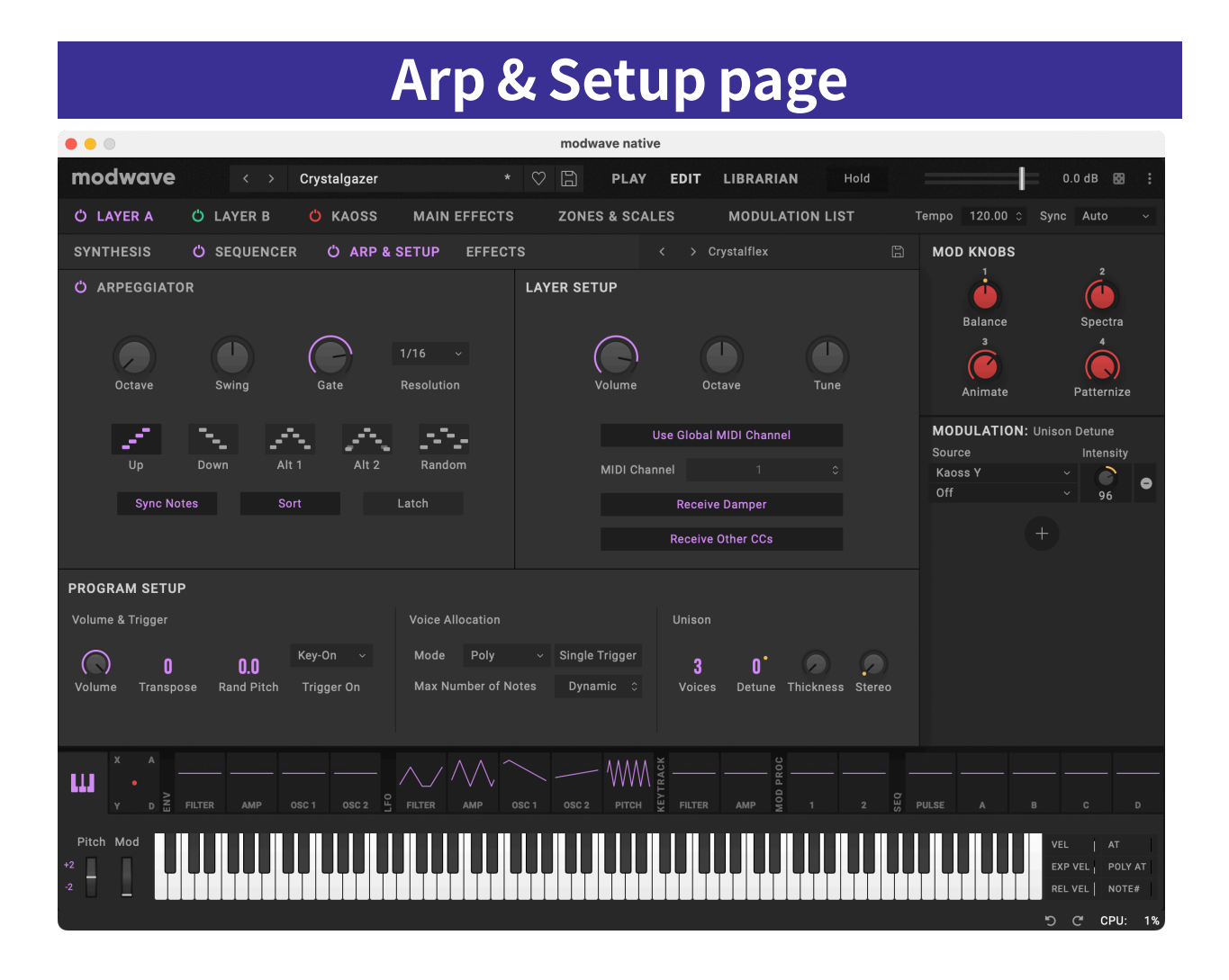

# Arpeggiator

各レイヤーにはアルペジエイターがあります。アルペジエイターはレイヤーに含まれていますので、アルペジエイターの設定画面か ら離れて別のプログラムに切り替えてアルペジオを試すことができます。詳しくは[、2ページ「概要」](#page-5-0)ご覧ください。 アルペジエイターはNote Advance機能と組み合わせるとさらに効果的で、アルペジオの各音がレーンの新たなステップからスター トします。Timing stepをGateに設定し、Sampleレーンで試してみてください。

# Arpeggiator

[Off, On] パワー・ボタンでアルペジエーターのオン、オフを切り替えます。

# Pattern

#### Pattern

[Up, Down, Alt1, Alt2, Random]

これによりアルペジエーターのパターンを設定します。ほとんどは名前のとおりに動作します。Alt1とAlt2はどちらもアップとダウン を繰り返すパターンですが、Alt2は押さえたコードの最高音と最低音を2回発音します。

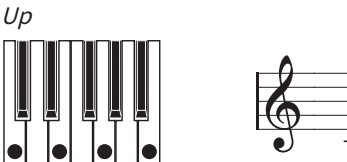

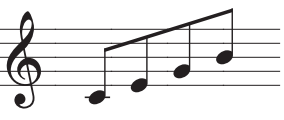

#### Arp & Setup page

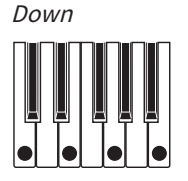

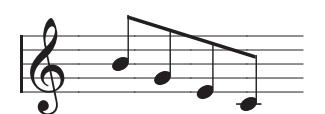

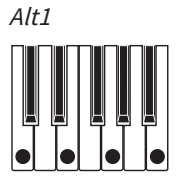

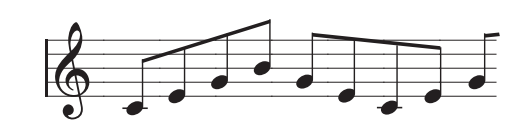

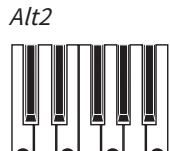

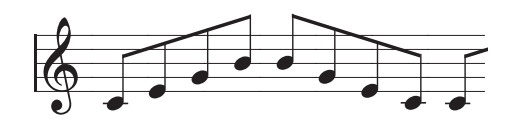

Random

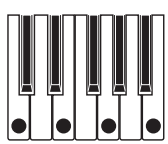

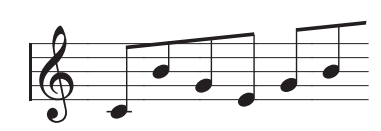

# **Octaves**

#### $[1...4]$

アルペジエーターが展開する音域をオクターブ単位で設定します。1は、キーボード等を演奏しているのと同じオクターブでアルペジ オ演奏をします。2~4は、設定値に従ってアルペジオがオクターブ単位で上がっていきます。

#### Sort

[Off, On]

Off: キーボード等でコードの各音を押さえた順番をベースにアルペジオ・パターンを演奏します。例えばUpの場合は押さえた順番 で、Downの場合はその逆順でパターンを演奏します。

On: アルペジオの各音は選択したパターンに沿って、最低音から最高音までの順番に並べ替えられた状態で演奏します。このとき、 キーボード等でコードの各音を押さえた順番は無視されます。

# Rhythm

#### Resolution

[32nd note triplet...1/4 note]

アルペジエーターのスピードを設定します。モジュレーション・ホイールでモジュレーションをかけてみてください。

#### Gate

[0%...100%]

アルペジオの音の長さをResolutionのパーセントで設定します。

#### Swing

[–100%...+100%]

上記のResolutionを基にしたアルペジエーターのリズミカルなスウィングを設定します。 100%: 偶数番のリズムを、3連符の3番目の位置(後ろ)へずらして、スイング感を出します。 –100%: 偶数番のリズムを、3連符の2番目の位置(前)へずらして、リバースのスイング感を出します。

# Trigger

#### Latch

[Off, On]

Off: 鍵盤を押して(またはダンパー・ペダルによって)ノートが持続している間、アルペジエーターは再生し続けます。 On: 鍵盤から指を離してもアルペジエーターの再生が継続します。

#### Sync Notes

[Off, On]

Off: 最初の音を弾いた時点から瞬時にアルペジエイターがスタートし、モーション・シーケンスなどには同期せず、ラッチにした場合 はアルペジエイター自体にも同期しません。このオプションは、アルペジオのテンポをドラマーのテンポに随時合わせたいときに使 用します。

On: アルペジエイターはモーション・シーケンスに同期し、ラッチ時にはアルペジエイター自体にも同期します。モーション・シーケ ンスと同期している場合、最初の音は弾いた時点で発音しますが、それにアルペジエイターが生成するそれに続く音はモーション・ シーケンスと同期して発音されます。アルペジエイターをラッチ動作にした場合は、新たに弾いた音はアルペジエイターのテンポに 同期して発音され、新たに弾いた音でアルペジエイターのテンポが変化することはありません。

# Layer Setup

#### Volume

 $[-Inf, -84.9... +6.0 dB]$ 

レイヤーのボリュームを設定します。これはプログラムではなくパフォーマンスに保存されており、レイヤー間のボリュームのバランス が調節できます。

#### Pitch

このパラメーターでレイヤーのオクターブやチューニングを設定します。Volumeパラメーターと同様、このパラメーターの設定値も パフォーマンスの一部として保存され、プログラムには保存されませんので、元のプログラムを演奏したときにチューニングがズレて しまうことがなく、レイヤー間でのデチューンやオクターブ重ねを気兼ねなく行えます。

### **Octave**

 $[-3...+3]$ レイヤーの基本ピッチをオクターブ単位、±3オクターブの範囲で設定します。

#### Tune

[–100...+100 cents] レイヤーのピッチをセント単位(1セントは半音の1/100)で設定します。

#### MIDI

#### Use Global MIDI Channel

[Off, On] Off: レイヤーは以下のMIDI Channelで指定されたチャンネルを受信します。 On: レイヤーは**Global Channel**を受信します。これは初期設定です。

#### MIDI Channel

 $[1 \ 16]$ 

**Use Global MIDIチャンネル**がOffのときに表示されます。レイヤーが受信するMIDIチャンネルを設定します。

#### Rx Damper

[Off, On] Off: レイヤーはMIDI CC#64を無視します。 On: レイヤーはMIDI CC#64(ダンパー・オン、オフ)に応答します。これは初期設定です。

#### Rx Other CCs

[Off, On] Off: レイヤーはすべてのMIDIコントロール・チェンジ(CC#64を除く)、アフタータッチ、ポリ・アフタータッチ、ピッチ・ベンドのメッセー ジを無視します。 On: レイヤーはMIDI CCに応答します。これは初期設定です。

# Program Setup

#### Volume

[–Inf, –84.9...0.0 dB] プログラムのボリュームを設定し、他のサウンドとのボリュームのバランスをとります。

#### Transpose

[–60...+60 semitones] プログラムのピッチを半音単位、±5オクターブの範囲で設定します。

#### Random Pitch Range

[0.0...50.0 cents]

このパラメーターを使用することで、鍵盤を弾くたびにピッチのバリエーションをランダムに変えることができます。初期設定の0.0で はピッチは安定しています。値が高ければ高いほどよりランダムに変化します。これは、アナログ・シンセサイザー、テープ・ループの キーボードまたはアコースティックの楽器など、もともとピッチが不安定な楽器をシミュレートするときに便利です。

# **Trigger**

## Trigger On

[Key-On, Key-Off]

Key-On: これが初期設定です。鍵盤を押したときにプログラムが発音します。 Key-Off: 鍵盤から指を離したときにプログラムが発音します。これを使用して、例えばハープシコードの音が鳴ったときに"カチッ"とい う音が聞こえるように設定できます。一般的に、Key-Off にするときは、Amp Envelopeの**Sustain**を0に設定することをお勧めします。

# Voice Allocation

# Mode = Poly

#### (Voice Assign) Mode

[Poly, Mono]

基本的なボイスの割り当てを選択します。選択したオプション次第で、**Single Trig**(Polyモード時のみ)や**Mono Legato**、**Priority** (Monoモード時のみ)といったその他のオプションが表示されます。 Poly: プログラムはポリフォニックで発音します。プログラムは和音を演奏できます。 Mono: プログラムはモノフォニックで発音します。プログラムは一度に1音しか発音しません。

#### Single Trigger

[Off, On]

**Voice Assign Mode**をPolyにしたときに設定できます。 Off: 同じ鍵盤を連打すると、各音が互いに重なり合います。 On: 同じ鍵盤を連打しても、音は1回ずつ消えてから発音するため、各音が互いに重なりません。

#### Max # of Notes

[Dynamic, 1...32]

**Voice Assign Mode**をPolyにしたときに設定できます。 Dynamicは初期設定です。システムが許す限りのノート数を発音します。 1〜64はプログラムが発音する最大ノート数を設定します。ボイスはこの数に到達するまで自動的に割り当てられます。これを使用す ると次のようなことができます。

• ビンテージ・シンセサイザーのボイスをモデリング

• 個々のプログラムに必要な同時発音数を設定

この設定で、**Unison Voices**パラメーターは制限されません。例えば、**Max # of Notes**が6に、**Unison Voices**が3に設定されている ときは、それぞれ3つのユニゾン・ボイスで最大6つのノートまで演奏できます。

# Mode = Mono

#### Mono Legato

[Off, On]

**Voice Assign Mode**がMonoのときに設定できます。

レガートは、音と音の間をなめらかに、切れ目を感じさせないで演奏することです。次のノートの音は、今のノートが消える前に発音 されます。

On: レガートのフレーズの最初の音は、正常に発音します。それに続くフレーズ内のノートはより滑らかに発音します(例えば、エンベ ロープはリスタートせず継続します)。

Off: 1音ずつ弾くように音と音との間が切れて発音されます。

#### **Priority**

[Low, High, Last]

**Voice Assign Mode**がMonoのときに設定できます。 複数の鍵盤を押したときにどの鍵盤を発音するかを決定します。 Low: 一番低い鍵盤が発音します。多くのビンテージのモノフォニック・アナログ・シンセサイザーがこのように動作します。 High: 一番高い鍵盤が発音します。 Last: 最後に弾いた鍵盤が発音します。

# Unison

#### Unison Voices

[1...16]

**Voice Assign Mode**がMonoまたはPolyのどちらでも設定できます。 <sup>1</sup>: ユニゾンがオフになり、**Stereo Spread**と**Detune**は適用されません。 2〜16: 重ねるボイス数を設定し、厚みのあるサウンドを作ります。

#### Detune

[0...200 cents]

**Unison Voices**のピッチ幅をセント単位(1セントは半音の1/100 )で設定します。

Voices = 3, Detune = 24, Thickness Offのとき

| <b>Voices</b> | <b>Detune</b> |
|---------------|---------------|
|               |               |
|               |               |
|               |               |

Voices = 4, Detune = 24, Thickness Off

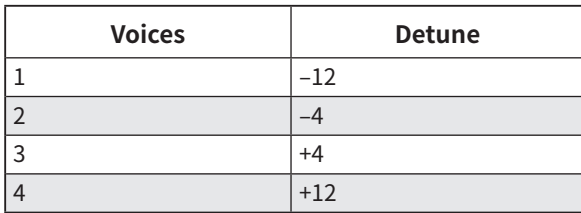

## Thickness

[0...100]

Unison Voicesのデチューニングの特性を設定します。 <sup>0</sup>: ユニゾン・ボイスは、上記のように**Detune**で設定した範囲で均等に分散します。 1〜100: ユニゾン・ボイスは不均等に分散するので、デチューンがさらに複雑になります。これにより、ビンテージのアナログ・シンセ サイザーに似た効果を作り出します。数値が大きいほど効果があります。

### Stereo (Spread)

[0...100]

**Unison**にしたときのステレオ音場の広がりを設定します。これは**Unison Voices**が2以上で適用されます。

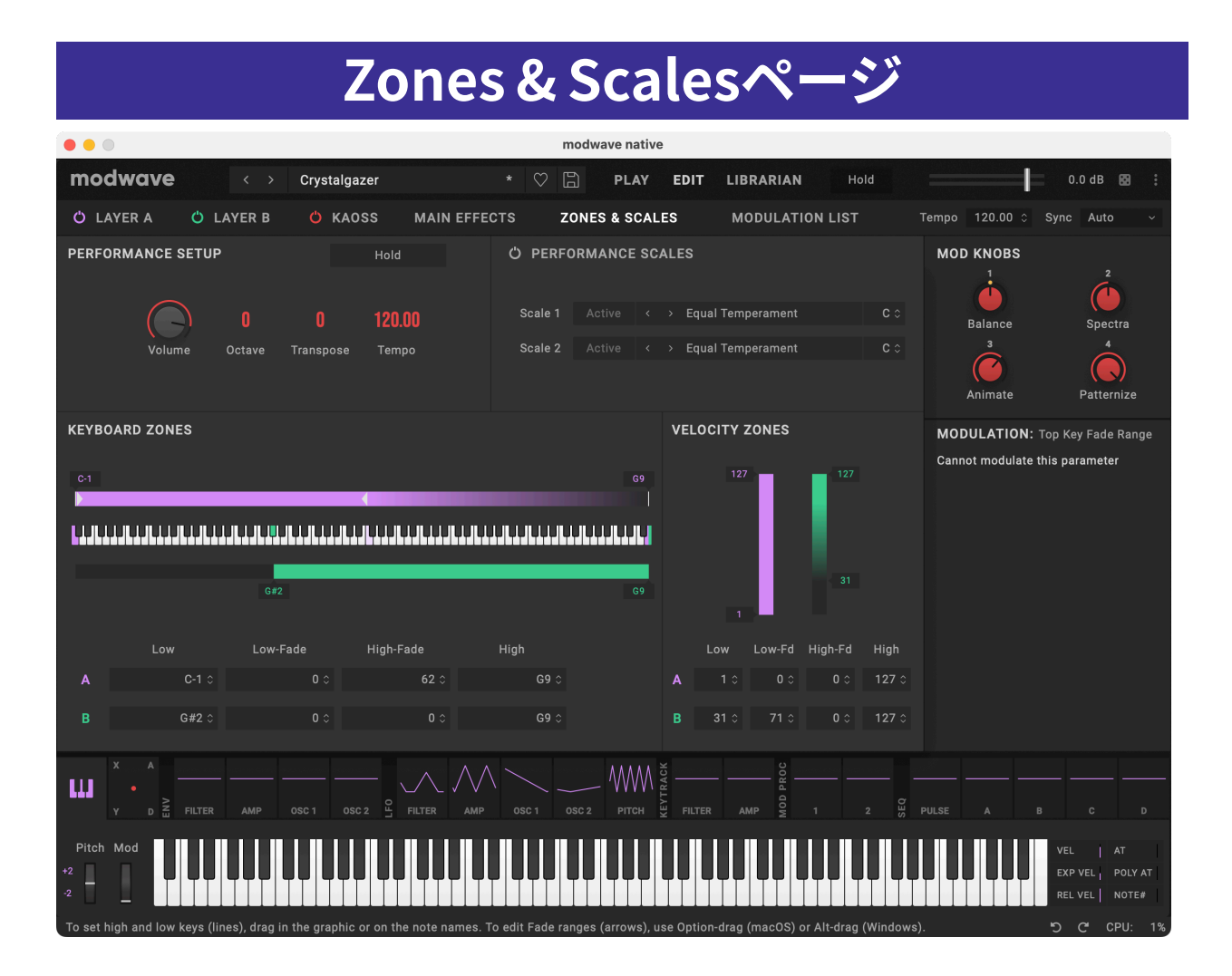

# Performance Setup

#### Hold

[Off, On]

ウィンドウ最上部の**Hold**ボタンと同じです。この機能で発音した音やコードをそのまま伸ばし、両手でノブやモジュレーションなどの 操作ができます。ダンパー・ペダルとは動作が異なり、**Hold**がOnの場合、そのときの音やコードは次の音やコードを弾く時点まで伸 び、新たに音を弾いた時点で止まります。

**Hold**機能は、**Global MIDI Channel**のLayerにのみ適用されます。

# Volume

[–Inf, –84.9...+6.0 dB]

パフォーマンスのボリュームを設定します。これは、ウィンドウの上部にあるスライダーの設定と同じです。

#### **Octave**

 $[-2...+2]$ パフォーマンスの基本ピッチをオクターブ単位、±2オクターブの範囲で設定します。

## Transpose

 $[-12...+12]$ パフォーマンスのピッチを半音単位、±1オクターブの範囲で設定します。

## Tempo

[40...300]

パフォーマンスごとに保存するテンポを設定します。これは、Mod Knobsの上にある設定と同じです。プラグインでの動作時は**Sync To Host**がOffのときのみ表示され、スタンドアロンでの動作時は**Clock**がInternalかAutoのときのみ表示されます。それ以外は表示 がグレーアウトされます。

# Performance Scale

#### Power button (') (Use Performance Scale)

[Off, On]

On: パフォーマンス・スケール(以下で設定)を使用します。ただし、**Global Scale**がOnの場合は、グローバル・スケールが使用されま す。詳しくは[、20ページ「Global Scale」](#page-23-0)を参照してください。 Off: パフォーマンス・スケールの設定は無効されます。

#### Active Scale

 $[1, 2]$ 

**Perf Scale**がOnのときに使用するスケールを選びます。これはMIDI経由でも設定できます。詳しくは[、21ページ「CC Assign」を](#page-24-0)参 照してください。

#### 1 (Scale 1)

[Arabic, Equal Temperament, Kirnberger, Pelog, Pure Major, Pure Minor, Pythagoras, Slendro, Stretch, Werkmeister]

1 つ目のスケールを設定します。

Arabic(アラビック): アラビア音楽の1/4スケール・トーンを含む音階です。

Pythagoras(ピタゴラス):古代ギリシャの音階で、特にメロディー演奏に効果的です。5度は純正ですが、その他の音程、特に長3度が 純正ではありません。

Werkmeister (キルンベルガーIII)、Wekmister (ヴェルクマイスターIII): 後期バロック時代や18世紀早期に用いられた「よく調律された」 という意味の平均律的な音階です。

Pelog(ペロッグ): 1オクターブを7音で構成するインドネシアのガムラン音階です。KeyパラメーターをCに設定しているときは、白鍵 を使用します。黒鍵は平均律のピッチです。

Pure Major (純正律長音階)、Pure Minor (純正律短音階): それぞれ主調和音(メジャー・コード、マイナー・コード)が完全に調和する 音階です。他の音階とは異なり、グローバル・モードのTuneパラメーターで設定したA4のチューニング(A=440Hz など)は維持され ます[\(20ページ「Master Tune」](#page-23-1)を参照してください)。そのため、Keyパラメーターで選択したルート・ノートが平均律から逸脱する ことがあります。

Slendro(スレンドロ): 1オクターブを5音で構成するインドネシアのガムラン音階です。**Key**パラメーターをCに設定しているときは、C、 D、F、GとAの音程を使用します。その他の音程は平均律のピッチです。

Stretch: Stretch: アコースティック・ピアノ用の音階です。キーボードの中央から低音へ行くほど平均律よりも低め(フラット)に、高 音へ行くほどより高め(シャープ)に調律された音階です。

#### (Key)

#### $[C...B]$

スケールのルート・キーを設定します。この設定は、12音のスケールのみに適用されます。

注意:**Scale**と**Key**の特定の組み合わせで、チューニングの基準ピッチがずれることがあります。例えば、A4が440Hzではなく442Hz になることがあります。必要に応じて、**Master Tune**で修正してください。

#### 2 (Scale 2)

(Key)

2つ目のスケールとルート・キーを設定します。

# Keyboard Zones

High (A, B), Low (A, B)  $[C-1...G9]$ レイヤーが発音する最高音と最低音を設定します。

注意: 88鍵(A0~C8)が表示されます。

## HFade (High Fade A, B)

 $[0...127]$ 

0: **High**での設定は、サウンドが急激に変化する「ハード」スプリットとして動作し、一方がフル・ボリュームに、もう一方は無音になり ます。

1〜127: キーボード・クロスフェードを設定します。**High**の値に近づくに従ってボリュームは徐々に小さくなりフェード・アウトします。 LFadeと合わせて設定することで、クロスフェードする鍵盤範囲を半音単位で設定します。

ゾーン・グラフィックでフェード範囲を編集するには、Altキーを押しながらドラッグ(Windows)またはoptionキーを押しながらド ラッグ(macOS)してください。

## LFade (Low Fade A, B)

[0...127] 上記の「HFade (High Fade A, B)」を参照してください。

# Velocity Zones

# High Vel (A, B), Low Vel (A, B)

[1...127]

レイヤーが発音するベロシティの最大値と最小値を設定します。

# High Fade (A, B)

[0...126]

0: **High Vel**の設定は、サウンドが急激に変化する「ハード」スプリットとして動作し、一方がフル・ボリュームに、もう一方は無音にな ります。

1~126: ベロシティでのクロスフェードを設定します。**High Vel**の値に近づくに従ってボリュームは徐々に小さくなりフェードアウトし ます。**High Fade**は、**High Vel**から内側に向かってフェードアウトするベロシティ範囲を設定します。

#### Low Fade (A, B)

上記の「High Fade (A, B)」を参照してください。

# **Modulation Listページ**

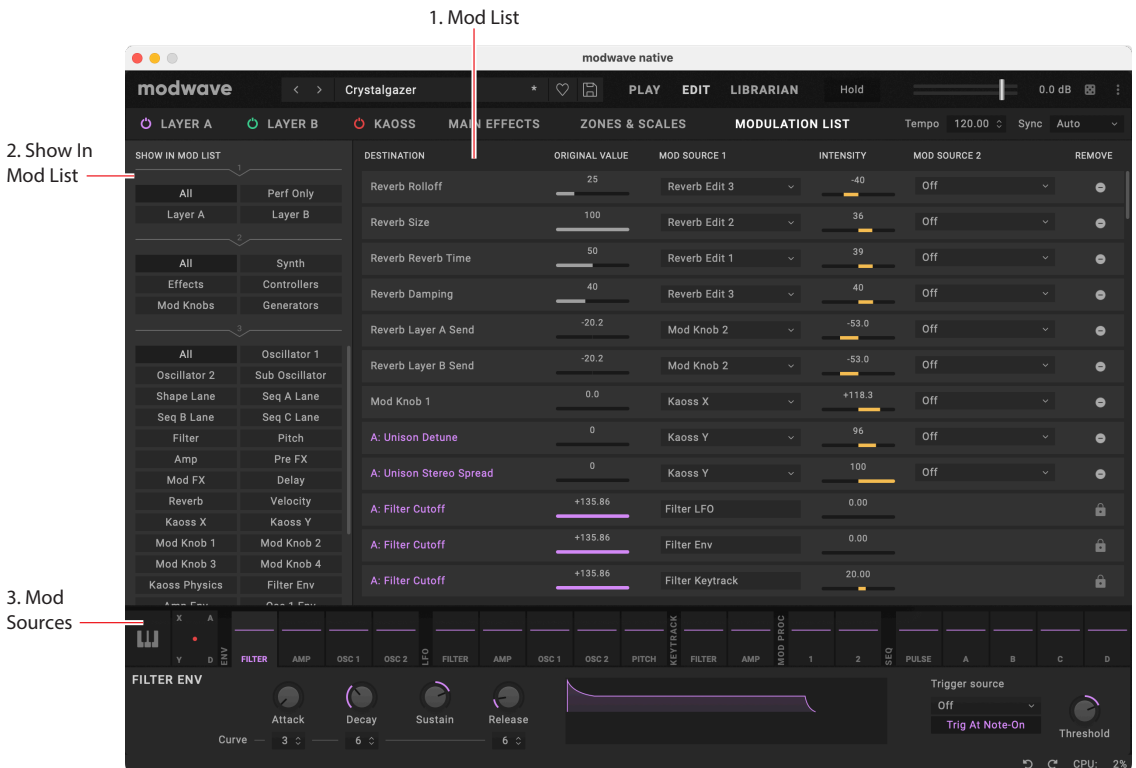

このページには、モジュレーション・ソースとモジュレーション・ルーティングが1つの画面にまとめられています。すべてのモジュレー ション設定と、モジュレーション先のパラメーターの値をエディットすることができます。 モジュレーションの基本的な概要については[、13ページ「モジュレーション」](#page-16-0)をご覧ください。

# 1. Show in Mod List

モジュレーション・リストをフィルタリングして、特定のルーティングのみを表示させることができます。上から下に並べられた3つの 列は、それぞれ次の列をフィルタリングします。

上のセクションでは、すべてのモジュレーション、パフォーマンス・レベルのモジュレーションのみ (Mod Knobs、マスター・リバーブ、ま たは Kaoss Physics のモジュレーションなど)、または現在選択されているレイヤーのモジュレーションを選択できます。

中央のセクションでは、SynthやEffectsなどのデスティネーション・カテゴリーか、ControllersやGeneratorsなどのソース・カテゴ リー別にフィルタリングできます。

下のセクションでは、Filterなど特定のシンセ・セクションや、Mod Wheelなど特定のコントローラーなど、より具体的な選択が行え ます。

# 2. Mod List

設定した条件に一致するすべてのモジュレーション・ルーティングを表示します。ここではモジュレーション・ソースの選択を変更、モ ジュレーション・インテンシティを調整、モジュレーション・ルーティングを削除、モジュレーション先のパラメーターの値を編集するこ とができます。

注意: フィルター・カットオフのフィルター・エンベロープ・モジュレーション、アンプLFOモジュレーションで変化するレベルはここに含 まれません。

# 3. Mod Knobs

Mod Knobsはウィンドウ下部のフッターにある、モジュレーション・ソースとともに使用します。

# 4: Layer Select

Show in Mod Listの列1に表示するレイヤーを選択します。

# 5: Mod Sources

キーボードとノート・ナンバーやベロシティ、アフタータッチ、ピッチやModホイール、Kaoss Physics、エンベロープ、LFO、キー・トラッ キング、Mod Processor、Step Seqレーンなど、メインのコントローラーやプログラム可能なモジュレーション・ソースのすべてがここ に表示されます。各モジュレーションの出力がグラフィックで表示され、それぞれがどのように機能しているかがわかりやすくなって います。

# **Modulation Sources**

# **Controllers**

### **Off**

モジュレーション・ソースが選択されていないことを示します。

#### Mod Wheel CC 1

標準的なモジュレーション・ホイールです(ユニポーラ(+)、MIDI CC#01)。

## Kaoss Bttn CC 12

ハードウェアmodwaveのフロント・パネルにあるKAOSSボタンです(ユニポーラ(+)MIDI CC#12)。

#### Damper CC 64

ダンパーまたはサステイン・ペダルです(ユニポーラ(+)、MIDI CC#64)。

#### Pitch Bend

ピッチ・ベンド・ホイール(MIDI Pitch Bend)です。ピッチ・ベンド・ホイールはピッチに内部接続されている以外にもモジュレーショ ン・ソースとして使用できます。

ピッチを直接コントロールする場合は、各プログラムにPitch Bend Range UpとDownのパラメーターがあります。このパラメーター は、Mod Sourcesパネルのピッチ・ベンド・ホイールのとなりにある数値を変更することで設定できます。UpとDownでは別々に、 –60〜+60半音の範囲で設定できます。

#### Velocity

ノート・オン・ベロシティです。鍵盤を弾く強さです。

#### Exponential Velocity

MIDIノート・オンのベロシティに対して、エクスポネンシャル(指数)的に効果がかかります。弱いベロシティ値では効果がかかりにく く、強いベロシティ値でより効果がかかります。

#### Release Velocity

リリース・ベロシティ(鍵盤から指を離す速さ)により効果がかかります。

#### Gate and Gate+Damper

Gateは、すべての鍵盤から指を離した状態でノート・オンすると、それがトリガーとなります。 Gate+Damperは、すべての鍵盤から指を離し、ダンパー(サステイン)・ペダルを踏んでいない状態でノート・オンすると、それがトリ ガーとなります。

#### Note-On Trig、NoteTrig+Damp

Note-On TrigはGateと同様ですが、レガート・フレーズの途中であっても、新しいノート・オンのそれぞれがトリガーとなります。以下 の図のように、NoteTrig+Dampではダンパー・ペダルが含まれてます。

Gate, Gate+Damper, Note-On Trig, and NoteTrig+Damp

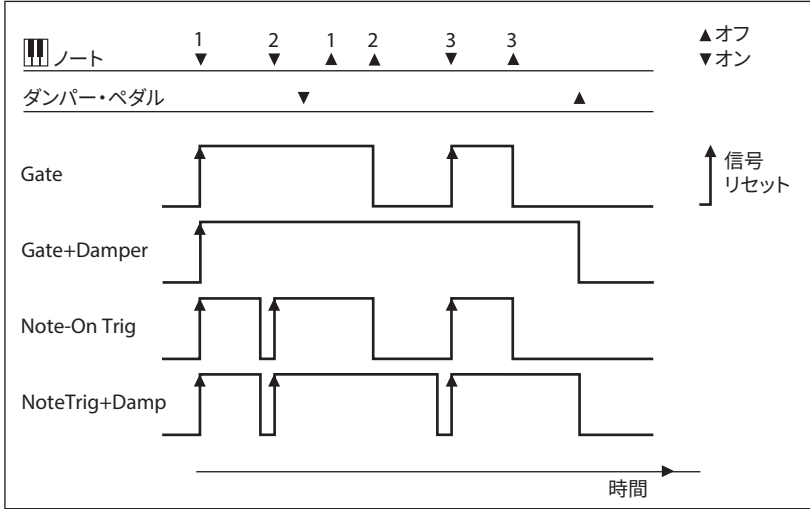

#### Note Number

シンプルなキーボード・トラッキングが可能になります。C4が中心で値は0です。C4より下は一の値で、MIDIノート・ナンバー0で効果 が最小となります。C4より上は+の値で、MIDIノート・ナンバー127で効果が最大となります。

#### Aftertouch and Poly Aftertouch

これらはMIDIアフタータッチとポリ・アフタータッチで、ノート・オン後の鍵盤への圧力です。 アフタータッチはグローバル的にChannel Aftertouch、Poly Aftertouch、またはその両方、あるいは両方ともオフというように、受 信するメッセージを選択できます。詳しくは[、20ページ「Aftertouch Source」を](#page-23-2)ご覧ください。

#### Kaoss X

Kaoss <sup>X</sup>はKaossボールの水平軸上の位置です。0を中心に、そこから左側がマイナス、右側がプラスの値になります。

#### Kaoss Y

Kaoss <sup>Y</sup>はKaossボールの垂直軸上の位置です。0を中心に、そこから下がマイナス、上がプラスの値になります。

#### Kaoss Distance

KaossDistanceはセンター位置からの距離を表し、常にプラスの値をとります。

#### Kaoss Angle

Kaoss AngleはX軸に対するボールの角度を表します。X軸の上下に関係なく常にプラスの値をとります。

## Mod Knobs

4つのMod Knobsが含まれます。

## Generators

#### Filter/Amp/Osc 1/Osc 2 Envelope

4つのADSRエンベロープです。

#### Filter/Amp/Osc 1/Osc 2 /Pitch LFO

5つのLFOです。

#### Filter/Amp Key Track

フィルターとアンプのキーボード・トラック・ジェネレーターの出力です。

#### Mod Process 1/2

2つのモジュレーション・プロセッサーの出力です。

#### Step Pulse

各モーション・シーケンス・ステップの開始時に、短いトリガー・パルスを生成します。

#### Step Seq A–D

Step Seqレーンの出力です。

#### Tempo

システム・テンポをモジュレーション・ソースとして使用できます。120は中央で、値は0です。60BPMは–100で、240BPMは+100です (値は継続して300BPMまで増加します)。これはテンポ同期とは異なるので注意してください。そのため、テンポの同期は、LFO、 モーション・シーケンス、エフェクトには専用のテンポ機能を使用してください。

#### Program/Performance Note Count and Program/Performance Voice Count

鍵盤で演奏するノート数やシンセ・エンジンで発音するボイス数を、モジュレーション・ソースとして使用します。 Performance Note Count、Performance Voice Countは、パフォーマンスのすべてのノートまたはボイスをカウントし、Program Note Count、Program Voice Countは、現在のプログラムのノートまたはボイスのみをカウントします。

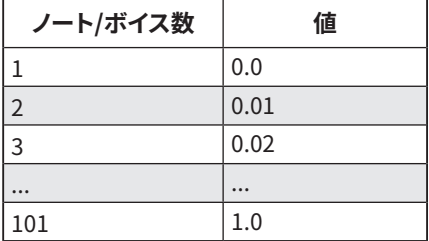

#### Poly Legato

レガート・フレーズを演奏すると、そのフレーズの最初のノート(および最初の音から30msec以内のノート)のPoly Legato値は0.0で す。フレーズ内の後続のノートはPoly Legato値は1.0です。

# $CC +$

ユニポーラ(+)のMIDI CC#1~119のリストです。MIDI値0~127は、0からモジュレーション最大値までを意味します。

# $CC +/-$

バイポーラ(+/-)のMIDI CC#1~119のリストです。MIDI値64が0のとき、64未満の値はマイナスのモジュレーション、64以上の値は プラスのモジュレーションです。

# 機能固定のCC#

MIDI CC#1から119はすべてモジュレーション・ソースとして利用できますが、その中のいくつかは以下の表のように特定の機能にあ らかじめアサインされています。

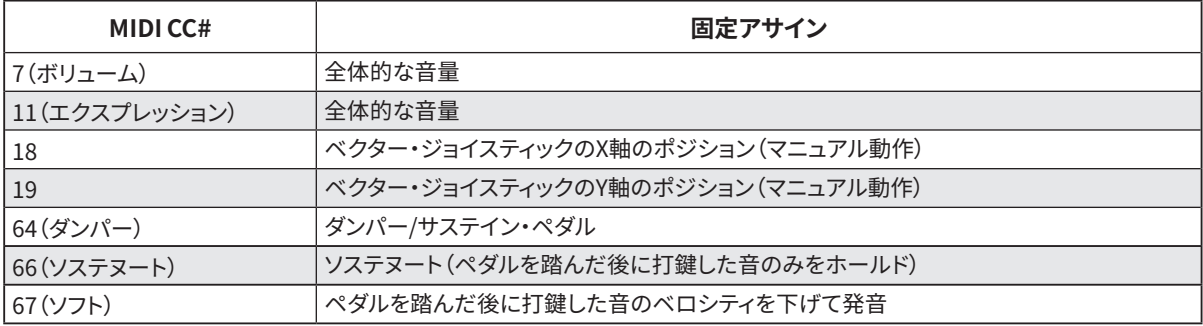

# **Kaoss Physics**

# **Overview**

Kaoss Physicsは、平面上でボールが転がるようすをモデリングします。マウスやトラックパッドで画面上のボールをドラッグして放し てボールを動かしたり、Gate+Damperなどのトリガー・ソースを使って自動的にボールを投げ出すこともできます。ボールの位置は、 指でパッドをなぞることで直接的にコントロールできます。ボールの動きに応じてモジュレーション信号が生成され、その信号でモ ジュレーション可能なパラメーターをコントロールします。

- Kaoss X: ボールの水平軸上の動きです。中心から左側がーの値、0は中心、中心から右側が+の値です。
- Kaoss Y: ボールの垂直軸上の動きです。中心から下側がーの値、0は中心、中心から上側が+の値です。
- KaossDistance: 中心からの距離で、常に+の値です。
- Kaoss Angle: X軸に対するボールの軌跡の現在の角度です。X軸より上か下かにかかわらず、常に+の値となります。

Kaoss Angle

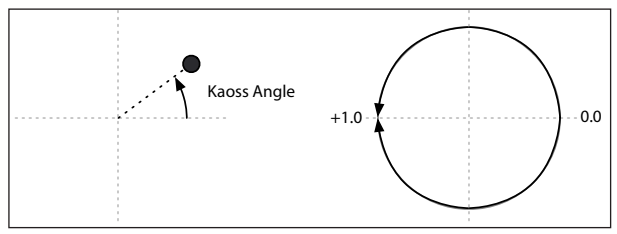

平面には凹凸があり、その高さや深さを設定することができ、色々な形のスロープも選択できます。平面の摩擦も設定できますので、 ボールの転がりを徐々に遅くすることができます。平面を囲む4辺に壁があり、ボールが壁に当たるとバウンドします。このとき、柔ら かい壁面に当たったときのように、はね返るボールの動きを遅くすることもできますし、ピンボール・マシンのバンパーのように、ボー ルをさらに勢いづけることもできます。壁を完全に取り払うこともできますので、往年のアーケード・ゲームのように一方の辺からフ レーム・アウトすると、反対側からボールが現れるということもできます。

**Tilt**、**Friction**、**Time**、**Bump Height**、**Position**などのパラメーターにはモジュレーションをかけることができます。また、**Tilt X**パラ メーターをKaoss <sup>Y</sup>でコントロールするなど、これらのパラメーターをKaoss Physicsの出力でモジュレーションすることもできます。

# Kaoss Physicsで一定の効果を作る

Kaoss Physicsはそれ自体が非常に面白い機能ですが、これを使って次のような再現性の高い、一定のモジュレーション・エフェクト を作ることができます。

- 中心部分に-の値の**Bump Height**を設定することで、モジュレーションの値は最終的には常に0になります。
- +の値の**Bump Height**を側面やコーナー部分に設定することで、モジュレーションの値をその位置から遠のかせることができます。
- 一方の**Bounce**を+の値に、他方の**Bounce**を-の値というように、上下や左右で正反対の設定をすることで、ボールを加速さ せたり減速させたりすることができます。
- **Friction**を使ってボールを徐々に減速させることで、動きを自然に遅くなっていくようにすることができます。
- **Tilt**、**Friction**、**Bump Height**、**Bounce**を相反する動きになるように、あるいはそれぞれを補完するような動きになるように 組み合わせることもできます。

# Kaoss Physicsとオートメーション

Kaoss Physicsの操作をオートメーション・データとしてDAWに記録できます。

最も重要なオートメーション・パラメーターは**Touched**(On/Off)です。マウスやトラックパッドでボールをドラッグして直接操作して いるときは、**Touched**がOnになり、ボールのXおよびYの絶対位置がオートメーション・データとして記録されます。

マウスボタンを離してボールをKaoss Physics環境に"投げる"と**Touched**がOffになります。このときスローのリリース位置、方向、 および速度は、一連のオートメーション・パラメーターとして高解像度で記録されます。ただし、ボールのXおよびYの絶対位置は記 録されません。代わりに、オートメーション・データはKaoss Physicsによって、ライブで演奏しているかのように処理されます。**Tilt**や **Time**などのKaoss Physicsパラメーターを調整すると、記録されたデータが変わる可能性があります。

# ハードウェアmodwaveからのMIDIコントロール

ソフトウェア・バージョン1.1.2以降のmodwaveのX/YパッドからKaoss Physicsをコントロールできます。modwaveのMIDI CC AssignページにあるKaoss Physics CC割り当てが、modwave nativeのSettingsウィンドウにあるKaoss PhysicsのMIDI Control と一致することを確認してください。詳しくは、21ページ「Kaoss Physics (Kaoss Physics MIDI Control)」を参照してください。

Kaoss Physicsページ

#### 1. Kaoss Physics Preset 2. Kaoss Physics On/Off 3. Control Area e native  $\bullet$ modwa .<br>Cassi **PLAY** EDIT LIBRARIAN **Hold** 0.0 dB O LAYER A MAIN FFFFCTS **LAVER F ZONES** s<br>SCALES MODIJI ATION LIST Tempo 120.00  $C_{VDA}$  $\lambda$ MOD VNORO KAOSS .<br>Top Gravi Steen 4. Main  $\mathcal{C}$  $\overline{C}$  $\subset$  $\bigcap$ Kaoss Physics **Heigh** SettingsMODULATION: Bump  $\blacksquare$  $\sqrt{ }$  $\mathbf{d}$ Kaoss<sup>'</sup><br>Off Righ  $\frac{6}{20}$  $TiltX$  $T_{\rm H}$  $1.98$  Time 5. Kaoss Damper CC 64 **Launch Trigger** Physics Launch  $\frac{30}{2}$  $\frac{300}{\text{Direction}}$  $+5$ 6. Drag To Create Routings

#### 1. Kaoss Physics Preset

#### [List of Presets]

Kaoss Physicsのすべての設定は、プリセットに保存して呼び出すことができます。<、>の矢印ボタンでプリセットを1つずつ切り替 えることもできますし、プリセット名をクリックしてブラウザ・ウィンドウを開くこともできます。プリセット名を右クリック(Windows) またはcontrolキーを押しながらクリック(macOS)すると、保存やリネーム関連のコンテクスト・メニューが開きます。

#### 2. Kaoss Physics On/Off

パワー・ボタンでKaoss Physics機能全体のオン、オフを切り替えます。 Off: 物理モデルが無効となり、パッドは単純にX/Yパッドとして機能します。 On: 物理モデルが有効になります。

#### 3. Control Area

マウスやトラックパッドで画面上のボールをドラッグして放すとボールが動き出します。また、放さずにドラッグだけでボールの位置を 直接コントロールすることもできます。

画面上の同心円は選択している**Shape**を表示しています。白黒の影は**Bump Height(**高低差)で、暗い部分はネガティブ(低い部 分)、明るい部分はポジティブ(高い部分)をそれぞれ表します。赤の影は**Tilt**(傾斜)を表します。エッジ部の明るさは**Bounce**設定 で、表示が暗い場合はネガティブ(エッジに吸い寄せられる特性が高くなる)、明るい場合はポジティブ(跳ね返りが大きくなる)特性 をそれぞれ表します。

#### 4. Main Kaoss Physics settings

Kaoss Physics機能の詳細設定です。内容については後述します。

#### 5. Kaoss Physics Launch

ボールの自動ローンチ機能の設定です。内容については後述します。

### 6. Drag To Create Routings(ドラッグしてモジュレーション・ルーティングを作成)

Kaoss Physicsからモジュレーション・ルーティングを作成するには、X、Y、A(アングル)またはD(ディスタンス)の文字をクリックした ままの状態にし、モジュレーションをかけたいパラメーター(デスティネーション)にドラッグします。詳しくは、13ページ「ドラッグ& ドロップによるモジュレーション・ルーティング」をご覧ください。

# Kaoss Physicsの設定

#### Hold Position

[Off, On]

**Kaoss Physics**がOffの場合、物理モデルは無効となり、パッドは単純にX/Yパッドとして機能します(その状態でも**Lag Time**の設定 は適用されます)。このモードでは、**Hold Position**でボールを投げ出したときの挙動を設定できます。 Off: ボールはセンター位置に戻ります。 On: ボールは放した位置に留まります。

#### Tilt X

[–100...+100]

ボールが転がっていく方向を左(一の値)から右(+の値)の範囲で設定します。

#### Tilt Y

 $[-100...+100]$ 

ボールが転がっていく方向を下(-の値)から上(+の値)の範囲で設定します。例えば、下方向に設定することで、下へ転がっていく "重力"のようなものを作ることができます。

#### Friction

[0...100]

ボールが平面上を転がるときのエネルギーを吸収する大きさを設定します。

#### Time

[0.00x...1.00x]

ボールが減速する時間を設定します。1.00(通常のスピード)が最大値で、スピードを上下させるときは、中間的な値に設定します。

#### Bump Height

[–100...+100]

バンプの高さを設定します。+の値にすると丘のような凸面になり、-の値にすると穴のような凹面になります。

#### Position X

[0...50...100]

バンプの水平方向の中心位置を設定します。0で左側、50で中央、100で右側になります。

#### Position Y

[0...50...100]

バンプの垂直方向の中心位置を設定します。0で最低、50で中央、100で最高になります。

#### Shape

[Gravity, Linear, Shallow, Steep]

平面の端から中心点までの間の**スロープ形状**を選択します。 Gravity: 中心点に近づくと、スロープの傾斜が強くなります。Bump Height を一の値に設定しているときは、重力に従って中心点に ボールが転がり落ちていくような動きになります。 Linear: 平面全体での傾斜が一定になります。 Shallow: 平面の端近くで傾斜が強くなり、中心点付近では緩やかになります。浅めのボウルのような形状です。 Steep: 平面の全体的な傾斜は緩やかですが、中心付近は強い傾斜になります。

#### Lag Time

[0 msec...10 sec]

Kaoss Physics が生成するモジュレーション値を滑らかにするラグ・フィルターをコントロールします。初期設定は0 msecで、モジュ レーション値はボールの動きを表します。値を大きくすると、値の間の移行が徐々に緩やかになり、急激な変化を滑らかにします。 **注意**: Lag Timeの設定は、ボールの動きではなく、Kaoss Physicsのモジュレーション出力にのみ影響します。

#### Edge Bounce

[Off, On]

Off: 四方の壁が完全に取り除かれ、ビンテージのアーケード・ゲームのように、ボールが通りすぎて反対側の端から現れます。 On: 下のパラメーターで設定した4つの壁で、ボールが跳ね返ります

#### (Edge Bounce) Top/Bottom/Left/Right

[–100...+100]

4つのパラメーターで、ボールが各壁に当たったときの動きを設定します。これらのパラメーターは、**Edge Bounce**がOnのときに使 用できます。

-の値にすると、ボールが壁に当たると、柔らかい壁面に当たったときのように減速して跳ね返ります。

+の値にすると、ボールが壁に当たるとピンボール・マシンのように加速して跳ね返ります。

# Kaoss Launch

トリガー信号を使用して、ボールを自動的に投げることができます。例えば、Gate + Damperに設定すると、キーボードで新しいフレー ズを弾くたびにボールを投げます。また、ボールを投げるときのスタート・ポイントや位置、強さをコントロールすることができます。

#### Start Position X

[0...50...100]

ボールのスタート・ポイントの水平軸上の位置を設定します。0で左側、50で中央、100で右側になります。

#### (Start Position) Y

[0...50...100]

ボールのスタート・ポイントの垂直軸上の位置を設定します。0で下、50で中央、100で上になります。

#### Direction

[0...360°]

ボールを投げ出す角度を設定します。0º(360º)で水平方向右に、90ºで垂直方向上に、180ºで水平方向左に、270ºで垂直方向下にな ります。

#### Force

[0...100]

ボールの初速を設定します。

#### Trigger Source

[List of modulation sources]

ボールを投げ出すトリガー・ソースを選択します。まずはGate <sup>+</sup> Damperを試してみてください。なお、パフォーマンス全体に対する Kaoss Physicsジェネレーターは1つのみですので、エンベロープやLFOなどのボイス単位で動作するソースはトリガーに使用でき ません。

#### Trigger Threshold

[–100%...+100%]

ボールを投げ出すトリガーに必要となるモジュレーション信号のレベル(スレッショルド)を設定します。トリガー・ソースにGate <sup>+</sup> Damperを選択しているときは、+50%に設定します。スレッショルドを+の値(または0)に設定したときは、モジュレーション信号の レベルがプラス方向にスレッショルドを超えると、ボールを投げ出します。つまり、信号レベルがスレッショルド以下のときは何も起こ らず、レベルがスレッショルドと同じかそれを超えたときにボールが投げ出されます。

スレッショルドを一の値に設定したときは、モジュレーション信号のレベルがマイナス方向にスレッショルドを超えると、ボールを投 げ出します。つまり、信号レベルがスレッショルドよりも高いときは何も起こらず、レベルがスレッショルドと同じかそれを下回ったと きにボールが投げ出されます。

# **Envelopes**

# Filter/Amp/Osc 1/Osc 2 Envelope

#### Attack (Attack Time)

[0.000 ms...90 seconds] スタート・レベルから最大レベルへ到達するまでの時間を設定します。

#### Decay (Decay Time)

[0.000 ms...90 seconds]

最大レベルに達してから**サステイン・レベル**に到達するまでの時間を設定します。

#### Sustain (Sustain Level)

[–100...+100 (Filter and Pitch) or 0...+100 (Amp)]

**ディケイ・タイム**が終わったときのレベルを設定します。**サステイン・レベル**に達すると、**トリガー・ソース**で再スタートしない限り、エ ンベロープはノート・オフまでそのレベルを維持します。フィルター・エンベロープとピッチ・エンベロープは、+または-の値の**サス テイン・レベルを**設定できますが、アンプ・エンベロープの**サステイン・レベル**は+の値のみです。

#### Release (Release Time)

[0.000 ms...90 seconds]

ノート・オフにしてからエンベロープのレベルが0に戻るまでの時間を設定します。

# Filter/Amp/Osc 1/Osc 2 Envelope Curve

エンベロープは直線の組み合わせで説明されることが多いのですが、実際は、曲線で構成されています。

つまり、各セグメントのレベルは最初に素早く変化し、次のポイントに近づくにつれて変化がゆっくりになります。これは直線的なセ グメントより自然に聞こえます。

ビンテージ・アナログ・シンセのエンベロープは、このような曲線を自然に形成しました。modwaveではさらにこれを進歩させ、各エ ンベロープのセグメントでカーブの曲がり具合を別々に調節できます。

カーブの曲がり具合いを変更しても、エンベロープの時間は変わりません。ただし、カーブの曲がり具合が大きいと最初に値が急激 に変化するため、早く発音するように聞こえます。

#### 上昇、下降に適したカーブ・セッティング

通常、上昇するセグメントと下降するセグメントとでは、別々のカーブを使用します。例えば、**アタック**のような上昇するセグメントは **Curve=**3**(**初期設定)が適していますが、**ディケイ**や**リリース**のような下降するセグメントは**Curve=**6以上が適しています。

エンベロープ・カーブ

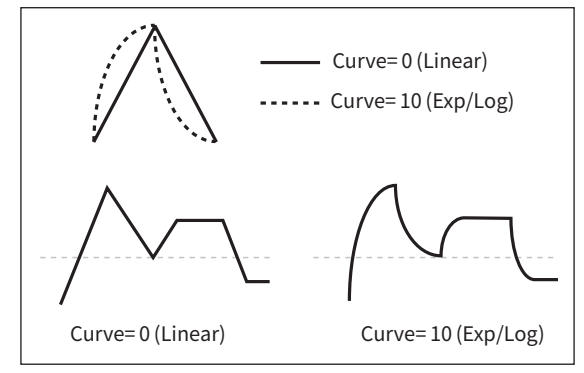

# カーブとウェーブテーブル・ポジション

Osc 1/2のエンベロープでウェーブテーブルの**Positin**をコントロールするときは、カーブ・セッティングの選択がより重要な意味を 持ち、ウェーブテーブルの内容次第では音色変化に違いが出ます。**Curve=**0(Linear)では、各波形を均等に、同じ時間をかけてス ウィープしますが、**Curve=**10(Exp/Log)では各セグメントのスタート部分では波形が急速に変化し、その後徐々にゆっくりとした変 化になります。初期設定は、Osc 1/2エンベロープの全セグメントが**Curve=**0(Linear)に設定されています。

#### Attack**,** Decay**,** Release Curves

[0 (Linear), 1...9, 10 (exp/log)]

**アタック**、**ディケイ**、**リリース**の各セグメントにカーブの曲がり具合を設定します。エンベロープ・グラフィックのカーブを編集するに は、セグメント上にカーソルを置き、黄色いドットを左右にドラッグしてください。

# Filter/Amp/Osc 1/Osc 2 Envelope Trigger

#### Trigger Source

[List of modulation sources]

エンベロープをスタートするソースを選択します。また、発音中のときはエンベロープをリスタートします。例えば、テンポ同期された LFOを使用し、繰り返しのリズムのエンベロープをトリガーしたり、ループするエンベロープを作成することができます(以下参照)。 **Trigger Source**によってスタートまたはリスタートされたエンベロープは、通常とは少し異なる動作をします。**サステイン**が最大で も**ディケイ**は最長設定で動作します。このとき**ディケイ**はホールド・タイムとして機能します。**ディケイ・タイム**後に、ノート・オンの状態 が続いていても、エンベロープは**リリース・タイム**後に0になります。

#### Trigger Threshold

[–100%...+100%]

エンベロープをトリガーするモジュレーションのレベルを設定します。例えば、エンベロープをリセットするLFOの位相の正確なポイ ントを調節し、効果的にリズムの"グルーブ"を設定することができます。

+の値(または0)のときは、エンベロープが**Threshold**を上方へ通過するとエンベロープがリセットされます。つまり、**Threshold**の 設定より小さい値から設定値以上になると、エンベロープがリセットされます。

-の値のときは、エンベロープが**Threshold**を下方へ通過すると、エンベロープがリセットされます。つまり、**Threshold**の設定より 大きい値から設定値以下になると、エンベロープがリセットされます。

注意:モジュレーション・プロセッサーの**Smooth**を使用したとき、LFOの周期が速いとき、またLFOの波形によっては、モジュレーショ ン・ソースは+100または–100にならないことがあります。このとき**Threshold**を+100または–100にしても、リセットしたりしなかった りすることがあります。このようなときは、**Threshold**を調節してください。

#### Trigger at Note-On

[Off, On]

**Trigger at Note-On**パラメーターは、フィルター、オシレーター1、2エンベロープでのみ使用できます。アンプ・エンベロープでは、常 にノート・オンでトリガーします。

Off : エンベロープは**Trigger Source**で設定したソースでトリガーします。

On: エンベロープはノート・オンで自動的にトリガーします。これは初期設定です。

注意:ノート・オンでトリガーとなる**Trigger Source**での選択よっては、設定をOffにしてもエンベロープがトリガーされることがあ ります。**Threshold**が0 以上の場合、選択したソースの値が**Threshold**以上のときに起こり、**Threshold**が-の値の場合、選択した ソースの値が**Threshold**以下のときに起こります。

#### Tip:ルーピング・エンベロープ

ルーピング・エンベロープを作成できます。以下の手順で操作します。

**1.** ループさせるエンベロープをTrigger Sourceを設定します。

例えば、フィルター・エンベロープを設定するときは、Trigger SourceをFilter Envelopeに設定します。

**2.** Trigger Threshold を–1に設定します。

**3.** Sustain Levelを–2に設定します。

これにより、エンベロープはディケイ・セグメントの終わりになるたびにエンベロープがリスタートします。

# **LFOs**

# Filter/Amp/Pitch/Osc 1/Osc 2 LFO

フィルター、アンプ、ピッチ、Osc 1、Osc 2の5つのLFOは同じように動作します。

#### Tempo

[Off, On]

Off: LFOスピードをHz単位で**Frequency**パラメーターで設定します。

On: LFOスピードは**Base Note**と**Multiply**で設定します。システム・テンポに同期します。

#### Base Note

[List of rhythmic values]

**Tempo**がOnのときは、LFOスピードの基準となる音符を設定します。選択できる値は付点音符と3連符を含め、32分音符から4全音 符(16拍)までです。

#### x (Multiply Base Note by...)

[1...32]

**Tempo**がOnのとき、**ベース・ノート**にここの設定が掛け算されます。例えば、**ベース・ノート**を16分音符に、**Times**を3に設定すると、 LFOは付点8分音符で繰り返します。

#### Frequency

[0.001...32.000 Hz]

**Tempo**がOffのとき、LFOスピードをHzで設定します。

#### Waveform

[Triangle...Random6 (Continuous)]

LFOの波形を選択します。ほとんどの波形はディスプレイに表示されるとおりですが、いくつかの波形についての補足します。 GTR (Guitar)は、ギターのビブラート用です。これは+の値のみで、ピッチで設定すると、ベンド・アップ効果のみになります。 RND <sup>1</sup> (Random 1)は、一般的なサンプル/ホールドの波形で、一定間隔でレベルがランダムに変化します。

RND <sup>2</sup> (Random 2)は、レベルとタイミングがランダムに変化します。

RND <sup>3</sup> (Random 3)は、ランダムなタイミングでパルス波を生成します。

RND 4〜6は、ステップ変化ではなく曲線変化で、Random 1〜3を滑らかにしたバージョンです。緩やかなランダム変化を得られます。  $L \cap \overline{D}$ 

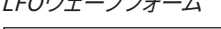

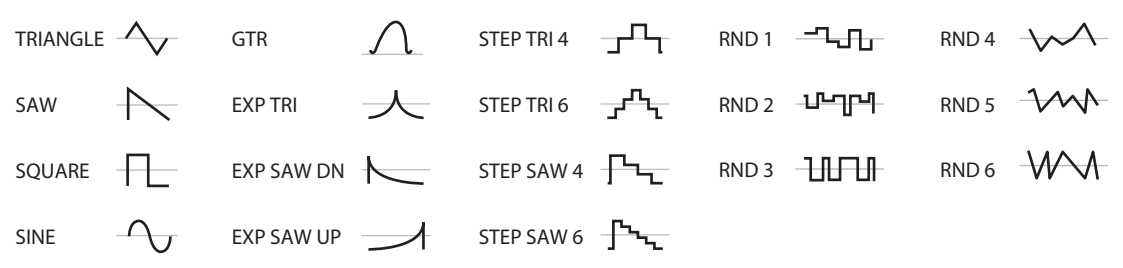

#### Phase (Start Phase)

[–180...+180]

波形の位相の起点を設定します。波形を左右にドラッグすることで、LFOグラフィック内のスタート・フェイズを編集します。**Random Start Phase**がOnのとき、このパラメーターの効果はありません。

#### Random (Random Start Phase)

[Off, On]

**Random Start Phase**がOnのとき、LFOは毎回異なるランダムな位相でスタートします。

#### **Offset**

[–100...+100]

初期設定では、ほとんどのLFO波形が0を中心に–100~+100までスイングします。**Offset**ではLFO波形の中心を上下に移動します。 例えば、50を中心に–50~+150の間をスイングさせることができます。

また、ビブラートにLFOを使用しているときは、**Offset**を0にすると、ビブラートはノートの元のピッチを中心として上下に変化します。 **Offset**を+100にすると、ビブラートは元のピッチより上に変化するようになりまです。

Offsetの設定ビブラートによるピッチの変更

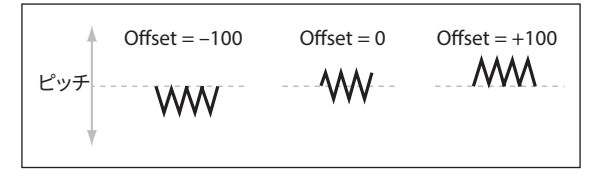

Guitar波形は例外です。ギターで弦をベンディングさせたときの音を再現するため、ピッチが上がりますが下がりません。このため、 中央値は0ではなく50を中心となります。もちろん、いつでもOffsetを一の値にすることで、0以下にすることもできます。 **Offset**はLFOグラフィックに点線で表示され、上下にドラッグして編集します。

**Offset**は、以下のように**Shapeで変形した後**の信号に影響します。

LFOシグナル・フロー

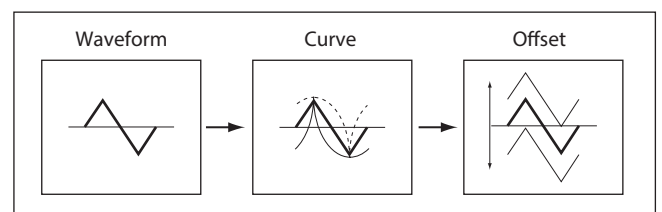

#### **Curve**

 $[-100...+100]$ 

**Curve**は基本波形を変形させます。以下の図のように、波形に丸みをつけたり、とがらせたりします。また、特定の範囲を強調する使 い方ができます。

例えば、三角波のLFOを使ってフィルターのカットオフ周波数をモジュレートするとします。**Curve**で高い値の範囲を強調すると、フィ ルターは高周波数領域で時間をかけてスイープします。低い値の範囲を強調すると、低周波数領域で時間をかけてスイープします。

LFOカーブ

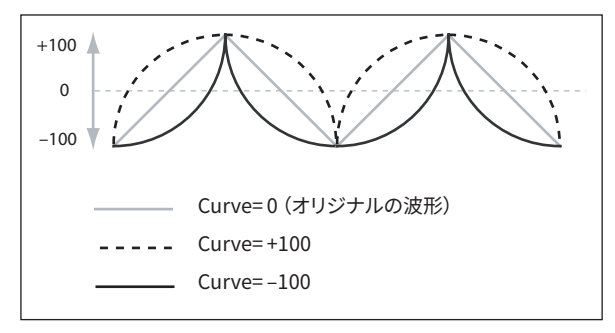

注意:SquareとRandom <sup>3</sup>の波形は値が常に+100か–100のため、**Curve**の設定はこれらに影響を与えません。

#### Fade

[0.0000...9.900 sec]

LFOはがすぐ最大レベルにならずに徐々にフェード・インするよう設定します。ここではノート・オンからLFOが最大レベルに達するま での時間を設定します。
#### Sync Notes

[Off, On]

Off: 鍵盤を押すたびにLFOがスタートし、各ノートで独立したLFOが動作します。これは初期設定です。 On: 後から弾いたノートにも最初に弾いた鍵盤によってスタートしたLFOがかかります。押さえているノートすべてのLFOが同期しま す。**Fade**はフレーズの中の最初のノートにのみに適用します。

注意:Sync NotesがOnに設定されていても、ノート・ナンバー、ベロシティ、キー・スケールまたはその他のノート関連のモジュレー ション・ソースで周波数を変化させれば、ノートごとにLFOのスピードが異なります。

# **Key Track**

# <span id="page-73-0"></span>Filter Key Track

#### キーボード・トラック

ほとんどのアコースティック楽器はピッチが高くなるほど音色 が明るくなります。このような効果をシンセサイザーで作るには、 キーボード・トラックで高音域になるに従ってロー・パス・フィル ターのカットオフ周波数が高くなるように設定します。一般に、音 色が全音域にわたって変化しないようにするには、キーボード・ト ラックの設定が必要です。

modwave nativeのキーボード・トラックは、最大4 か所でレート を変化させることができるため、より複雑な効果を作ることがで きます。例として以下のような設定が可能です。

- 低音域から高音域へ弾いていくと、中音域ではカットオフ周 波数が急激に上がり、そして続く高音域のオクターブでは ゆっくりと上がるか、またはまったく上がらない設定。
- 低音域ほど、カットオフ周波数が上がるように設定する。
- 特定のキーで急激にカットオフ周波数が変化するように設 定し、スプリット効果を得る設定する。

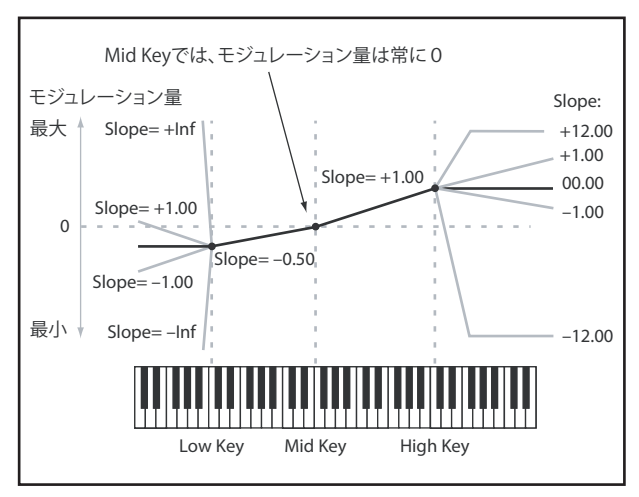

#### KeyとSlopeによるキーボード・トラックの設定

キーボード・トラックは鍵盤の5つのKeyを軸にして、その間に4つのSlope(傾き)を設定します。5つのKeyのうち、一番下と一番上の キーは、MIDI での一番下と一番上のノート・ナンバーにそれぞれ固定されています。その間に**Low**、**Mid**、**High**の3つのキーを設定し ます。

4つのSlope値は、それぞれ挟まれているKey間の傾きの度合いを設定します。例えば、**Low-Mid Slope**が0に設定されているとき、 **Low Key**と**Mid Key**間の値は変化しません。

この形は、Key が「蝶番」で、この中心から2つの「折りたたみドアの開き具合」がSlopeと考えてください。**Mid Key**(中央の蝶番の位 置にあたるところ)では、キーボード・トラックの効果はありません。2枚の折りたたみドアがこの中央の位置から開いて、鍵盤のより 高音域と低音域へ変化を与えます。

#### Slope

Slopeが+の値 のとき、Mid Keyから離れるほどキーボード・トラックの出力が大きくなります。-の値のときは、逆に出力が小さくな ります。このため、スロープが**Mid Key**の左にあるか、右にあるかによって、Slopeで設定する+と-の値の効果が違ってきます。 Low、Low-Mid: Slopeがーの値のときは低音域を弾くほどキーボード・トラックの出力が少さくなり、+の値のときは出力が大きくな ります。

Mid-High、High:Slopeがーの値のときは高音域を弾くほどキーボード・トラックの出力が少さくなり、+の値 のときは出力が大きく なります。

以下の表は、Slopeの値がモジュレーション出力に与える効果を示したものです。

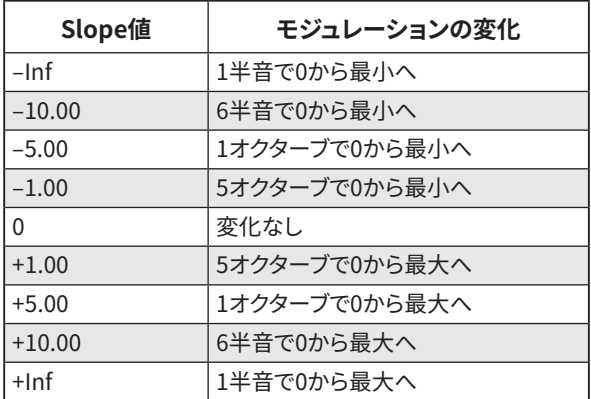

キーボード・トラックの全体的な効果は、キーボード・トラックの全体の形とモジュレーションの効果の深さとの組み合わせで決まり ます。Slopeの値が大きいほどキーボード・トラックの形は急激に変わります。このため、より大きな効果を得たいときは、Slopeの値 を上げて局所的に深い効果を得るよりも、先ずはモジュレーションの効果の深さ大きくして全体的な効果の深さを調節するのが最 も良い方法です。

#### +Inf、–Infスロープ

+Infと–Infは、スプリット効果のような急激な変化を作る特別な設定です。Slopeを+Infまたは–Inf にすると、キーボード・トラックは1 つのキーだけで最大値または最小値まで変化します。

注意:Mid-High Slopeを+Infまたは–Infに設定すると、High Slopeに変化はありません。同様にLow-Mid Slopeを+Infまたは–Infに 設定すると、Low Slopeに変化はありません。

#### Low Slope

 $[-Inf. -12.00... +12.00.+Inf]$ 

MIDIノート・レンジの一番下のキーとLow Keyで設定したキーとの間の傾きを設定します。通常、キー・トラックには-の値を設定し ます。初期設定は-1.00です。

#### (Low) Key

[C–1...G9]

低音域側のドアの蝶番にあたる、低域での2本の傾斜線をつなぐ、折点となるノートを設定します。 Low KeyはMid Keyより上に設定することができません。

#### Low-Mid Slope

[–Inf, –12.00...+12.00, +Inf]

(Low) Key、Mid Keyでそれぞれ設定したキーの間の傾きを設定します。通常、キー・トラックにはーの値を使用します。初期設定は –1.00です。

#### Mid Key

 $[C-1...G9]$ 

キーボード・トラックの中心、つまり中央の蝶番にあたる、折点となるノートを設定します。このキーを弾くと、Key Track出力は0にな ります。

Mid KeyはLow Keyより低いキー、またはHigh Keyより高いキーを設定することはできません。

#### Mid-High Slope

 $[-Inf. -12.00...+12.00.+Inf]$ 

Mid KeyとHigh Keyでそれぞれ設定したキーの間の傾きを設定します。通常のキー・トラックには+の値を設定します。初期設定は +1.00です。

#### High Key

 $[C-1...G9]$ 

高音域側のドアの蝶番にあたる、高域での2本の傾斜線をつなぐ、折点となるノートを設定します。 **A High KeyはMid Keyより低いキーに設定することができません。** 

#### (High) Slope

[–Inf, –12.00...+12.00, +Inf]

High Keyで設定したキーとMIDIノート・レンジの一番上のキーとの間のスロープを設定します。通常、キー・トラックには+の値を設 定します。初期設定は+1.00です。

### Amp Key Track

キーボード・トラック(Key Track)で、鍵盤の高音域、低音域を弾くほどボリュームが変化します。これは、ボリュームを一定にしたり 特別な効果を出したりするときに使用します。

modwave nativeのKey Trackは、かなり複雑な効果を作ることができます。例えば、以下のような設定ができます。

- 低音域から高音域へ弾くときに、中央域でボリュームを増加させ、高音域のオクターブではボリュームが徐々に上がっていくか、 まったく上がらないような設定。
- 特定のキーで急激にボリュームが変化するような設定。

Amp Key Trackは、エンベロープとLFOのように、モジュレーション・ソースとして使用することができます。 Key Trackについての詳細は[、前述の「Filter Key Track」を](#page-73-0)参照してください。

#### Filter Key Trackとの違い

アンプ・モジュレーションは他のモジュレーション・ルーティングとは少々異なり、プラス方向のモジュレーションでは2倍のゲインまで に制限されます。詳しくは[、34ページ「アンプ・モジュレーションについて」を](#page-37-0)ご覧ください。これにより、Amp Levelにモジュレーショ ンをかける場合、Amp Key Trackのマイナス側の**Slope**はプラス側の**Slope**よりも角度が急峻になります。このことはAmp Levelに モジュレーションをかける場合にのみ適用され、その他のデスティネーションの場合、Amp Key TrackはFilter Key Trackと同様に動 作します。

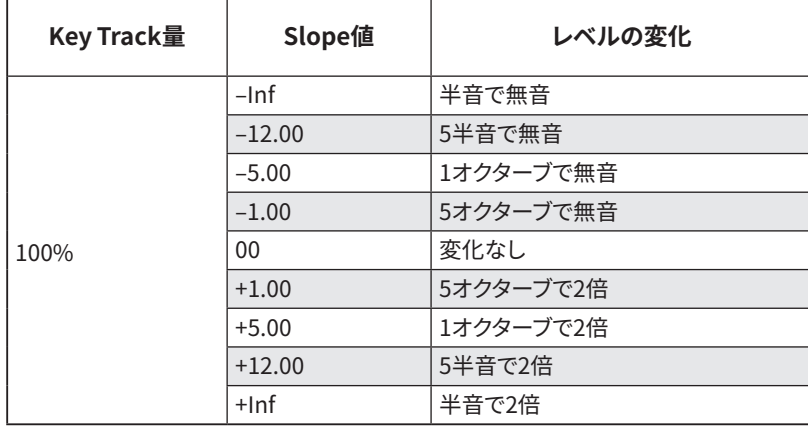

# **モジュレーション・プロセッサー**

### **Overview**

モジュレーション・プロセッサーはモジュレーション信号を変化させます。元のモジュレーション信号もそのまま使用することができ ます。プログラムごとに2つのモジュレーション・プロセッサーがあります。

モジュレーション・プロセッサーの出力が、LFOやエンベロープと同様に、モジュレーション・ソースのリストに表示されます。

#### Type

[Gate, Offset, Quantize, Scale, Curve, Smooth, Sum ]

モジュレーション・プロセッサーが行う処理のタイプを設定します。それぞれの詳細は以下のとおりです。

### Gate

3つ目のモジュレーション・ソースで、他の2つのモジュレーション・ソース(または固定値)を切り替えます。

サイド・チェーンを使用したオーディオ・ゲートに似ていますが、さらに(スレッショルドを上回り)ゲートが開いているときだけでなく、 (スレッショルドを下回り)ゲートが閉じているときにも変化を与えられる柔軟性があります。

例えば、Gateを使用して以下のようなことができます。

- いくつかのノートにピッチベンドまたはその他のエフェクトを適用し、他には影響を与えない設定(**Control at Note-On Only** を使用)する。
- ソースが特定のスレッショルドに達したときパラメーターに適用します。例えば、ベロシティ値が90を超えたら、ベロシティ値で LFO 周波数にモジュレーションをかけるなど。
- 2つの異なるLFO(あるいは他のモジュレーション・ソース)を切り替えるためにコントローラーを使用する。

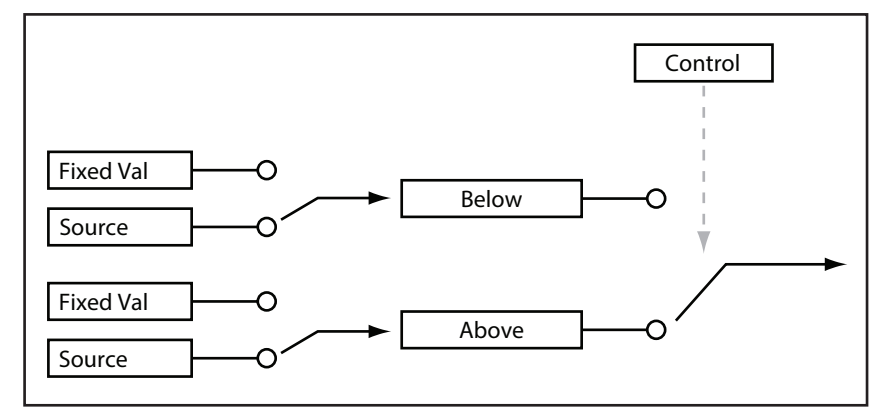

#### Control

#### Source

[List of Modulation Sources] ゲートを設定するモジュレーション・ソースを選択します。

#### Threshold

[–100...+100]

ゲートを開く、または閉じるコントロール・ソースのスレッショルド値を設定します。

#### Control at Note-On Only

[Off, On]

Onにすると、ノート・オン時のコントロール・ソースの値によって、出力(**Below**または**At & Above**)が選択されます。コントロール・ ソースの値が変わっても、ノートが持続している間は出力の選択は変わりません。このとき、Threshold の設定で出力の選択は変わ りませんが、出力の値自体は変化しているので注意してください。

#### Below Threshold

[Fixed Value, Source]

コントロール・ソースが**Threshold**未満のときのゲートの出力を設定します。Fixed Valueにしたときは、–100%~+100%を設定しま す。Sourceにしたときは、モジュレーション・ソースを選びます。

#### At & Above Threshold

[Fixed Value, Source]

コントロール・ソースが**Threshold**以上のときのゲートの出力を設定します。

## **Offset**

モジュレーションに+または-の一定のオフセット値を加え、さらにゲインを最大で2倍にすることができます。

#### Input

[List of Modulation Sources]

オフセットするモジュレーション・ソースを選択します。

#### Level

[–200%...+200%]

+200%は元の信号レベルを2倍にし、–200%はレベルを2倍にして逆相にし ます。

#### **Offset**

[–200%...+200%]

**Input**をどのように上下にシフトするかを設定します。 +200%は–100の入力を+100にシフトさせます。

バイポーラからユニポーラへの変換 Offsetの設定を使用してLFO などのバイポーラ(+とーの両方ある)のモジュレーション・ソースを、ユニポーラ(+のみ)信号に変換 することができます。以下の手順で操作します。

#### **1.** ソースにLFOを選択します。

**2. Input Amount**を50%に設定します。

これでLFOの全体のレベルが半分になります。

#### **3. Offset**を50%に設定します。

LFO信号の波形全体が上へシフトし、0から+100の間で変化するようになります。

#### ユニポーラからバイポーラへの変換

ユニポーラ(+のみ)のモジュレーション・ソースを、バイポーラ(+と-の両方ある)信号に変換することができます。

- **1.** モジュレーション・ソースを選択します。
- **2. Input Amount**を+200%に設定します。

これでモジュレーション・ソース全体のレベルが2倍になります。

#### **3. Offset**を–100%に設定します。

これでモジュレーション信号が下へシフトし、–100から+100の範囲になります。

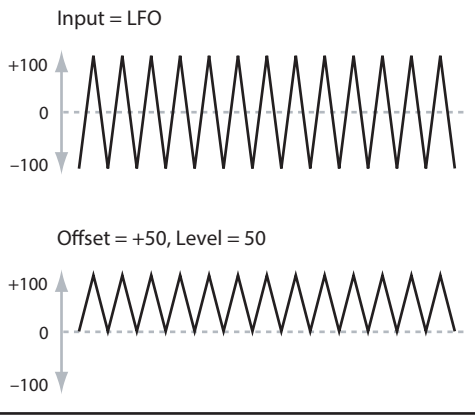

## **Quantize**

連続的な入力信号をクォンタイズし、不連続なステップに変化させます。これを使用して、LFO やエンベロープの波形を変えたり、コ ントローラーを操作したときに、いくつかの限定した値しか出せないような設定ができます。

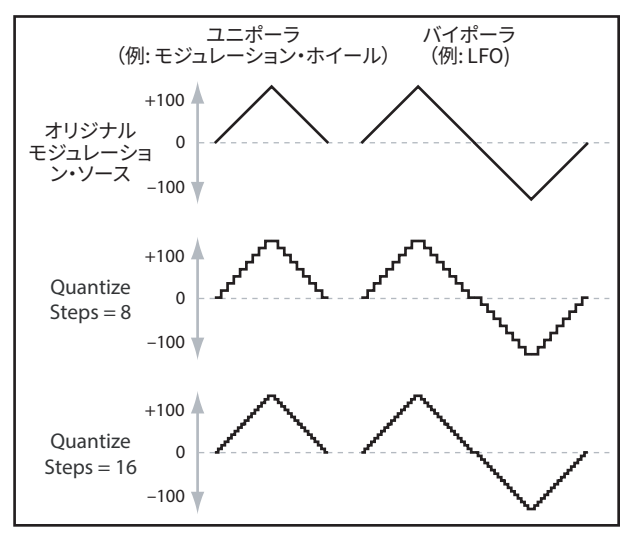

#### Input

[List of Modulation Sources]

クォンタイズするモジュレーション・ソースを選択します。

#### Steps

[1...32]

効果のかかる程度を設定します。ステップ数が小さいと、出力の段階の幅が大きくなります。 例えば2に設定すると、0、50、100に"ステップ"が生じます。バイポーラのソースでは、–50と–100にもステップが生じます。

#### ピッチベンドをクォンタイズする

クォンタイズしたピッチベンドで、ギターのフレットをスライドするような効果や、トランペットのように管の長さの違いによって起こる ジャンプ・ベンドのようなサウンドを再現できます。

**1.** Synthesisタブを開きます。

**2.** Mod SourcesフッターのMod Sources1をクリックして押したままTuneノブにドラッグします。

これにより、Mod Sources 1をTuneへのモジュレーション・ルーティングが作成されます。

- **3.** ウィンドウの右にあるModパネル内で**Intensity**を+5.00、+7.00などに設定します。
- **4.** Mod SourcesフッターでMod Process 1をクリックします。
- Mod Process 1が表示されます。
- **5.** Mod Process 1の**Type**をQuantizeに、InputをPitch Bendに設定します。
- **6. Steps**を、上記の**Intensity**に使用したのと同じ数値を設定します。
- **7.** SynthesisタブのPitchセクションで、**Pitch Bend Up**と**Pitch Bend Down**の両方を0に設定します(それにより、モジュレー ション・プロセッサーの出力が、ピッチに影響を与えます)。

これにより、ピッチ・ベンド・ホイールを動かすことでクォンタイズされたピッチ・ベンドが作成されます。

### Scale

このプロセッサーはモジュレーション・ソースを使用して他のソースの量を変化させます。例えば、LFO の量をエンベロープでコント ロール、またはエンベロープの量をMIDIコントローラーで設定することができます。

#### Input

[List of Modulation Sources]

スケール効果をかけるモジュレーション・ソースを選択します。

#### Main Input Amount

[–100%...+100%]

**Scale Source**で変化させる前の入力信号のゲインと極性を設 定します。**Scale Source**からの入力は、この設定値に加算され ます。

**Main Input Amount**が0に設定されていても、**Scale Source**は Main Inputの最終的な量を+100 ~–100の範囲で変化させます。

#### Scale Source

[List of Modulation Sources]

ここで選択したモジュレーション・ソースによって、**Input**で選択 したソースの量が変化します。

#### Scale Amount

[–100%...+100%]

**Scale Source**の効果の深さと極性を設定します。例えば、メイン入力がLFOで**Scale Source**がEnvelopeの場合、+の値ではエン ベロープでLFOの出力レベルがプラス側(出力が上がる方向)に変化します。

### Curve

指数カーブのジョイスティック、対数カーブのベロシティなどのような、コントローラーのカーブをカスタマイズできます。また、エンベ ロープやLFOなどのプログラマブルなモジュレーション・ソースの波形を変化させることができます

注意:Curveは、主にエンベロープ、三角波、正弦波のLFOなど、すでにある程度の傾きを持つモジュレーション信号に効果がありま す。従来のサンプル&ホールド波形のように、信号がある値から別の値へ急激に変化する場合、Curveは値に影響を与えますが、値 間の変化には影響しません。Curveは、方形波など、最大値、0値、または最小値のみを含む信号には無効です。

#### Input

[List of Modulation Sources]

カーブを変形させるモジュレーション・ソースを選択します。

#### Mode

[Symmetric, Asymmetric]

Asymmetricは、–100から+100までに向かって、1つのカーブを生成します。 Symmetricは、0から–100と+100のそれぞれに向かって、2つの同じカーブを生成します。

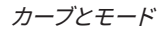

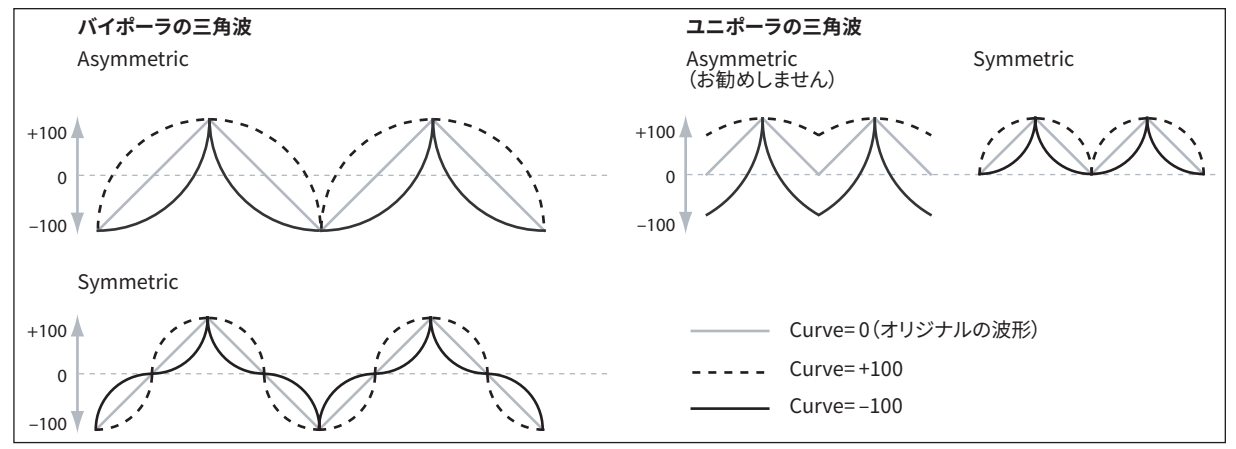

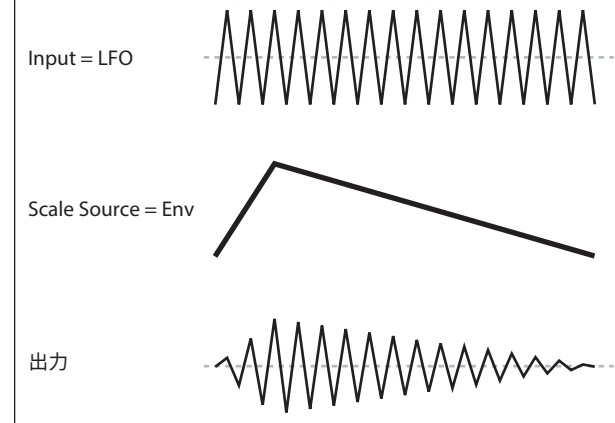

#### **Curve**

[–100.00%...+100.00%]

モジュレーションの入力を変形させます。

例えば、三角波のLFOを使ってフィルターのカットオフ周波数を変化させるとします。Curveで値の大きい範囲を強調すると、フィル ターは高周波数領域で時間をかけてスイープし、低い値の範囲を強調すると低周波数領域で時間をかけてスイープします。

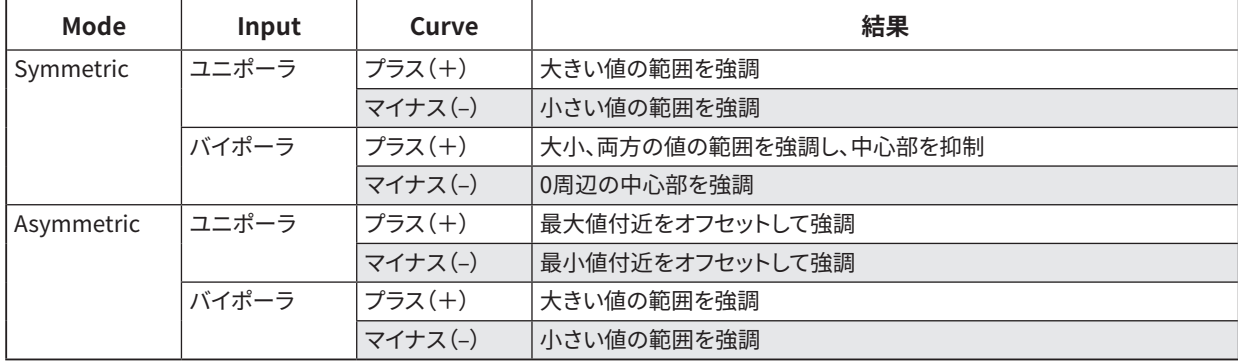

#### バイポーラとユニポーラのモジュレーション・ソース

Curveを理解するには、モジュレーション・ソースのバイポーラとユニポーラの違いを考えるとよくわかります。

バイポーラのソースは–100から+100まで変化し、中間点は0です。ほとんどのLFOがバイポーラです。ピッチ・ベンドもバイポーラです。 ユニポーラのモジュレーション・ソースはModeのAsymmetricと相性がよいですが、Symmetricでも面白い結果が得られます。

ユニポーラ のソースは 0から100の変化で、中間点は50です。JS+Y( CC#1)などのMIDIコントローラーはすべてユニポーラです。フィ ルターEGとピッチEGは–の値の両方が設定可能ですが、EGは通常ユニポーラに設定します。

ユニポーラのソースでは、Symmetricモードを設定してください。Asymmetricモードを設定すると、オフセットするなどの正しい効果 にならないときがあります。

### Smooth

ホイールの早い操作やLFOの急激な変化をなめらかにします。

アタック(信号の増加)とディケイ(信号の減少)のスムーズ効果の量をそれぞれ設定します。

低い値に設定するとスムーズ効果で滑らかになり、例えば、アフタータッチの効果をゆるやかにすることができます。大きい値に設定 すると、オートフェードのような効果が得られ、フェード・イン/フェード・アウトを長くすることができます。

スムーズ効果で、LFOやEGなどのプログラムされたモジュレーション・ソースの形状を変形できます。例えば、単純なOn、Offの信号 を以下のようなエンベロープに変形できます。

#### Input

[List of Modulation Sources]

スムーズ効果をかけるモジュレーション・ソースを選択します。

#### Attack

[0.000...10.000 sec]

高い値に到達するまでの時間を設定します。 ここの値が大きいと、時間が長くなります。

#### Decay

[0.000...10.000 sec]

低い値に到達するまでの時間を設定します。 ここの値が大きいと、時間が長くなります。

### Sum

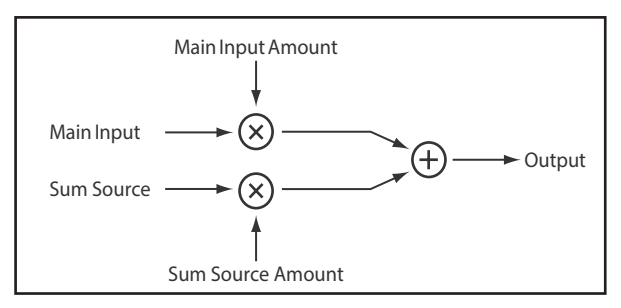

2つのモジュレーション・ソースを足し合わせます。これは、2つ以上の信号を組み合わせて、他のモジュレーション・プロセッサーで加 工したいときに便利です。 例えばLFOとエンベロープを合わせ、滑らかにします。

#### Input

[List of Modulation Sources] メインのモジュレーション・ソースを選択します。

#### Main Input Amount

[–100%...+100%]

**Input**のモジュレーション・ソースのゲインと極性を設定します。

#### Sum Source

[List of Modulation Sources]

**Input**にマージするモジュレーション・ソースを選択します。

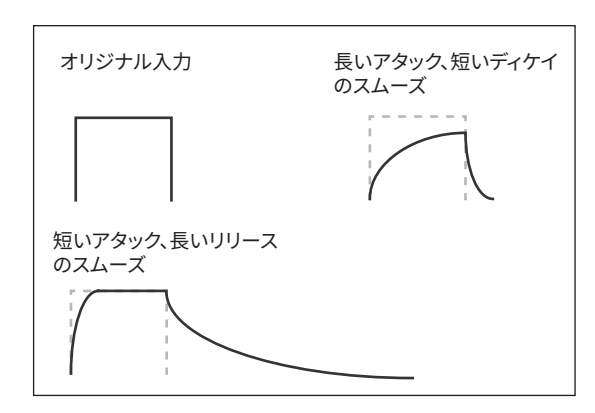

#### Sum Source Amount

[–100%...+100%]

**Sum Source**のゲインと極性を設定します。

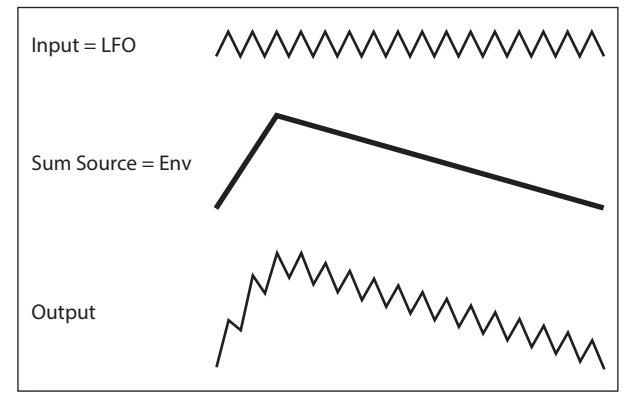

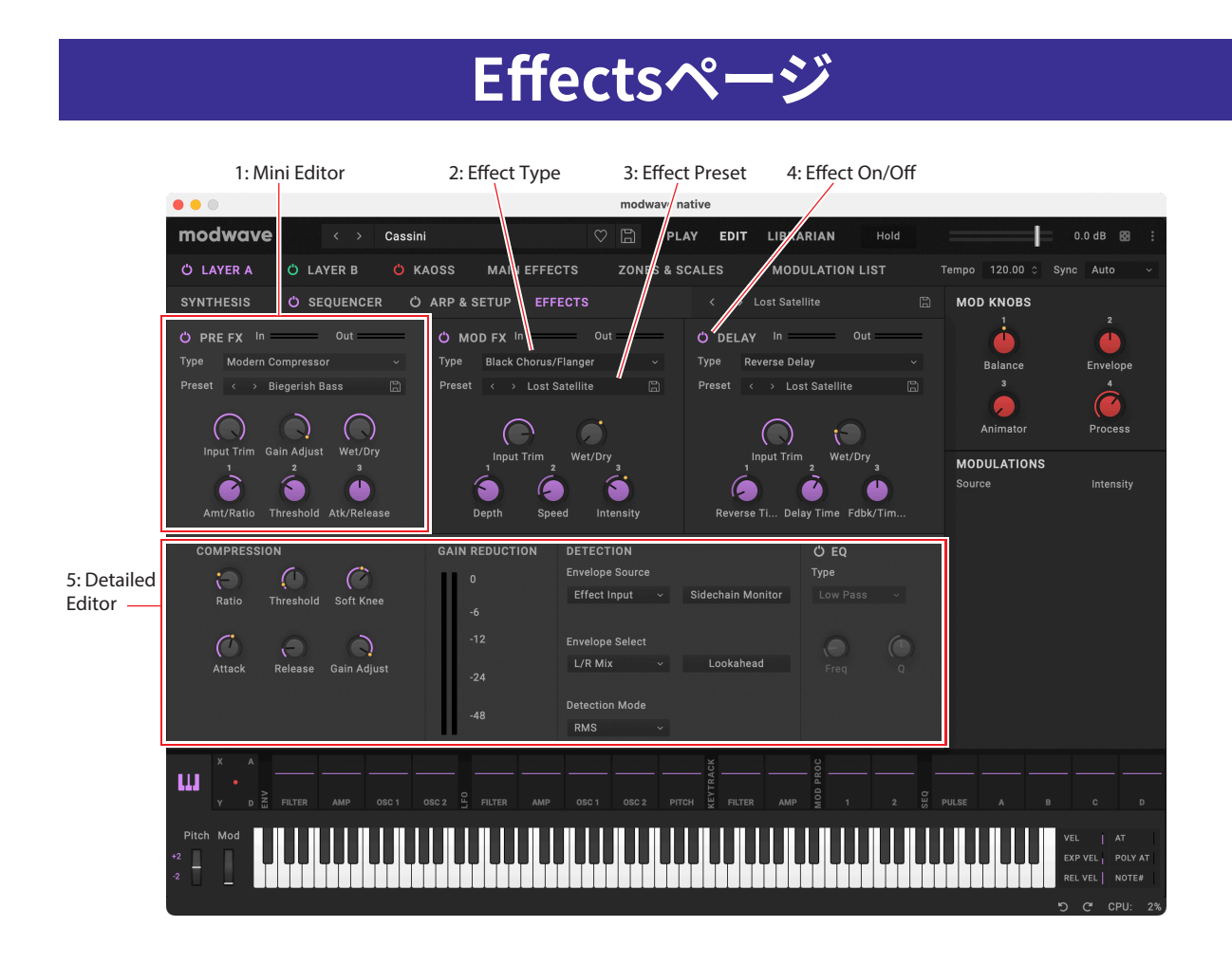

### **Overview**

各プログラムにはそれぞれPre FX、Mod FXとDelayがあります。

#### 1. Mini Editor

3つのエフェクトには、重要なパラメーターを表示する"ミニ・エディター(Mini Editor)"があり、プログラムのすべてのエフェクトの概 要を簡単に確認することができます。 これらのミニ・エディターのうち1つをクリックすると、下に詳細なエディター(Detailed Editor)が表示されます。

#### 2. Effect Type

各エフェクトに、**Type**(別名アルゴリズム)とその**タイプ**内の**プリセット**を選択することができます。全エフェクト・タイプのリストは、 [81ページ「Pre FX」](#page-84-0)[、82ページ「Mod FX」](#page-85-0)[、83ページ「Delay」](#page-86-0)[、84ページ「Master Reverb」を](#page-87-0)参照してください。 **"All"タイプ**(Delay All、Chorus Allなど)は関連するすべての**タイプ**から**プリセット**を選択することができます。

#### 3. Effect Preset

選択した**タイプ**で使用可能なプリセットです。

#### 4. Effect On/Off

エフェクト・タイプ名(Pre FX、Mod FXなど)の左側にあるパワー・ボタンをクリックして、エフェクトのオンとオフを切り替えます。

#### 5. Detailed Editor

ミニ・エディターの1つクリックすると、選択したエフェクトのすべての詳細なパラメーターが表示されます。

### Mini Editor

#### Wet/Dry

[Dry, 1:99...99:1, Wet] オリジナルの信号(Dry)とエフェクト信号(Wet)のバランスを設定します。

#### FX Edit 1/2/3

各エフェクトには3つの"エディット"コントロールがあります。これらは複数の内蔵パラメーターを設定するマクロです。これらの設定は、 **プリセット**ごとに割り当てられる効果が異なります。各エフェクト**Type**のエディット・ノブは、割り当てられた効果名が表示されます。 重要: 内蔵パラメーターのモジュレーションは、FX Edit 1/2/3ノブからのみ使用できます。モジュレーション・ホイールやMod Knobsなど、他のソースからエフェクトをモジュレートするには、内蔵パラメーターをFX Editノブの1つに割り当て、FX Editノブ を他のソースからモジュレートします。

#### Level controls

エフェクト**Type**の設定によっては、レベルに関連したパラメーターが追加で表示されることがあります。

#### Input Trim

[–Inf, –84.9...0.0 dB]

エフェクトに送るボリューム・レベルを設定します。これを使用してWaveshaperなどのエフェクトのレスポンス効果を変更、または Talking Modulatorなどのエフェクトでゲインの増加を補正するときに使用します。

#### Volume

[–Inf, –84.9...+12.0 dB]

Typeで**Guitar Amp**を選んだときに、ポスト**Drive**出力のボリュームを設定します。**Drive**によるレベルの変化を補正します。

#### Output Level

[–Inf, –84.9...0.0 dB]

エフェクトからの出力ボリュームを設定します。Waveshaperなどのエフェクトでのレベルの変化を補正します。

#### Gain Adjust

[–Inf, –84.9...+24.0 dB]

これはOutput Levelに似ていますが、最大24dBまでのゲインを供給します。**Modern Compressor**を選択したときのみ表示されま す。

### <span id="page-84-0"></span>Pre FX

#### Decimator

サンプリング周波数を低くビット数を減らしたビンテージのデジタル・エフェクトをモデリングしたステレオ・エフェクトです。

#### Graphic EQ

マクロ・コントロール付きステレオ・グラフィックEQです。

#### Guitar Amp

ギター・アンプとスピーカー・キャビネットの微細なサチュレーションから唸るようなディストーションまでをモデリングしたモノラル・ エフェクトです。

#### Modern Compressor

モダンなサウンドのステレオ・コンプレッサーです。

#### Parametric EQ

調整可能なシングル・バンドのステレオ・パラメトリックEQ です。プリセットには追加のEQ が含まれるものがあります。

#### Red Compressor

スムーズでダイナミックな演奏を演出します。モノラル・コンプレッサーで、クリーンなサウンドで非常にポピュラーなペダル・エフェク トをモデリングしています。

#### Ring Modulator

ステレオ・エフェクトで、LFOで変調したオシレーターによって金属的な音色を作り出します。

#### Tremolo

LFOでボリュームを変調し、入力信号の音量を揺らすエフェクトです。エンベロープ・フォロワーによるコントロールも可能です。

#### Wave Shaper

ステレオ・エフェクトで、入力レベルに非常に敏感に反応します。入力信号を変形することで、元音には含まれない多くの倍音を加え たり、ディストーション・サウンドを作ったりします。

### <span id="page-85-0"></span>Mod FX

#### Black Chorus/Flanger

クリーンなトーン、低ノイズ、そしてタイン・タイプのエレクトリック・ピアノに最適なことで知られるクラシックなモノ・イン、ステレオ・ アウトのコーラスを参考に開発したエフェクトです

#### Black Phase

モノラル・フェイザーで、ヨーロッパ製のフェイザー・ペダルにヒントを得ました。

#### CX-3 Vibrato Chorus

ビンテージ・オルガンのコーラスである、コーラス/ビブラート回路をモデリングしています。

#### EP Chorus

初期の改造タイン・ピアノに内蔵されてい たコーラス・エフェクトにヒントを得て開発しました。

#### Harmonic Chorus

ステレオ・エフェクトで、高音域を取り出してコーラスをかけます。ベースなどの音色でも音やせすることがなくコーラス効果を得るこ とができます。プリセットの中には、フィードバックを使用してコーラスをフランジャーに変えるものがあります

#### Modern Chorus

ステレオ・エフェクトで、入力信号のディレイ・タイムにモジュレーションをかけることで、厚みと温かさをサウンドに加えます。

#### Modern Phaser

モダンなステレオ・フェイザーです。

#### Orange Phase

これは多くのレコーディングで愛用されている、モノラル・フェイザー・ペダルをモデリングしています。コード演奏などに動きをつけ たり、サウンドに広がり感や輝きをもたせるのに役立ちます。

#### Polysix Ensemble

これはコルグPolysixに内蔵されたモノラル・イン、ステレオ・アウトのアンサンブル・エフェクトをモデリングしています。

#### Small Phase

これは70年代にニューヨークで製造された、透明感のあるウォームでリッチなサウンドが特徴的な、クラシックなモノラル・フェイ ザーをモデリングしています。

#### Talking Modulator

このモノラル・エフェクトは、入力信号に人の声のようなくせを持たせるエフェクトで、しゃべっているようなサウンドが得られます。

#### Vintage Chorus

これはギター・アンプに内蔵されたことで有名なモノラル・コーラスをモデリングしています。**Speed**と**Depth**は、オリジナルよりも広 い範囲のサウンドをもたらします。

#### Vintage Flanger

アナログ回路による定番中の定番フランジャーをベースとしたエフェクトです。コード演奏に最適な、オリジナルのBBD 回路による スイープ・サウンドを再現しました。

#### Vintage/Custom Wah

ステレオ・エフェクトで、ビンテージ・ワウペダルの音響特性を再現したエフェクトです。

#### Vox Wah

伝説的なVOX ワウ・ペダル、V847とV848 Clyde McCoyモデルを再現したものです。

## <span id="page-86-0"></span>**Delay**

#### L/C/R Delay

モノラル・イン、ステレオ・アウトのマルチタップ・ディレイで、3つのタップがそれぞれ左、右、中央に出力されます。

#### Multiband Mod Delay

このエフェクトは、入力信号を4つの周波数バンドに分けて、各バンドにモジュレーション・ディレイをかけます。複雑な特定周波数の ディレイから厚いコーラスまでを生成することができます。

#### Reverse Delay

リバース・ディレイと左右のディレイが含まれています。逆再生と再生を繰り返しながらフィードバックさせることもできます。

#### Stereo/Cross Delay

ステレオ・タイプのディレイで、ディレイ・タイムを最大2,730msまで設定できます。

#### Tape Echo

テープ・サチュレーションと3つの再生ヘッドを持つテープ・エコーをモデリングしています。

# **Reverb & EQページ**

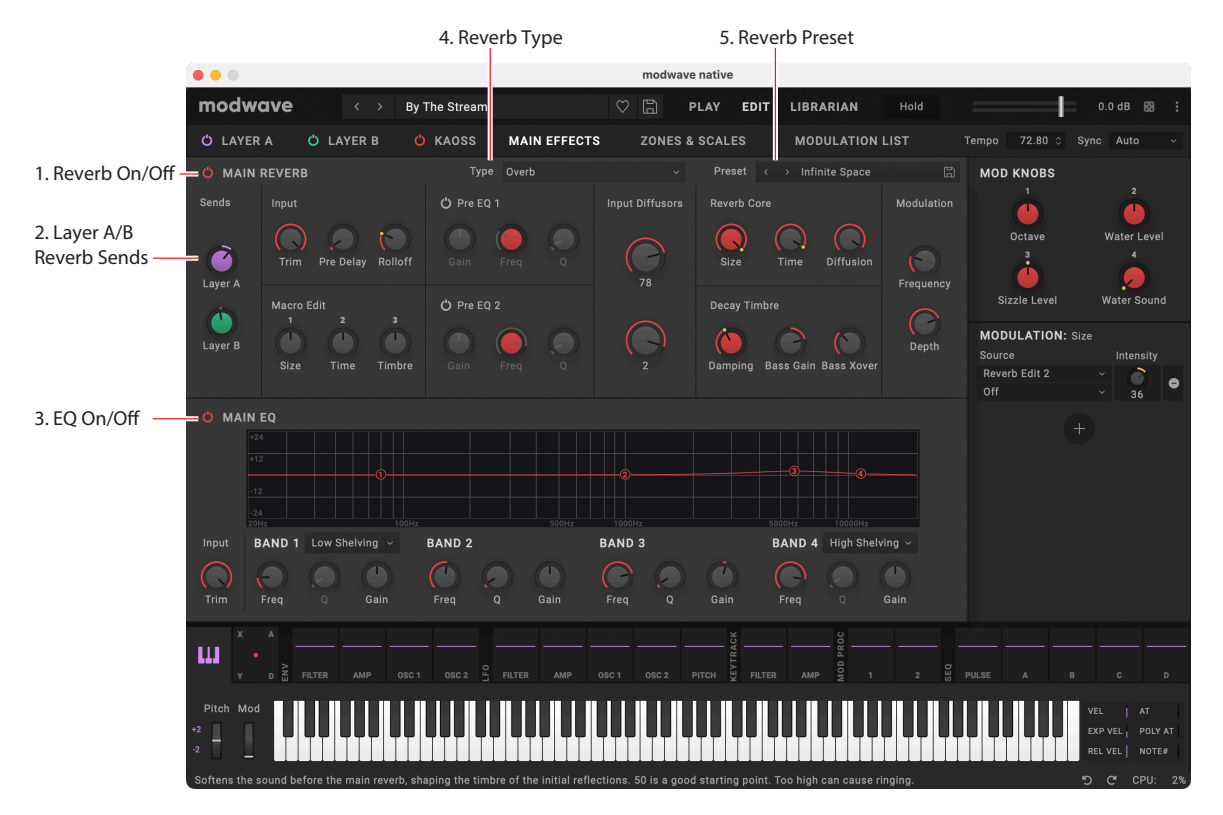

パフォーマンスには、マスター・リバーブとマスターEQがあり、2つのレイヤーすべてで共有されます[。2ページ「概要」ペ](#page-5-0)ージの 「Structure」を参照してください。

#### 1. Reverb On/Off

パワー・ボタンでリバーブのオン、オフを切り替えます。

#### 2. Layer A/B Reverb Sends

Sendノブは、レイヤーAとBからそれぞれマスター・リバーブに送信される信号量を設定します。

#### 3. EQ On/Off

パワー・ボタンでEQのオン、オフを切り替えます。

#### 4. Reverb Type

各エフェクトに、**Type**(別名アルゴリズム)とその**タイプ**内の**プリセット**を選択することができます。**"All"タイプ**(Reverb Allなど)は 関連するすべての**タイプ**から**プリセット**を選択することができます。

#### 5. Reverb Preset

選択した**タイプ**で使用可能なプリセットです。

### <span id="page-87-0"></span>Master Reverb

#### Early Reflections

さまざまなアーリー・リフレクションが設定でき、スモール・アンビエンス、ゲート・リバーブ、リバース・エフェクトを得られます。

#### **Overb**

より豊かでなめらかな、ランダマイズ効果を含んだ高品位できめ細かなリバーブです。

# Master EQ

パフォーマンスにはマスター・リバーブの後に専用のパラメトリックEQが含まれます。**Trim**を使用してEQのブーストを補正します。**L** (Low)と**H**(High)バンドは、Peak、Shelf(シェルビング)またはCut(ロー・カット/ハイ・カット)に設定することができます。

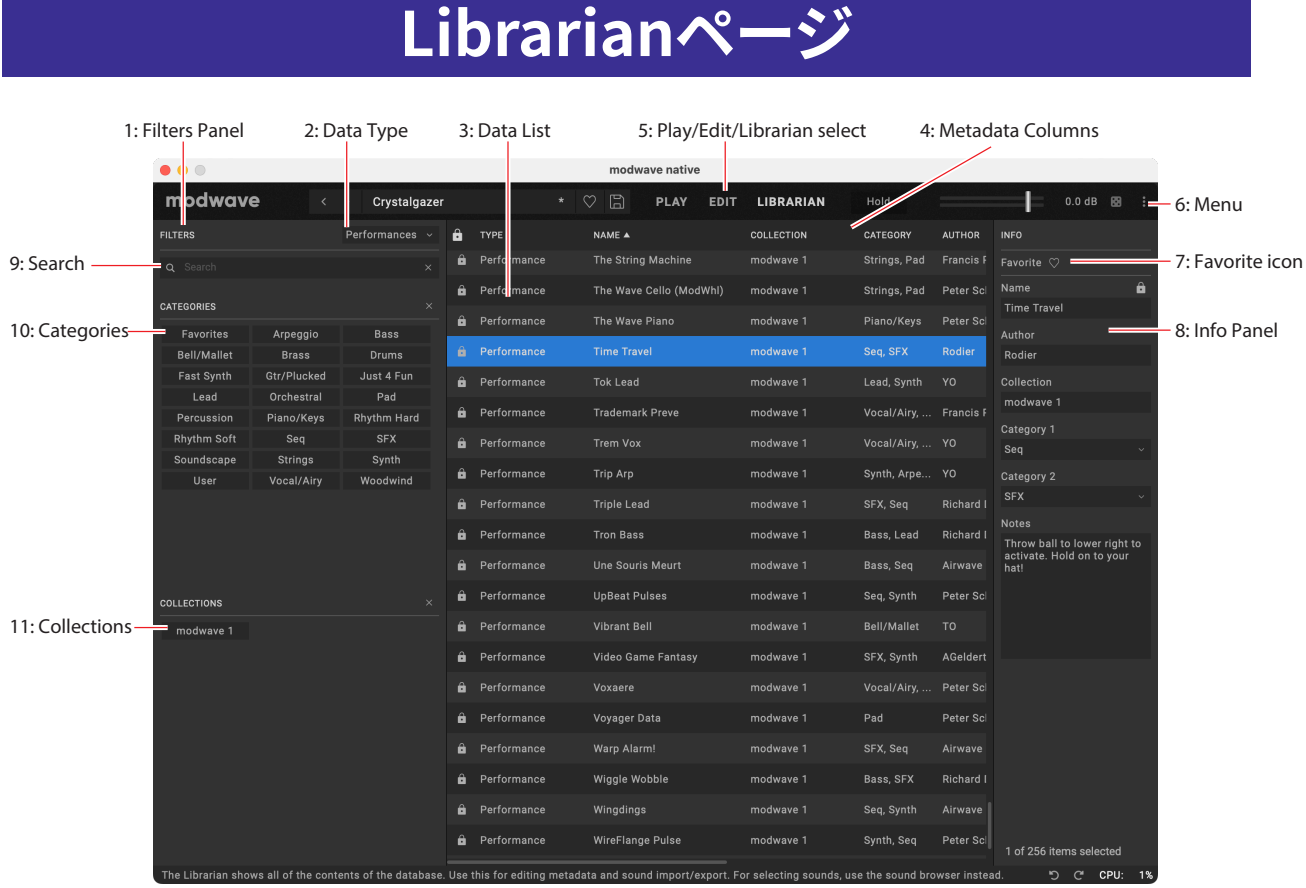

#### ライブラリアンの使い方

Librarianページには modwave nativeの全てのコンテンツが表示されます。メタデータを編集したり、データをインポートやエクス ポートしたりする際に便利です。サウンドの選択には、サウンド・ブラウザを使用してください。

#### 1: Filters Panel

データ・リストのアイテムの数を絞り込むことができます。必要に応じてデータ・タイプ、サーチ、カテゴリー、コレクションを設定しま す。Filters Panelの右端をドラッグしてサイズを変更し、カテゴリーとコレクションの1列、2列、または3列を表示できます。

#### 2: Data type

ライブラリアンにはパフォーマンス、プログラム、モーション・シーケンス、モーション・シーケンス・レーン・プリセット、Kaoss Physics プリセット、ウェーブテーブル、スケール、エフェクト・プリセット、セット・リストを表示できます。このメニューで、リストに表示させる データのタイプを選択します。AllDataを選択した場合は、全タイプのデータが表示されます。

#### 3: Data List

これにより、Filters Panel内のサーチ、データ・タイプ、カテゴリー、コレクション設定でフィルタリングした、modwave nativeデータ ベースのすべてのデータ・リストが表示されます。

#### 選択

リスト内のアイテムをクリックしてメタデータのエディットや、エクスポート用に選択します。パフォーマンスとセット・リストをダブルク リックすると、再生するアイテムも選択されます。

Ctrlキーを押しながら(Windows)またはcommandキーを押しながら(macOS)、複数の非連続アイテムを選択します。Shiftキーを 使用してアイテムの範囲を選択することもできます。

#### ロック・アイコン: 工場出荷時のデータはライトプロテクト(書き込み保護)されています

工場出荷時のすべてのデータは、パフォーマンス、プログラム、エフェクト・プリセットなどを含め、ライトプロテクトされています。そのと きは、リストとインスペクター・パネルの上部にあるロック・アイコンが表示され、ファクトリー・サウンドを削除したり、名前や作成者な どのメタデータを含む元のバージョンを変更したりすることはできません。それらを複製してエディットすることはできます。

#### 4: Metadata columns

リストには、アイテムごとに、Type、Name、Collection、Category、Author(作者)、Notes(メモ)のほか、そのアイテムが工場出荷時 のデータとしてロックされているかどうかが表示されます。列の上部をドラッグして、順序を変えたり、列のサイズを変更することがで きます。列の見出しをクリックして並べ替えます。再びクリックすると並べ替えの順序が逆になります。三角形のアイコンは並べ替え にどの列を選択したかを示します。三角形の方向(上または下)は、並べ替えの順序を示します。

#### 5: Play/Edit/Librarian select

ウィンドウ右上のボタンでEditやLibrarianを切り替えます[。5ページ「3: Play/Edit/Librarian modes」を](#page-8-0)ご覧ください。

#### 6: Menu

CCの割り当て、ユーザー・サンプル・バンク、アンドゥ/リドゥ、ユーザー・インターフェイスのサイズのスケーリング、"About"情報、そし てライブラリアン固有のコマンドなどのような、全体的な設定にアクセスすることができます。

#### 7: Favorite icon

アイコンをクリックし、そのアイテムをフェイバリットとしてマーク(またはマーク解除)します。これはFavoriteカテゴリーで探すこと ができます。他のメタデータと異なり、ロックされた工場出荷時のデータでもフェイバリットの設定を変更することができます。

Favoriteアイコン

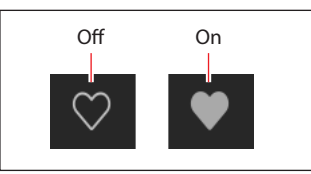

#### 8: Ingo Panel

Name、Collection、Category 1 & 2、Author(作者)、Notes(メモ)のほか、選択したアイテムのメタデータを表示させたり、エディッ トすることができます。複数のアイテムが選択されていて、メタデータ・フィールド(名前やカテゴリーなど)の設定が異なる場合、 フィールドには"<Multiple Values>"という注記が表示されます。

ロック・アイコンが表示されている場合、ファクトリー・データが選択されているため、そのデータ・フィールドを編集することはできま せん。ただし、テキストをコピーして他の場所にペーストすることはできます。

Inspectorパネルは左端をドラッグすることでサイズを変更できます。

#### 9: Search

このフィールドに入力してメタデータのフィールドのいずれかでテキストを検索し、リストをフィルタリングします。"x"をクリックすると フィールドをクリアします。

#### 10: Categories

カテゴリーは、ベース、リード、ベルなどのサウンドのタイプでフィルタリングすることができます。各サウンドは2つのカテゴリーに割 り当てることができ、パフォーマンス、プログラムなどの各データ・タイプにはそれぞれ独自のカテゴリー・リストがあります。カテゴ リー名をクリックしてそのカテゴリーでフィルタリングします。"x"をクリックするとすべてのカテゴリーの選択を解除します。 カテゴリーで検索する場合、いずれかのカテゴリーが検索条件に一致するとそのサウンドが表示されます。

このセクションには、フェイバリットとしてマークしたすべてのサウンドを表示する"Favorites"も含まれています。Favoritesは、他の カテゴリーと組み合わせて使用することができます。

#### 11: Collections

コレクションを使用すると、ファクトリー・サウンド、拡張サウンド・パック、または自身のプロジェクトなど、グループごとにサウンドを フィルタリングすることができます。各サウンドは1つのコレクションに割り当てることができます。コレクション名をクリックして、そ のコレクションでフィルタリングします。"x"をクリックすると、すべてのコレクションの選択が解除されます。

## ライブラリアン・コンテクスト・メニュー

アイテムを右クリック(Windows)またはcontrolキーを押しながらクリック(macOS)して、コンテクスト・メニューを表示します。リス トで複数のアイテムが選択されているときも、メニュー・コマンドを使用できます。

#### Export...

選択したアイテムをディスクの個々のファイルにエクスポートします。詳細は89ページ「データのエクスポート」を参照してください。

#### Export Bundle...

このコマンドは、複数のアイテムが選択されているときに使用します。選択したすべてのアイテムをディスクの1つのファイルにエクス ポートします。例えば、サウンドのセットを配布するときなどで使用します。

#### Duplicate

選択したアイテムが複製されます。

#### Delete

選択したデータが削除されます。セット・リスト・スロットで使用すると、スロットはInit Performanceを使用するように変更されます。

#### New Set List

すべてのスロットがInit Performanceに設定され、新しいセット・リストが作成されます。すべてのデータまたはセット・リストのいず れかを表示するときに、ライブラリアンから使用することができます。

#### Open Set List Editor

セット・リストを選択すると、そのセット・リストのセット・リスト・ウィンドウが開きます。複数のセット・リストを選択すると、それぞれの ウィンドウが開きます。

#### Make Active

リストでパフォーマンスを選択すると、再生するアイテムが選択されます。(ダブルクリックしても同じ効果があります。) リストでセット・リストを選択すると、そのセット・リストがアクティブになり、Settingsダイアログのセット・リスト・パラメーターが変更さ れます。

# インポートとエクスポート

modwave nativeは、ハードウェアmodwaveのEditor/Librarianと同じファイル形式(.mwbackupファイルを除く)を読み書きで き、両者の間でサウンドに完全な互換性を持たせることができます。**インポート**と**エクスポート**のコマンドを使用すると、以下のこと ができます。

- 新しいサウンドをロードする
- modwave nativeとハードウェアのmodwaveの間でのデータ転送、または複数のmodwave native間でのデータ転送
- データのバックアップと復元

#### データのインポート

- データをmodwave nativeにインポートするには、以下の操作を行います。
- **1.** メニューでImport...コマンドを選択します。
- ファイルを開くダイアログが表示されます。
- **2.** インポートするファイルを選択します。

複数のファイルを選択してインポートすることもできます。

#### **3.** Openボタンを押します。

ファイル内のデータがデータベースにインポートされます。追加されたファイルに関する情報やインポートを確認するメッセージが 表示されます。

#### データのコンフリクト

インポートされたデータの一部が内部データの異なるバージョンまたは更新されたバージョンである場合は、次のテキストを含むダ イアログが表示されます。

"A different or changed item already exists in the database for <アイテム名>"

ダイアログにはいくつかのオプションがあります。

Cancel: アイテムはインポートされません。

Overwrite: アイテムがインポートされ、modwave nativeデータベース内のバージョンを置き換えます。 Make Unique: アイテムがインポートされ、そのUUID[\(89ページ「UUID」\)](#page-92-0)が変更されてmodwave nativeのバージョンと競合しな いようになります Apply to All: Cancel、OverwriteとMake Uniqueの選択は、インポート内の競合するすべてのファイルに適用されます。

セット・リストがインポートされ、セット・リストに含まれるパフォーマンスの一部が新しく作成された場合、そのセット・リストは新しい パフォーマンスとして編集されます。

#### <span id="page-92-0"></span>UUID

modwave nativeは、データベースを使用してサウンドを管理します。内部的には、サウンドは名前ではなく、ファイルに添付された UUID(Universally Unique Identifier)と呼ばれる一意のタグによって識別されます。これは、サウンドの名前が変更された場合で も、システムはそれが同じサウンドであることを認識していることを意味します。

サウンドを保存する場合、"Overwrite"はUUIDを同じに保ち、"Save As New"は新しいUUIDを作成します。

データをインポートすると、インポートされるサウンドのUUIDがデータベースに既に存在するUUIDと比較されます。サウンドの UUIDが同じで内容が異なる場合は、88ページ「データのコンフリクト」説明されているダイアログが表示されます。

#### データのエクスポート

2つ以上のデータをエクスポートするときは、それらを個別のファイルとして保存すしたり、1つのバンドル・ファイルとして保存したり することもできます。

#### 個別のファイルとしてエクスポート

modwave nativeからディスク上の個別のファイルとしてデータをエクスポートするには、以下のように操作します。

- **1.** ライブラリアンで、エクスポートするデータを選択します。
- **2.** アイテムの1つを右クリック(Windows)またはcontrolキーを押しながらクリック(macOS)して、コンテクスト・メニューを表示 させます。
- **3.** メニューでExport...コマンドを選択します。

標準のファイルを開くダイアログが表示されます。

- **4.** ファイルを保存する場所に移動します。
- **5.** Openを押して現在のディレクトリを選択し、ファイルを保存します。

#### バンドル・ファイルとしてエクスポート

modwave nativeから複数のデータを単一のバンドル・ファイルとしてエクスポートするには、以下のように操作します。

- **1.** ライブラリアンで、エクスポートするデータを選択します。
- **2.** アイテムの1つを右クリック(Windows)またはcontrolキーを押しながらクリック(macOS)して、コンテクスト・メニューを開き ます。
- **3.** メニューで、Export Bundle...コマンドを選択します。
- **4.** バンドルを保存する場所に移動し、ファイルの名前を入力します。
- **5.** Saveを押してバンドル・ファイルを保存します。

#### すべてのユーザー・データをエクスポート

ライトプロテクトされているファクトリー・サウンド以外の、ユーザー作成によるカスタム・データをすべてまとめて1つのバンドル・ ファイルとしてエクスポートするには、以下のように操作します。

- **1.** メニューからExport Bundle of All User Sounds...コマンドを選択します。
- **2.** バンドル・ファイルの保存先を指定し、ファイル名をつけます。
- **3.** Saveをクリックしてバンドル・ファイルを保存します。

これでライトプロテクトがされていないデータをすべてまとめてバンドル・ファイルとして書き出します。

#### セット・リストのインポートとエクスポート

セット・リストは最大64のパフォーマンスを参照します。セット・リストをエクスポートすると、セット・リストとその参照パフォーマンス の両方が一緒に保存されます。これにより、サウンドのグループを簡単にインポートおよびエクスポートできます。

#### ファイル・タイプ

modwave nativeでは以下のファイル形式を使用します。これらはすべて、ハードウェアのmodwave用Editor/Librarianと互換性が あります。ただし、ハードウェアmodwaveの全データのバックアップ・ファイルである .mwbackupファイルはmodwave nativeでは 対応していませんのでご注意ください。

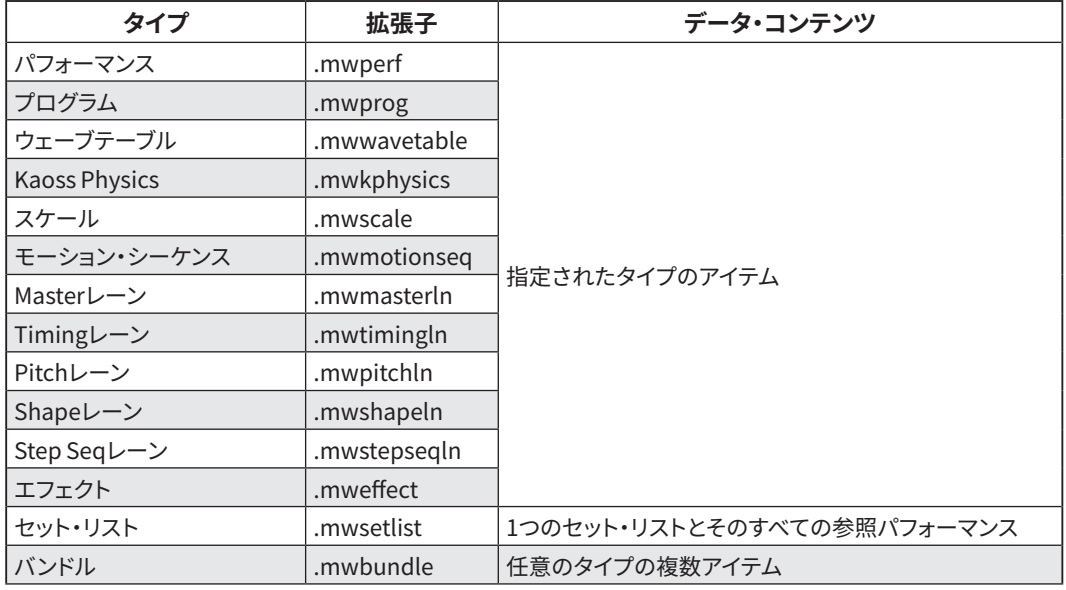

# ウェーブテーブルのインポート

ウェーブテーブルのインポートは、一般的な2つのフォーマットに対応しています。どちらのフォーマットも最大64種類の波形が隙間な くつながっているように特別に作成された.wavファイルです。各波形はすべて同じ流さになっている必要があります。その対応フォー マットの2つは次のとおりです。

- 32ビット・フローティング・ポイント(浮動小数点)のデータで、各波形の長さは正確に2,048サンプル(Serumなどのソフトウェ ア・シンセサイザーで一般的に使用されている長さ)のもの。
- 16ビット・リニア・データで、各波形の長さは正確に256サンプル(ハードウェアのモジュラー・シンセで一般的に使われている長 さ)のもの。

2つのフォーマットの大きな違いは、2,048サンプルの波形では倍音(の範囲)が2オクターブ以上高く取れる点です。実用上では、低音 域の音色がより明るくなります。

重要: .wavファイルは上記2種類のフォーマットにのみ対応しています。楽器を録音した音などの通常のオーディオ・ファイルが ウェーブテーブルに自動的に変換されることはありません。

#### 64波形以上のウェーブテーブルのインポート

modwave nativeは他の多くのウェーブテーブル・シンセと同様、波形をリアルタイムでクロスフェードします。人気のあるウェーブ テーブル・ソフトウェアの一部は、それとは異なりクロスフェードせず、一連の中間的な波形を作成し、それをスイッチ的に切り替える 方式を採用しています。各中間波形は微妙に異なる内容になっており、聴感上はクロスフェードと大差ない状態になっています。2つ の波形間を遷移させるには、先頭に最初の波形、最後に2つ目の波形を置き、その間を254種類の中間波形が入った1つのウェーブ テーブルを作成していると考えられます。64種類の波形がスムーズに遷移していくようにするには、中間波形が16,000種類以上も必 要ということになってしまいます。

これに対しmodwave nativeでは、完璧にスムーズで階段状にならないクロスフェードを作成するのに必要なのは元の64種類の波 形のみです。これはウェーブテーブルをインポートする上で大切なポイントです。32ビット/2,048サンプルのウェーブテーブルに64種 類以上の波形がある場合、modwave nativeはこれを生成されたクロスフェードと認識し、中間波形の一部を削除して64波形バー ジョンを作成します。

#### ウェーブテーブルの作成とエディット

オリジナルのウェーブテーブルの作成やエディットをするには、WaveEditが便利です。WaveEditはフリーウェアで、MacOSや Windows、Linuxでも使用できます。modwave nativeに特化したバージョンのWaveEditへのリンクが以下からダウンロードできま すので、利用してください。これを使用して、32ビット/2,048サンプル・フォーマットのウェーブテーブルを作成できます。 https://github.com/jeremybernstein/modwaveEdit/releases

Editor/Librarianは、パフォーマンスやプログラムなどと同様にmodwave nativeフォーマットのウェーブテーブルをエクスポート することができます。ただし、エクスポートしたウェーブテーブルをエディットすることはできませんが、インポート済みのオリジナル ウェーブテーブルは以下の手順でエディットすることができます。

**1.** エディットするファイルをウェーブテーブル編集ソフトで開きます。

- **2.** ウェーブテーブルをエディットします。
- **3.** エディットしたウェーブテーブルをmodwave nativeのデータベース上のウェーブテーブルと同名の新規.wavファイルとして保 存します。

同名で保存することが重要です。以下の"重複とファイル名"をご覧ください。

- **4.** modwave nativeの.wavファイルをウェーブテーブルとしてインポートします。
- **5.** メッセージが表示されたら、既存のウェーブテーブルと置き換えるオプションを選択します。

これでそのウェーブテーブルを使用しているすべてのサウンドが新バージョンに更新されます。

#### 重複とファイル名

.wavフォーマットのウェーブテーブルは、modwave nativeのデータベースにインポートされない限り、modwave nativeのUUIDが 付きません[\(89ページ「UUID」を](#page-92-0)参照)。そのため、modwave nativeはディスク上の.wavファイルのファイル名を使用してファイ ルの重複をチェックします。modwave nativeのデータベースにすでにあるウェーブテーブルと同名の.wavフォーマットのウェーブ テーブルをインポートすると、Editor/Librarianではすでにあるウェーブテーブルに上書きするか、別のウェーブテーブルとして新規 にインポートするかを選択するメッセージが表示されます。

# **Set Lists**

# セット・リスト・ウィンドウ

64のスロットにセット・リストが表示されます。一度に複数のセット・リスト・ウィンドウを開くことができます。ウィンドウの1つにアクティ ブなセット・リスト(Settingsダイアログで選択されている)が表示されると、タイトル・バーの名前の後に"(Active)"と表示されます。 セット・リスト・ウィンドウ

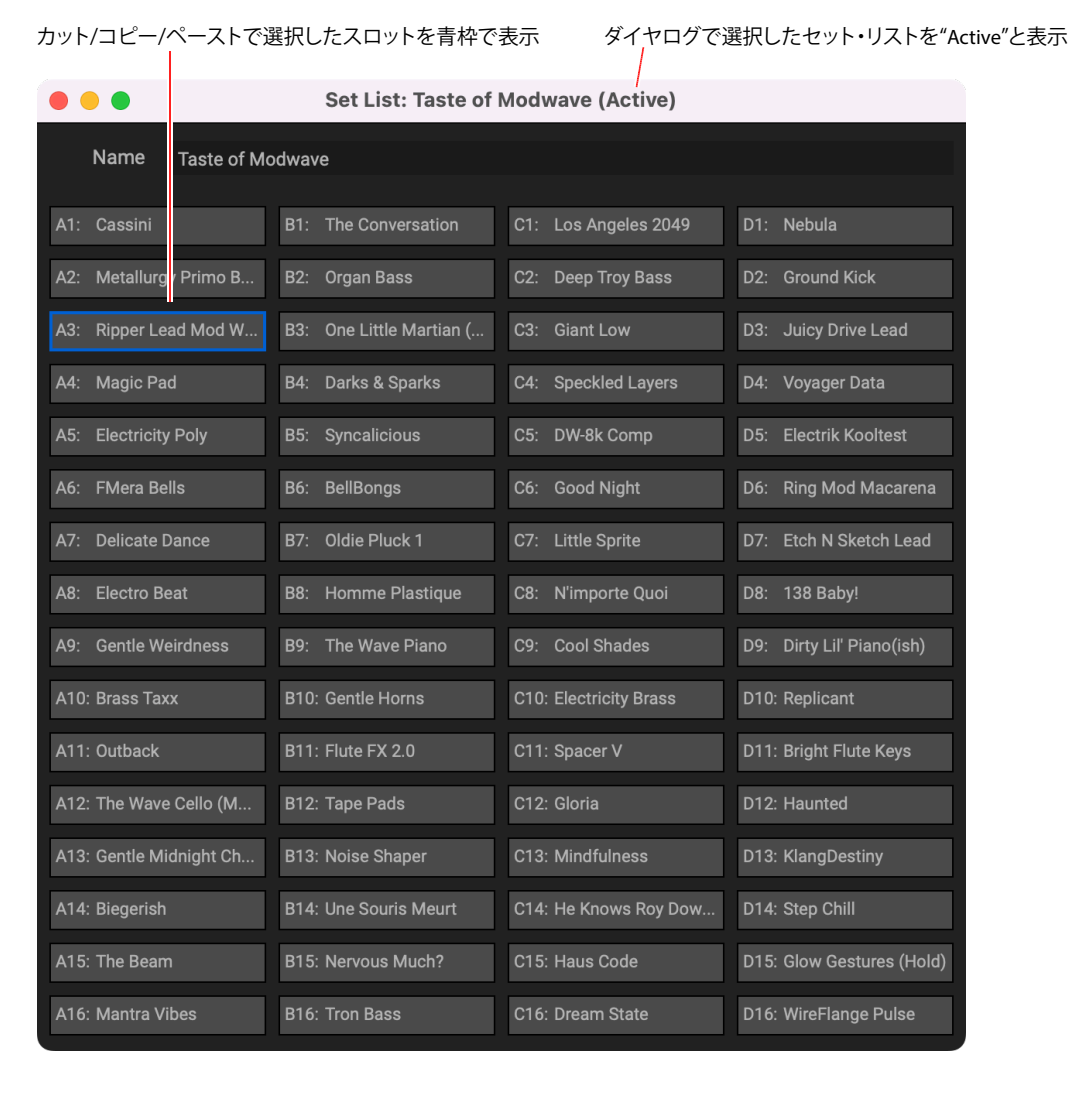

セット・リストの名前は、ウィンドウのタイトル・バーと、ウィンドウ上部のエディット・フィールドの両方に表示されます。 選択されたスロットは青い輪郭線が表示されます。Ctrlキーを押しながら(Windows)またはcommandキー押しながら(macOS) クリックして、複数の非連続スロットを選択します。または、Shiftキーを使用してスロットの範囲を選択します。

# セット・リストの使用

ギグやプロジェクトごとに、パフォーマンスをセット・リストに並べたり、グループ化したりすることができます。1つのセット・リストに は、MIDIプログラム・チェンジ・メッセージ1〜64に対応した64のスロットがあり、A〜Dの4つのバンクに配置されています。セット・リ ストにはサウンドの個別のデータは含まれず、データ・ベースに保存されているパフォーマンスを指しているので注意してください。 注意:プログラム・チェンジ・メッセージは、今のところVST3には対応していません。

### セット・リストの編集

#### セット・リストの複製

セット・リストを複製するには、以下の操作を行います。

**1.** ライブラリアンで、Data TypeをSet Listに設定します。

- **2.** 1つまたは複数のセット・リストを選択します
- **3.** 選択したセット・リストの1つを右クリック(Windows)またはcontrolキーを押しながらクリック(macOS)して、コンテクスト・メ ニューを表示します。
- **4.** Duplicateコマンドを選択します。

選択したヤット・リストが複製され、名前に番号が追加されます。

#### セット・リストへのパフォーマンスの追加

セット・リストにパフォーマンスを追加するには、以下の操作を行います。

**1.** ライブラリアンで、Data TypeをSet ListsまたはAll Dataに設定し、セット・リストをダブルクリックします。 これにより、セット・リスト・ウィンドウが開きます。

**2.** ライブラリアンで、Data TypeをPerformancesまたはAll Dataに設定し、1つ以上のパフォーマンスを選択します。

**3.** 選択したパフォーマンスをクリックしたまま、セット・リスト・ウィンドウのスロットにドラッグします

パフォーマンスはスロットにペーストされます。複数のパフォーマンスをドラッグしている場合は、必要に応じてそれらがスロットとそ の後のスロットにペーストされます。

#### セット・リスト内のスロットを再配置、またはセット・リストから別のセット・リストにコピー

コンテクスト・メニュー・コマンド(Windowsでは右クリック、またはmacOSではcontrolキーを押しながらクリック)またはドラッグ& ドロップを使用して、カット、コピー、ペースト、インサートなど、セット・リスト内のスロットを再配置することができます。 一度に複数のセット・リスト・ウィンドウを開くことができます。ウィンドウの1つにアクティブなセット・リストが表示されている場合、タ イトル・バーの名前の後に"(Active)"という注記が表示されます。

#### コンテクスト・メニューでのコマンドの使用

コンテクスト・メニューを使用してスロットを再配置するには、以下の操作を行います。

#### **1.** コピー、カットまたは削除するスロットを選択します。

Ctrlキーを押しながらクリック(Windows)またはcommandキー押しながらクリック(macOS)して、2つ以上の非連続のスロットを 選択できます。または、Shiftキーを押しながらクリックしてスロットの連続範囲を選択します。

**2.** 必要に応じて、Cut、Cut and Shift Slots、Copy、Deleteコマンドを選択します。

選択したスロットの1つを右クリック(Windows)またはcontrolキーを押しながらクリック(macOS)して、コンテクスト・メニューを 表示します。これらがどのように機能するか、特にカットとシフト・スロットの詳細は[、94ページ「Cut and Shift Slots」](#page-97-0)を参照してく ださい。

スロットを削除すると、その内容はInit Performanceによって置き換えられます。

ペーストまたは前に挿入を使用する場合は、次へ進みます:

**3.** デスティネーション・スロットを選択します。

- 重要:複数のスロットが選択されている場合、最小番号の選択のみがPasteまたはInsert Before操作に影響します。他の選択 は無視されます。詳細[は94ページ「Paste」](#page-97-1)[と94ページ「Insert Before」を](#page-97-2)参照してください。
- **4.** 必要に応じてPasteまたはInsert Beforeコマンドを選択します。

#### ドラッグ&ドロップの使用

ドラッグ&ドロップを使用してスロットを再配置するには、以下の操作を行います。

**1.** コピー、またはカットするスロットを選択します。

**2.** ペーストするスロットの上、または前に挿入するスロット間のスペースをクリックして、ドラッグします。

表のように、元のスロットへの影響は、Altキーを押したままにする(Windows)またはoptionキーを押したままにする(macOS)か、 同じセット・リスト内でドラッグするか、あるセット・リストから別のセット・リストへドラッグするかによって異なります。

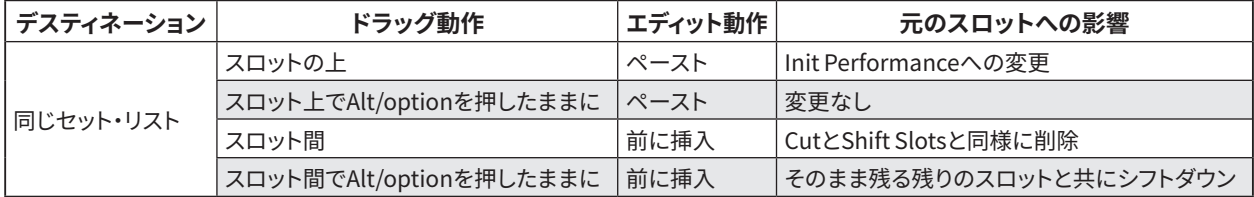

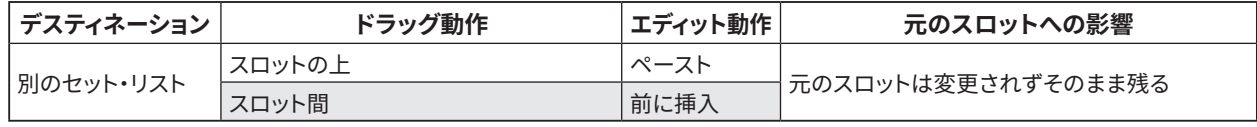

別のセット・リストにドラッグすると元のスロットがそのまま残るので、optionキーを押しながらドラッグする必要はありません。

# セット・リスト・コンテクスト・メニュー

スロット上で右クリック(Windows)またはcontrolキーを押しながらクリック(macOS)すると、コンテクスト・メニューが表示されます。

#### Delete

選択したスロットが削除され、Init Performanceを使用するように変更されます。 工場出荷時のデータは削除や変更することはできません。また、常に少なくとも1つのセット・リストが必要です。システムにセット・リ ストが1つしか無い場合は、削除できません。

#### **Cut**

選択したセット・リスト・スロットをカットしクリップボードに配置し、Init Performanceを使用するように変更されます。

#### <span id="page-97-0"></span>Cut and Shift Slots

選択したセット・リスト・スロットをカット(その部分には後ろのスロットが移動)し、セット・リストの最後にある新しく空になったス ロットは、Init Performanceによって埋められます。

#### Copy

選択したセット・リスト・スロットをコピーし、PasteやInsert Beforeで使用できるようにデータがクリップボードに配置されます。

#### <span id="page-97-1"></span>Paste

選択したセット・リスト・スロット、およびそれ以降のスロットをクリップボードのデータに置き換えます。複数のスロットが選択されて いる場合、最小番号の選択のみがPaste操作に影響します。他の選択は無視されます。

重要:クリップボードに複数のスロットが含まれている場合、ペーストは最初に選択されたスロットから開始し、選択されている 他のスロットの数に関係なく、必要な数のスロットを置き換えます。例えば、クリップボードに4つのスロットがあり、スロットA3と A7を選択してからPasteを選択した場合、スロットA3、A4、A5、A6がクリップボードのデータに置き換えられます。

#### <span id="page-97-2"></span>Insert Before

クリップボードのデータが、選択したセット・リスト・スロットの前のセット・リストに挿入され、後続のスロットが移動してスペースが 確保されます。セット・リストの最後にあるスロットは、"最後から押し出され"て削除されます。 Pasteと同様に複数のスロットが選択されている場合、最小番号の選択のみがInsert Before操作に影響します。他の選択は無視さ れます。

#### Duplicate

選択したアイテムが複製されます。

#### Select All

セット・リスト内のすべてのスロットが選択されます。

#### Deselect All

選択したスロットがすべてクリアされます。

#### New Set List

新しいセット・リストが作成され、すべてのスロットがInit Performanceに設定されます。すべてのデータまたはセット・リストを表示 するときにライブラリアンから利用できます。

#### Make Active

アクティブなセット・リスト・ウィンドウが開いているときは、現在のセット・リスト・スロットが選択されます。非アクティブなセット・リス ト・ウィンドウが開いているときは、セット・リスト・スロットに割り当てられたパフォーマンスを選択します。

# **故障かな?とお思いになる前に**

故障の疑いがある場合は、以下の項目をまず最初にチェックしてください。

# 音が出ない

- メインレベルまたはその他のボリューム関連のパラメータが0に設定されていませんか?
- コンピューターは音を出すように設定されていますか?
- Windowsを使用するときは、コントロール・パネルを開き、"サウンドとオーディオ・デバイスのプロパティ"を確認にしてください。
- macOSを使用するときは、システム設定/サウンドとアプリケーション/ユーティリティ内のAudio MIDI設定のオーディオ・デバイ ス・セクションを確認してください。
- コンピューターでサウンド・カードを使用している場合、サウンド・カードは正しく設定されていますか?
- オーディオ・デバイスをコンピューターに接続している場合、オーディオ・デバイスからサウンドが出力されるように設定されて いますか?
- スタンドアロン・バージョンを使用している場合、**Audio/MIDI Settings**ウィンドウで適切な設定を行っていますか[?17ページ](#page-20-0) [「Audio/MIDI Settings\(スタンドアロンのみ\)」を](#page-20-0)参照してください。

# 音にカチッという音、ポップ音、またはノイズが発生する

コンピューターのCPUに大きな負荷がかかると、クリック音、ポップ音、またはノイズが発生する場合があります。 このような問題が発生しているときは、次のことを試してください。

- 他のアプリケーションが実行されているときは、それらを閉じます。
- 使用しているシンセサイザーの最大ポリフォニー数を減らします。
- **Audio/MIDI Settings**ウィンドウでオーディオ・バッファ・サイズを増やします。これによりレイテンシー(音が聞こえるまでの遅 延)も増加するので注意してください。

## 音が遅れて聞こえる

レイテンシーは、"サンプル数" x "バッファ数"で決まります。プラグイン・ホストを使用している場合は、ホスト・アプリケーションで バッファ・サイズを調整します。スタンドアロン・バージョンを使用している場合は、**Audio/MIDI Settings**ウィンドウに移動し、**Audio Buffer Size**を安定した動作が可能な最小の設定値で設定します。

# MIDIデバイスからソフトウエア・シンセサイザーをコントロールできない

- コンピューターとMIDIデバイスが正しく接続されていますか?
- 接続されているMIDIデバイスはコンピューターで検出されていますか?
- Windowsを使用するときは、コントロール・パネルを開き、サウンドとオーディオ・デバイスのプロパティ/ハードウエアを確認し ます。
- macOSを使用するときは、アプリケーション/ユーティリティ内のAudio MIDI設定のMIDIスタジオを開き、MIDIデバイスが検出 されていることを確認します。
- スタンドアロン・バージョンを使用している場合は、**Audio/MIDI Settings**ウィンドウに移動し、目的のMIDIコントローラーが選 択されていることを確認します。

# **仕様**

- 最大同時発音数: 32ノート(コンピューターのCPUに依存)
- レイヤー数:2
- プリセット: 250以上
- エフェクト: 31タイプ
- モジュレーション: 個々のモーション・シーケンス・ステップのパラメーターを含む、ほとんどのパラメーターをモジュレート可 能。モーション・シーケンスの長さに応じ、プログラムごとに1,000を超える潜在的なターゲットが存在。
- スタンドアロンまたはVST3/AU/AAX Nativeプラグイン・インストルメント対応
- リアルタイムMIDIコントロールとオートメーション機能対応

# 動作環境

#### Mac

- OS: macOS 10.14 Mojave以降 (最新版)
- CPU: Apple M1以上、またはIntel Core i5以上(Core i7以上を推奨)
- メモリ: 8GB RAM以上(16GB RAM以上を推奨)
- ストレージ: 8GB以上の空き容量(SSDを推奨)
- その他: インターネットの接続
- プラグイン: AU、VST3、AAX (64 bitプラグインのみ対応)

#### Windows

- OS: Windows 10以降、64ビット(最新版)。32ビット・オペレーティング・システムはサポートされていません。
- CPU: Intel Core i5以上 (Core i7以上を推奨)
- メモリ: 8GB RAM以上(16GB RAM以上を推奨)
- ストレージ: 8GB以上の空き容量(SSDを推奨)
- その他: インターネットの接続
- プラグイン: VST3、AAX(64 bitプラグインのみ対応)

\* 仕様および外観は、改良のため予告無く変更することがあります。

# **サポート・サービスのご案内**

# ご連絡の際に必要な情報

ご連絡の際、以下の情報が必要になります。これらの情報が確認できない場合、サポート·サービスをご提供できませんので、必ずご 提示ください。

- お名前
- 製品名とバージョン
- ご使用のデバイス名
- OSのバージョン
- ご質問内容(できるだけ詳細にお書きください)

## ご連絡の前に

- ご連絡の前に、本マニュアルまたはKORG app Help Center(https://support.korguser.net)にご質問内容に対する回答がな いかご確認ください。
- デバイスの基本的な操作方法、一般的な曲や音色の作成方法など、当社製品以外に関するご質問については、お答えできませ んのであらかじめご了承願います。

# お客様相談窓口

- webでのお問い合わせ: https://support.korguser.net/hc/requests/new
- Eメールでのお問い合わせ: techsupport@korg.co.jp
- 電話でのお問い合わせ

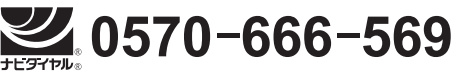

一部の電話ではご利用になれません。固定電話または携帯電話からおかけください。

- 受付時間 月曜~金曜 10:00 ~ 17:00(祝日、窓口休業日を除く)
- 電話でお問い合わせの際には、ご質問の製品が操作できる環境をご用意ください。
- ご質問の内容やお客様の使用環境によって生じる問題などについては、回答にお時間をいただく場合があります。あらかじめ ご了承願います。

\* すべての製品名および会社名は、各社の商標または登録商標です。

株式会社コルグ 本社: 〒206-0812 東京都稲城市矢野口 4015-2 **© 2022 KORG INC.** www.korg.com Published 12/2022